## **SAPTips: Workflow Troubleshooting and Debugging**

Document Prepared By Thomas Nittmann

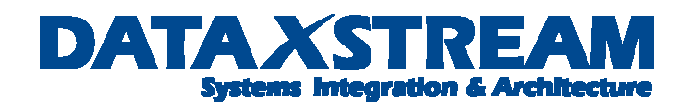

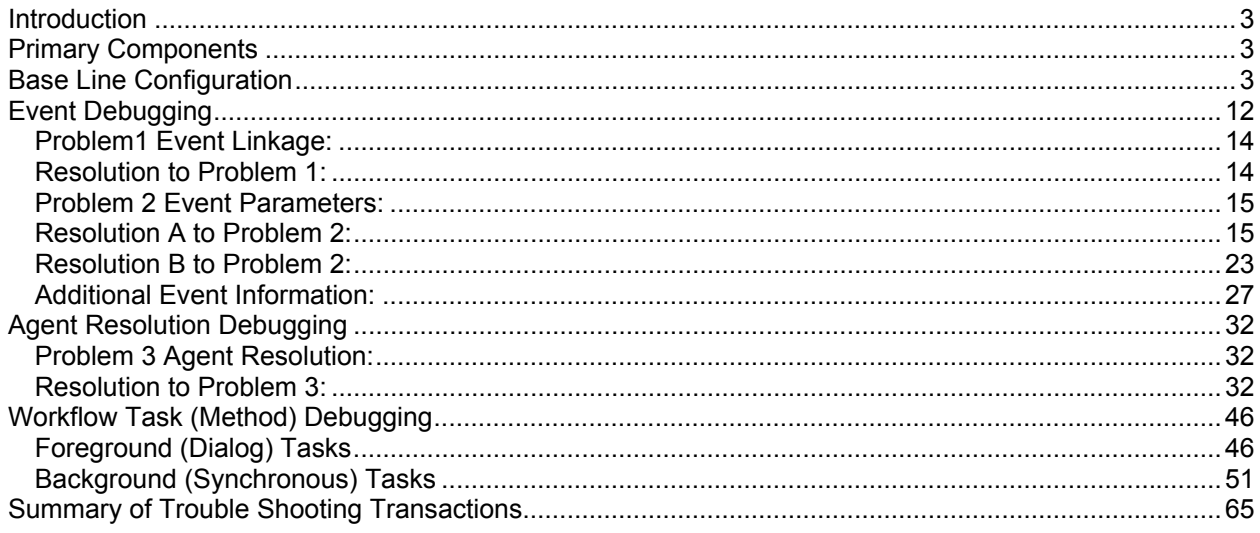

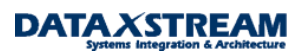

## **Introduction**

This article focuses on practical techniques used to assist in the debugging and resolving workflow issues during the development and production support phases of SAP implementations. The SAP Workflow application incorporates the use of several components, i.e. graphical editing tool (workflow builder), some object orientated concepts (use of the Business Object Repository), ABAP, and a hook/trigger mechanism into one of the SAP application modules (FI, CO, MM, etc). As business requirements are mapped into a workflow process definition and prototyping starts, **debugging** becomes an essential tool to expedite the implementation of workflow process.

We will concentrate on using debugging techniques to resolve real world workflow implementation and production support issues. Before we begin let's list some preliminary assumptions and guidelines:

- The workflow engine has been enabled
- We are working with SAP Release 46C. There are significant changes and enhancement in release 6.1/6.2 SAP workflow technology
- The user should be familiar with basic workflow configuration and development, e.g. the workflow type 'TS' is a single step task and type 'WS' is a multi-step task.

Since workflow has many different elements, starting the debugger is not as straight forward as with a stand alone ABAP program. To illustrate the best way to step in and resolve issues by debugging we will start by looking at a **COPY** of the standard SAP workflow template for the overall release of MM purchase requisitions.

The debugging principles applied may be used with any workflow templates (customer defined or standard). A custom workflow template (WS) is being used to illustrate the use of debugging concepts on background tasks. A new custom single step task (TS) has been created for notifying the creator of the purchase requisition release and replaces the DIALOG FOREGROUND TASK that requests the creator manually confirm a work item.

## **Primary Components**

Each workflow consists of several components that are best described by answering the following questions:

- When should the workflow start? The answer to this question assists in determining the EVENT TRIGGERING mechanism that starts the workflow.
- What steps need to occur, i.e. what TASKS (transactions and/or background items need to be performed) need to occur?
- Who performs the tasks, i.e. the AGENT RESOLUTION?

As we proceed we will review problem solving and debugging techniques used in each of the components.

## **Base Line Configuration**

First, let's break down the CUSTOM release workflow into its primary multi-step and single-step tasks.

- Custom Workflow Template WS99500034 (zwf req rel) is the multi-step task for the overall purchase requisition and is a copy of the standard template WS20000077. It contains several single-step (TS) tasks.
- Single-step task **TS20000159** (mm\_req\_rel\_c) is a DIALOG FOREGROUND task for the overall release of the workflow. Method BUS2105-SINGLERELEASE.
- Single-step task *TS20000163* (mm\_req\_res\_c) is a DIALOG FOREGROUND task that requests the creator of the requisition confirm that the Requisition Release was Cancelled. Method BUS2105- INFORELEASERESET.
- Single-step task *TS20000161* (mm\_req\_rej\_c) is a DIALOG FOREGROUND task that requests the creator of the requisition confirm that the Requisition Release was refused. Method BUS2105-INFORELEASEREJECTED.
- Single-step task *TS99500020* (zmm\_req\_ok) is a CUSTOM BACKGROUND task that replaces the standard task TS20000162 (Requisition Released). The concept to have a background task is to eliminate the additional work that would be required by confirming a FOREGROUND DIALOG work item, i.e. we only want to send a NOTIFICATION and not a WORK ITEM to the creator of the requisition. We enable a NOFTIFICATION with the CUSTOM BACKGROUND task and method ZBUS2105-ZNOTIFYREQRELEASE.

Next, review the requisition release Workflow Builder Process Flow:

*Note: to display the delivered SAP Workflow use transaction PFTC > Enter 'Workflow Template' for Task Type > enter '20000077' for task > click on display > click on workflow builder.* 

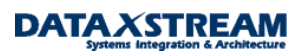

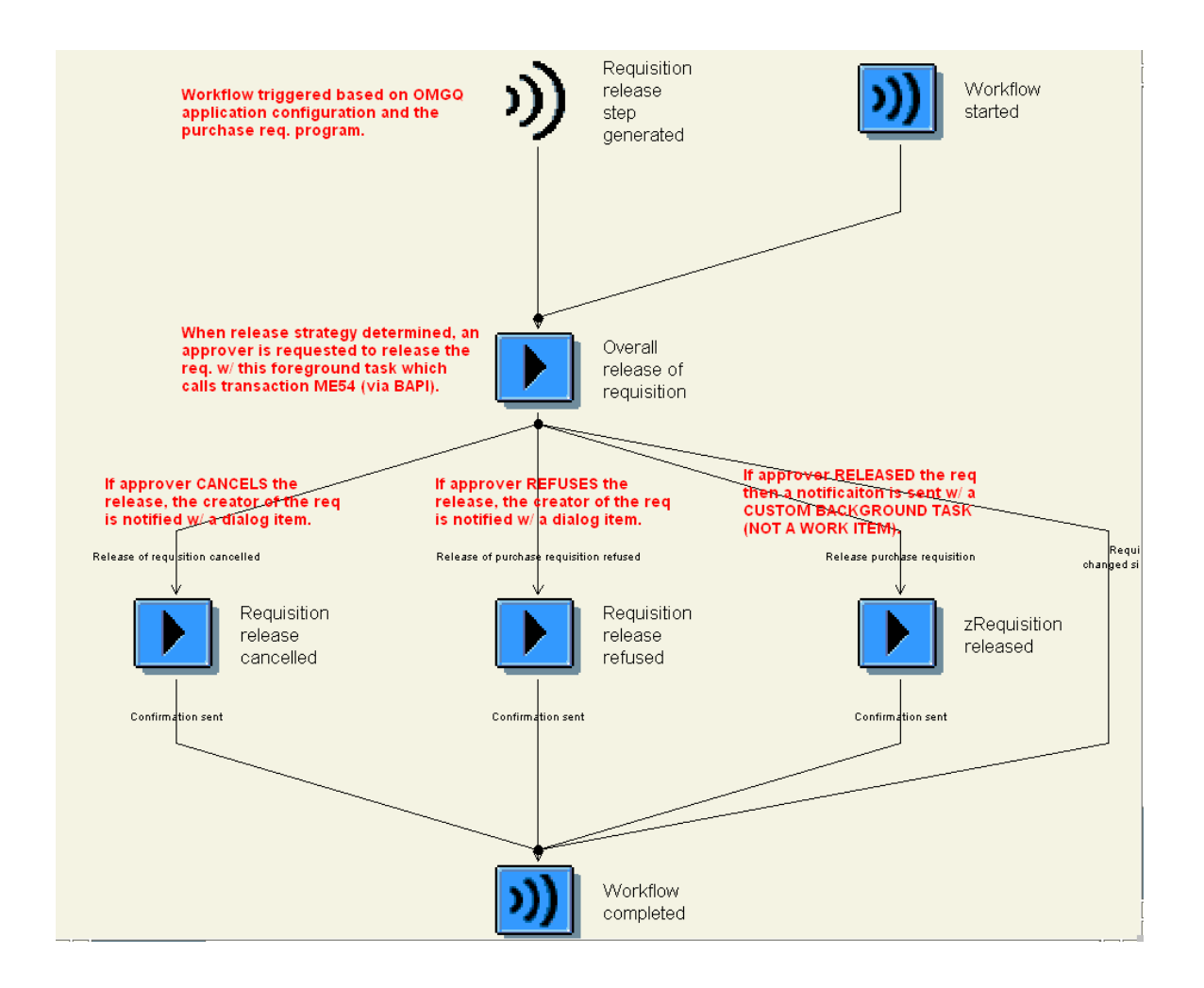

The requisition overall release workflow is pre-delivered by SAP and even though we created a custom version of the workflow there is some baseline configuration required to activate it. Many (but not all) predefined workflows require some sort of IMG configuration. Let's quickly review the baseline configuration:

*Note: to find the on-line R/3 documentation for workflow navigate to: Basis Components > Business Management (BC-BMT) > SAP Business Workflow (BC-BMT-WFM) > Reference Documentation > BC – Workflow Scenarios in Applications (BC-BMT-WFM) > MM – Materials Management: Workflow Scenarios* 

1. Use transaction OMEB to activate the Overall Release for the purchase requisition document type.

*Note: SAP initially delivered line item release strategies and latter enhanced the application with an overall release. The purchase req. application is built on one table (EBAN) and is NOT separated into header and line item tables like most other applications.* 

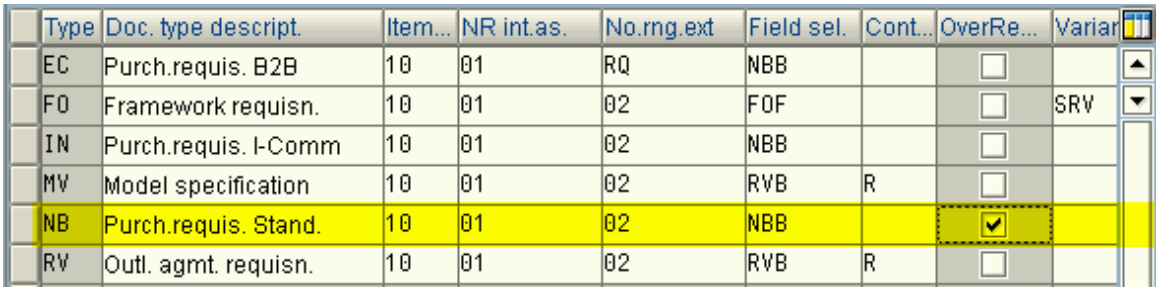

2. Classification (area menu transaction CL00) is required to set-up class and characteristic values used to determine the release strategy.

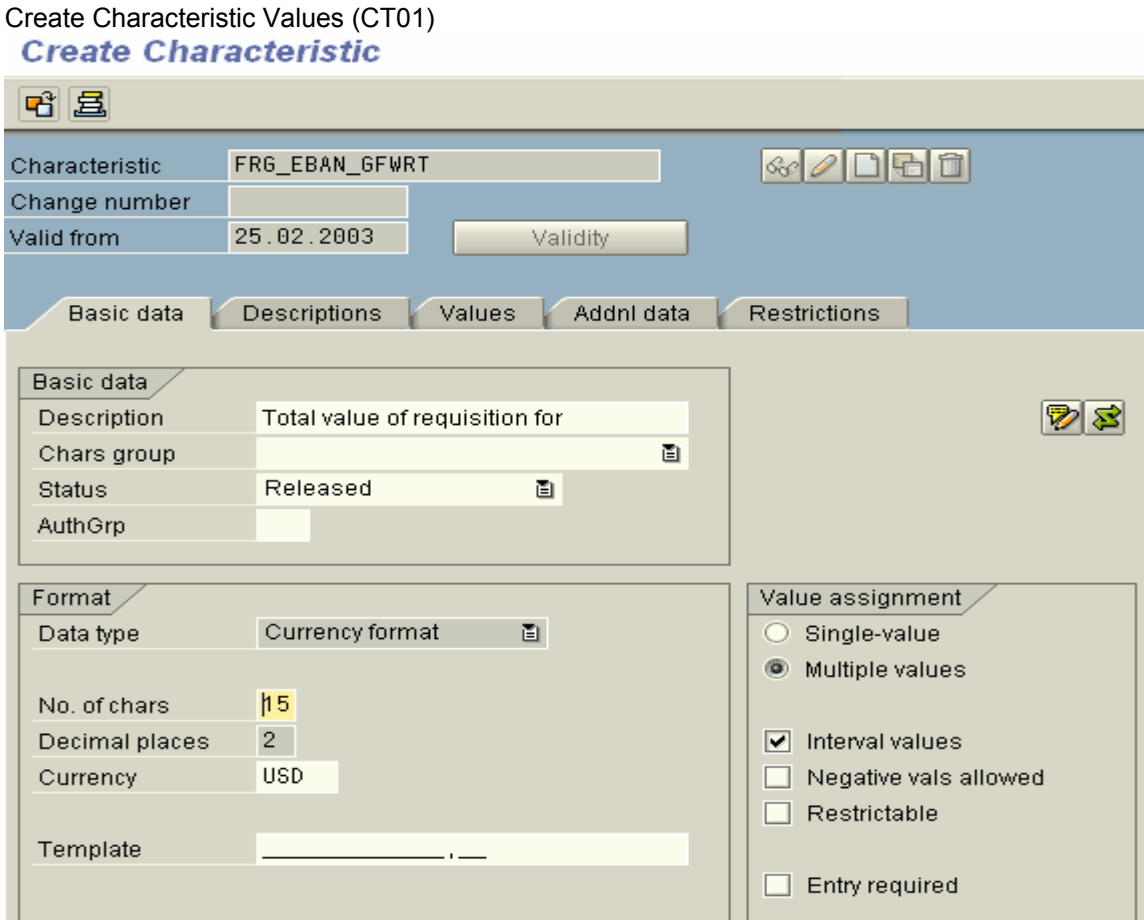

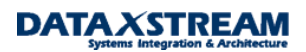

### **Create Characteristic**

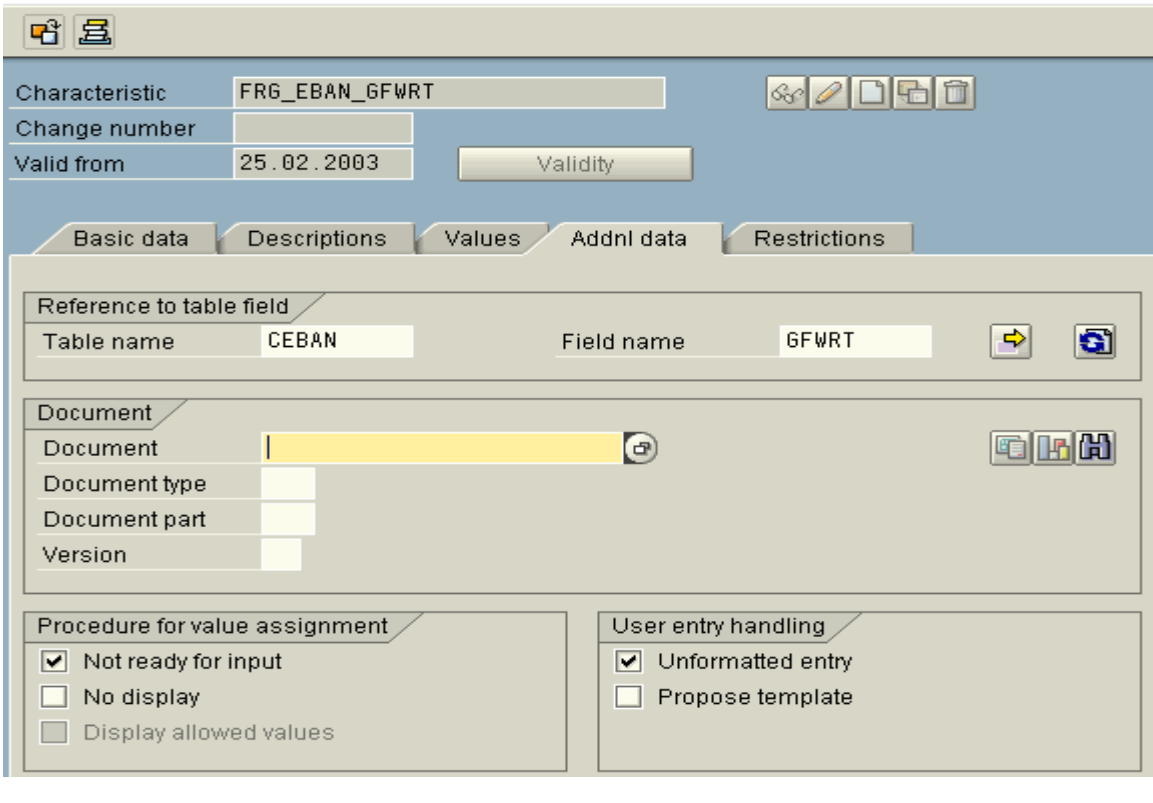

### Create Characteristic

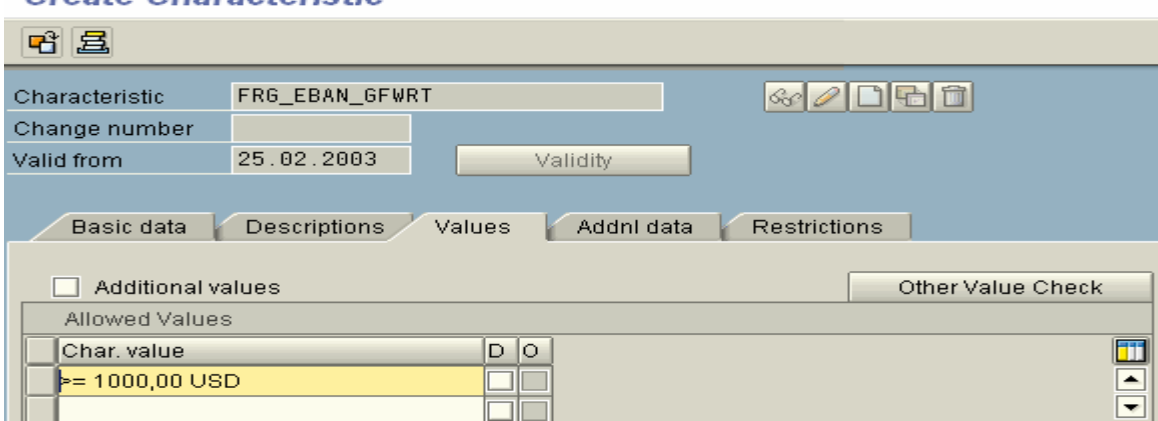

Set-up an overall release class (CL01), assign it to class type '032', and Assign Characteristic Value to it.

Class Basic Data

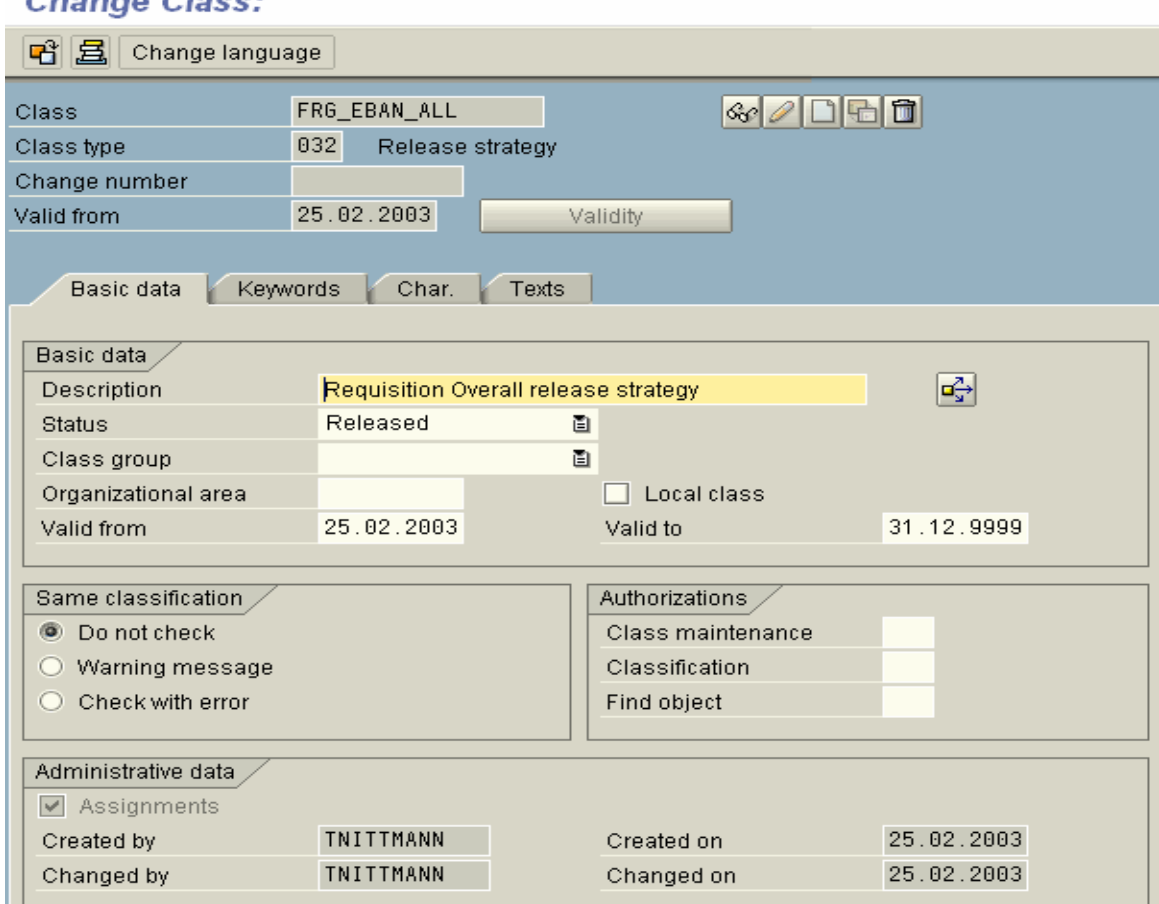

### Change Class:

### Class Assignment to Characteristic Values

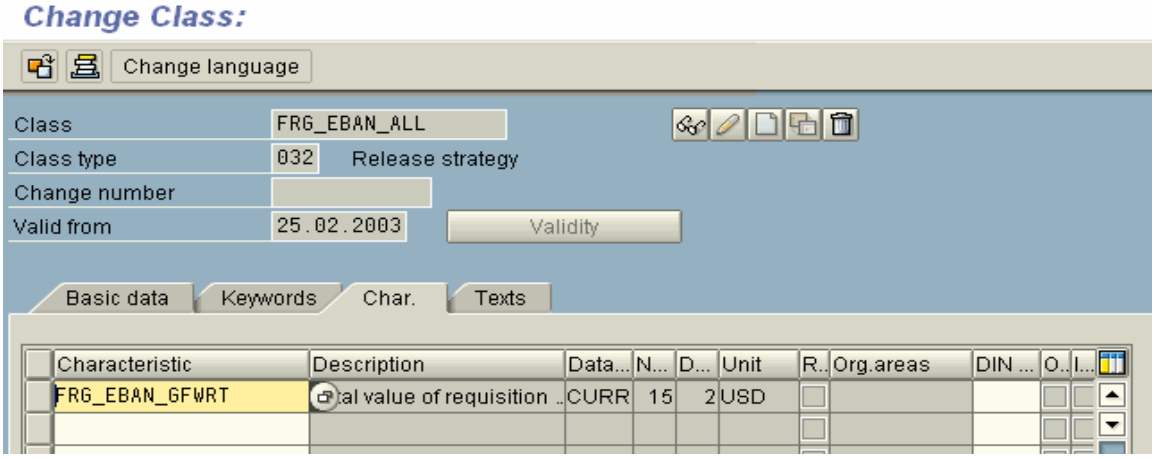

3. Transaction OMGQ is required to activate the event trigger mechanism from the MM requisition application.

Release Group:

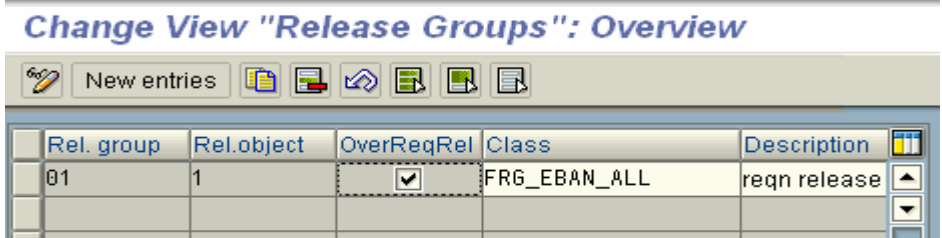

#### Release code:

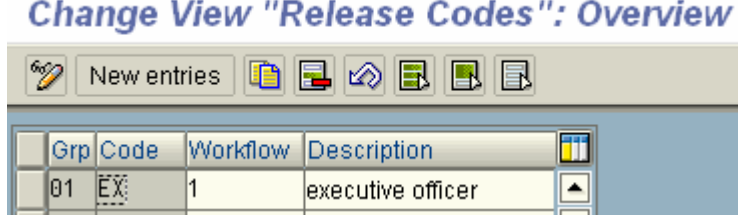

### Release Indicators:

÷.

Change View "Release Indicator": Overview

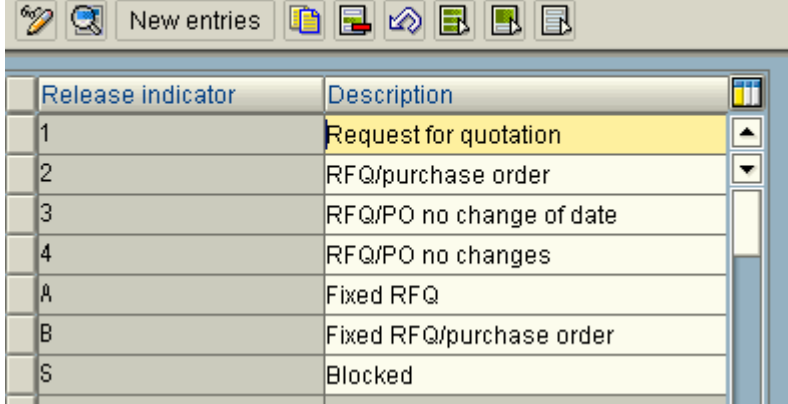

Release Strategy

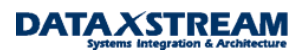

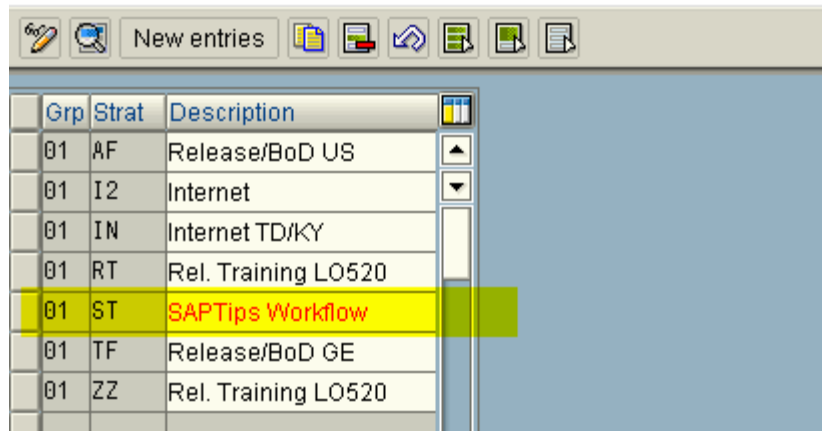

### Change View "Release Strategies": Overview

## **Change View "Release Strategies": Details**

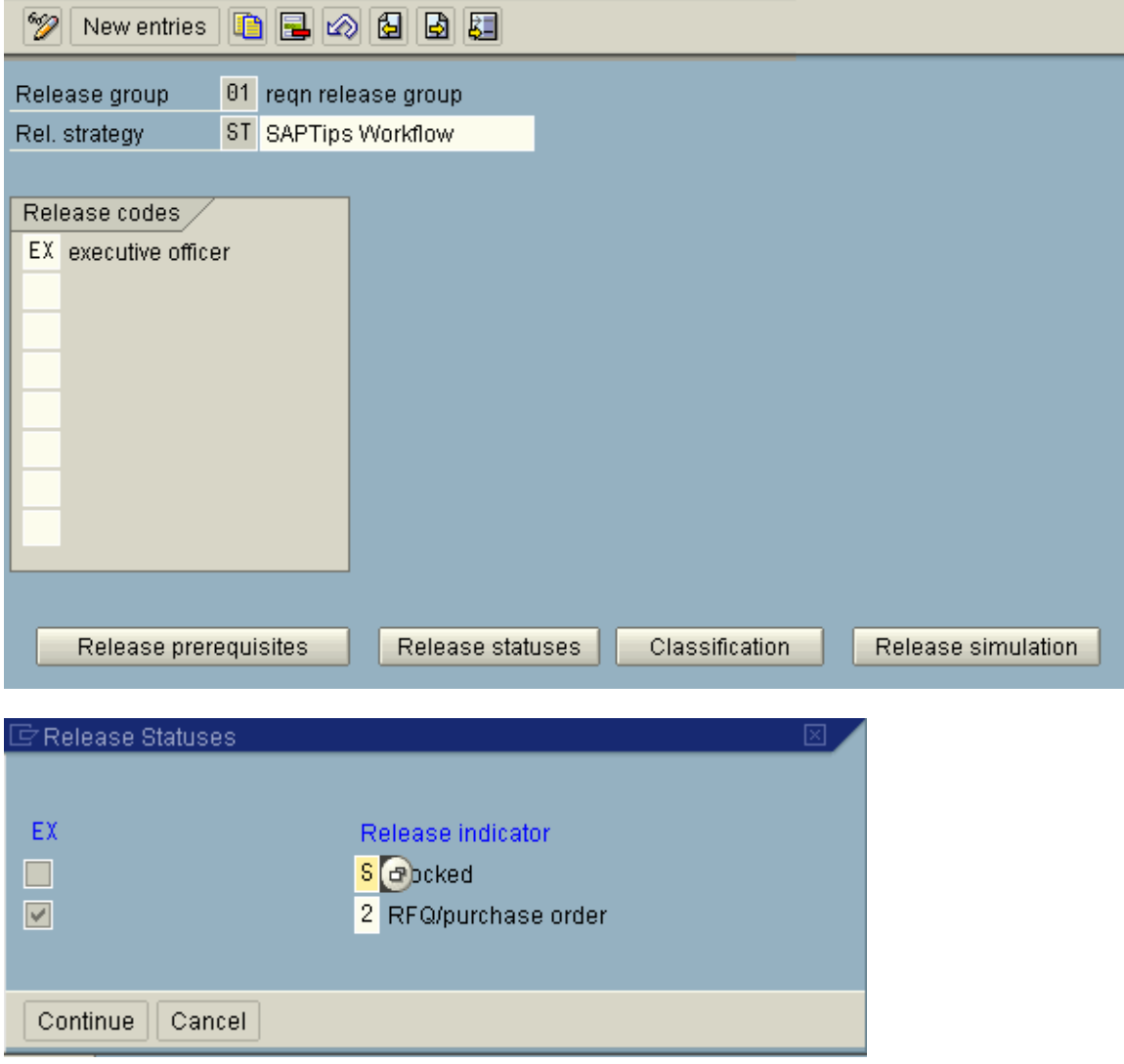

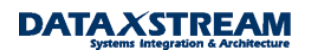

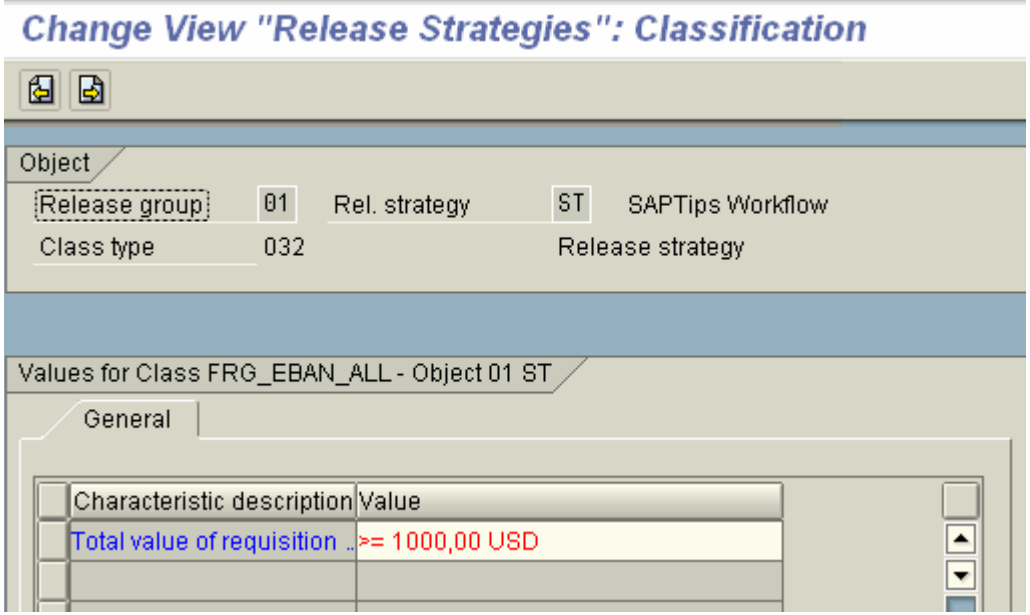

# Workflow<br>**Chan**ge View "Assignment of Role to Release Code": Overview

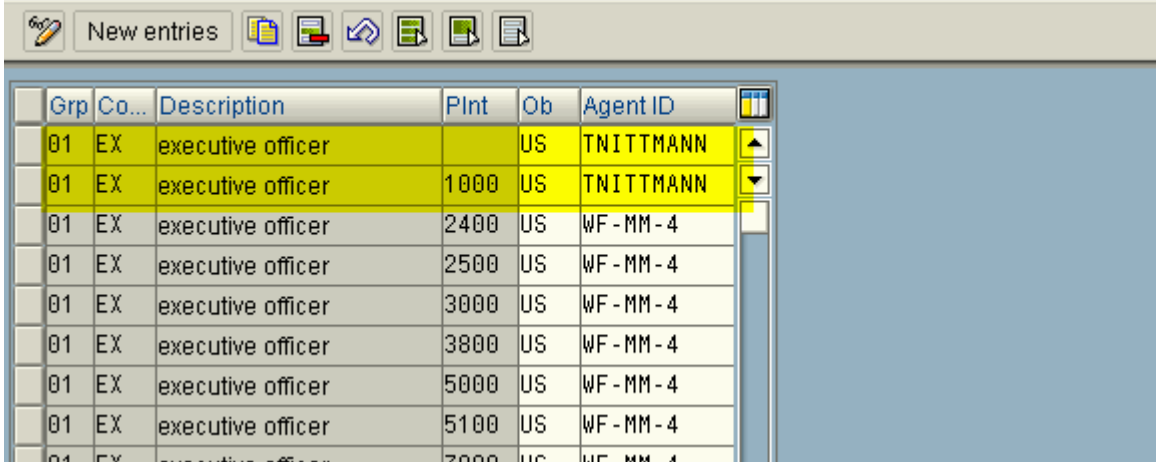

*Note: we are currently using the default agent resolution provided by SAP release strategy configuration (OMGQ). We will discuss the use of plant in the agent resolution process below.*

4. Generate Class Statistics via transaction CLST (class type '032'). This optimizes the SAP search process for all characteristics created for the classification.

5. Any user that releases requisitions must be assigned 'M\_EINK\_FRGAL' authorization (PFCG/SU01)

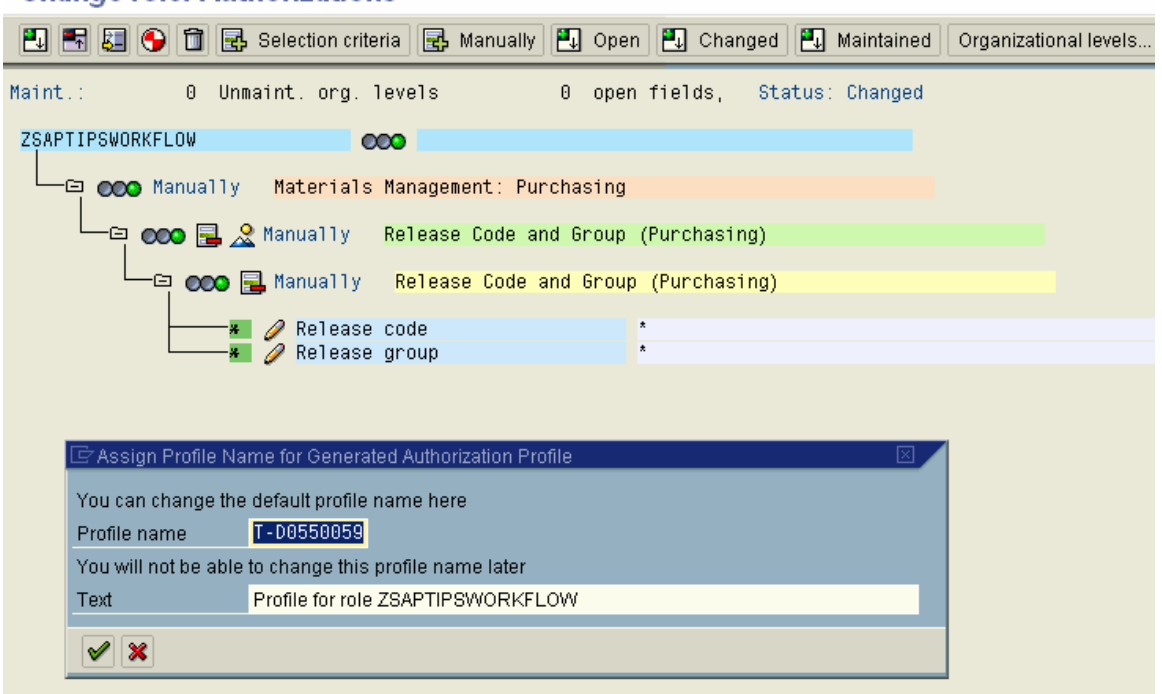

### **Change role: Authorizations**

#### 6. Lastly, make sure the event linkage is set-up via SWE2.

### **New Entries: Details of Added Entries**

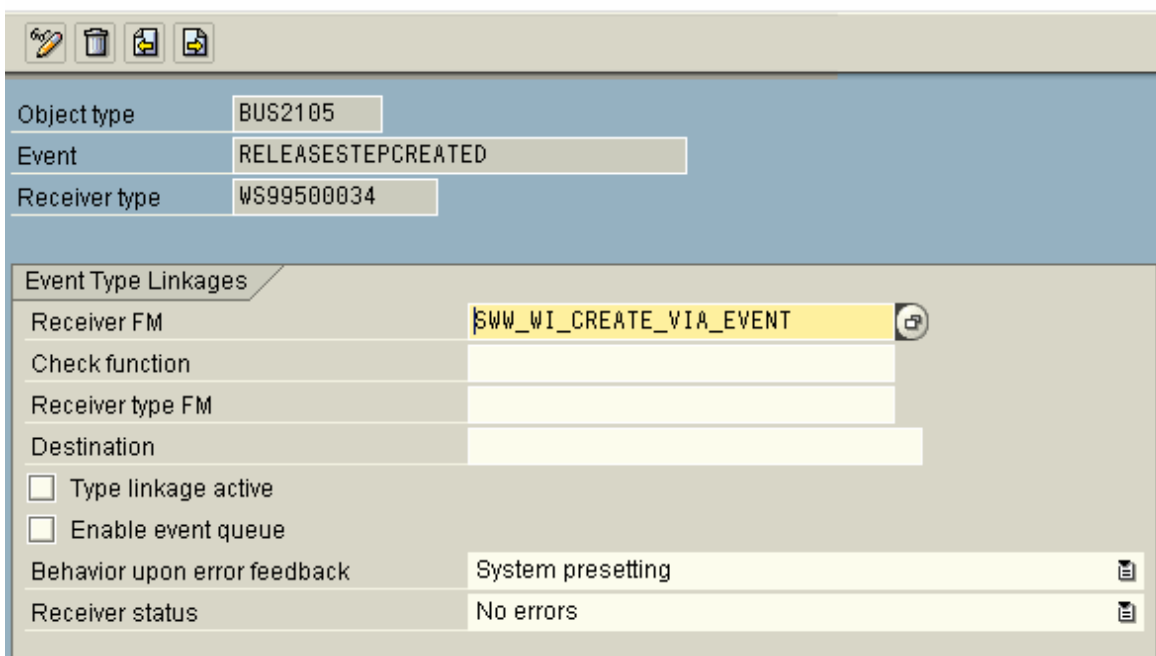

## **Event Debugging**

There was a significant amount of work required to set-up a very simple example of the release workflow for purchase requisitions; however, we are now ready to go! Workflows are primarily triggered based on

events generated by applications. Once the base line configuration is complete we would expect the purchase requisition application to trigger events that will start workflow when we create purchase requisitions that meet our criteria, e.g. any purchase requisition w/ document type 'NB' and a total value over USD1000.00 (based on our OMGQ configuration). Let's create the requisition. The requisition release workflow uses trigger events coded in the original main MM purchasing program <insert program name>. Most often, issues arise with what the parameters that the developer expects to be passed into the workflow container from the event (i.e. the event/workflow template binding condition). To expedite resolution to event/workflow binding issues we will review some helpful debugging and troubleshooting tips:

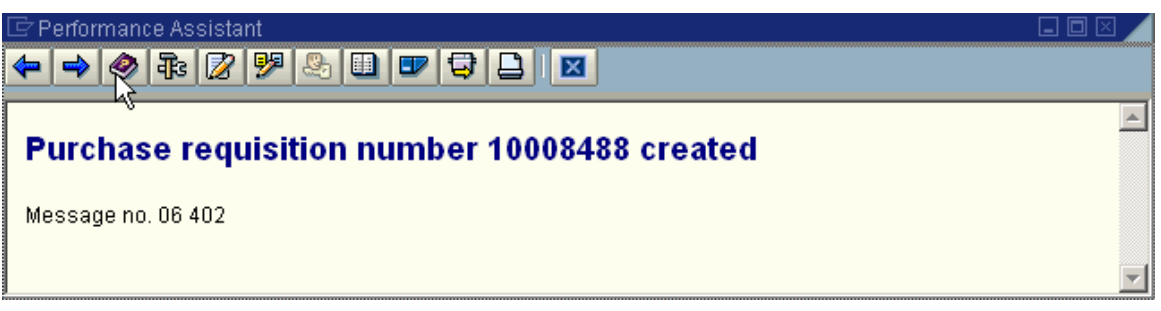

The total value of requisition '10008488' is USD12,600.00 so it requires the release strategy we set-up in OMGQ. Great, so we should have a workflow.

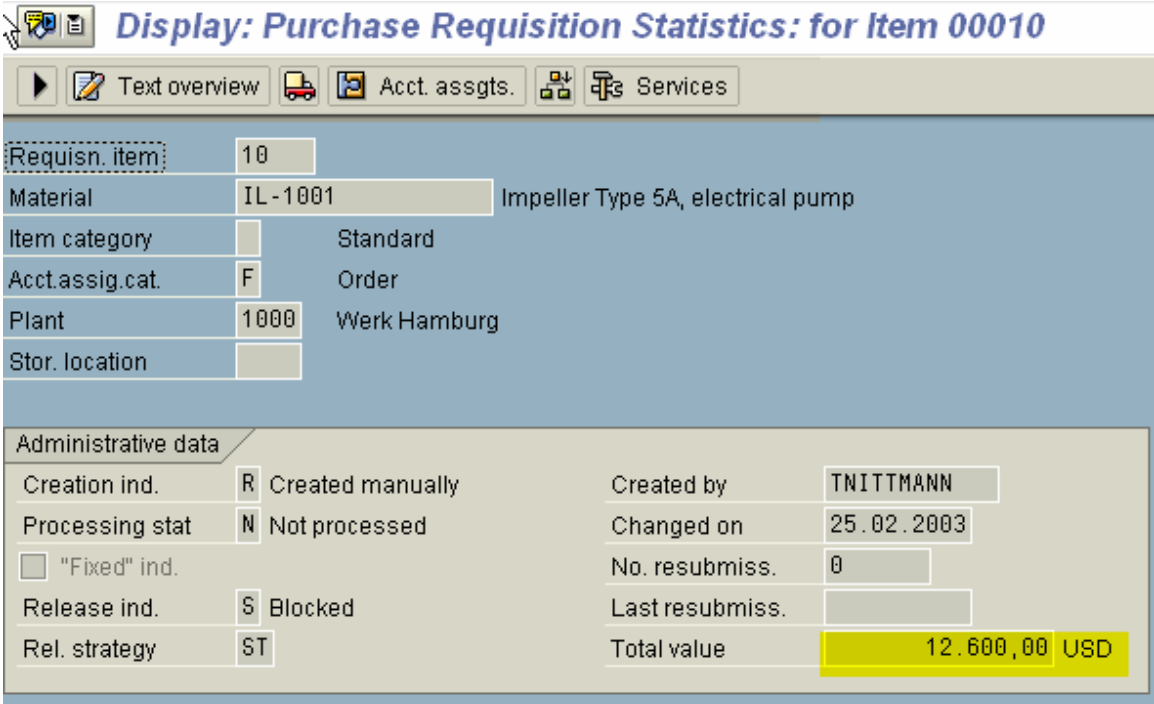

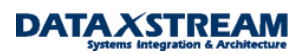

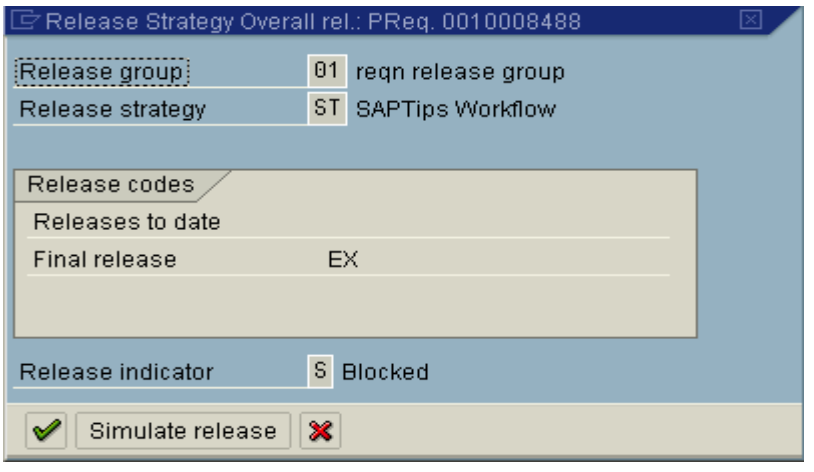

### *Problem1 Event Linkage:*

We go to transaction 'SWI1' and notice no workflows exist at all. Let's utilize some standard SAP utility transactions before we start going through the purchase requisition program in debug mode.

- a. turn on the event log with transaction SWELS
- b. re-create another purchase requisition by copying the one we just created
- c. display the event trace w/ transaction SWEL

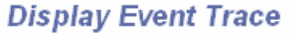

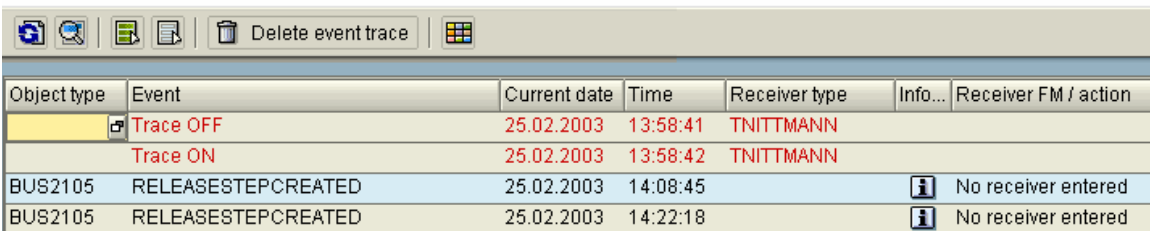

*Hint: In former SAP releases a workflow development area menu was available to easily access the most common WF transactions. If you are more comfortable w/ the older area menu escape from the 'Easy Menu' by entering '/n' in the transaction window and then enter transaction 'SWLD' to get to the old area menu.* 

#### *Resolution to Problem 1:*

The event trace shows no event receiver was found. This error is typical if the event linkage is not set-up or not active in transaction SWE2. By reviewing SWE2 we notice that the type linkage was not set to active. To resolve the issue activate the event linkage and be sure to save the entries. To continue the exercise we can either create a new requisition to ensure workflow starts or manually start workflow for the existing requisitions.

*Tip: Ideally, in a production environment if workflow didn't start when it should have we would want to manually start it. You can manually create the workflow by either using transaction SWUE (create event) or SWUS (start workflow). It's best to use transaction SWI1 and find a similar workflow that has been generated to get the correct syntax and values for the container elements.*

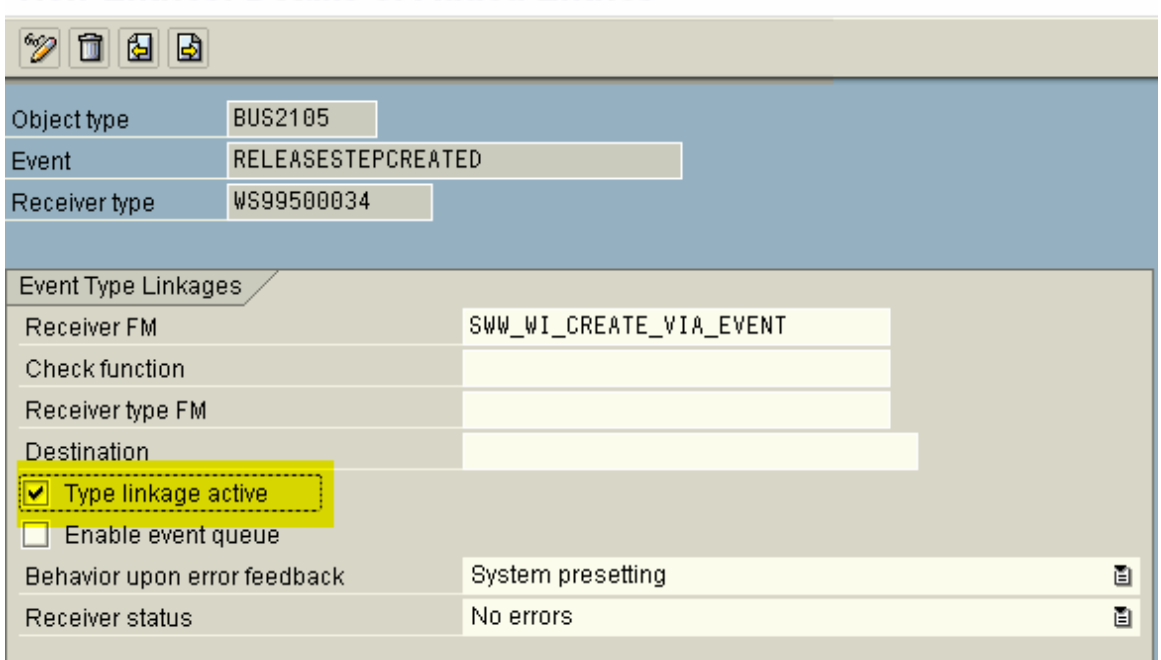

### **New Entries: Details of Added Entries**

Other items to review if the issue was not resolved:

- SWU3: Check the Workflow Engine make sure all items are configured properly (all lights are green).
- SWUB (part of SWU3): Validate the Workflow RFC destination configured completely. Synchronize the passwords and test the RFC connection.
- SM58: workflow is based on tRFCs. tRFC errors are logged and can be reviewed using transaction SM58.
- SM21: Check the system log for workflow specific errors.
- ST22: Check for workflow specific short dumps.

#### *Problem 2 Event Parameters:*

Often, customers identify additional event parameters that are required in the workflow that are not being passed from the event trigger. In addition, you may expect values that you are not seeing in the workflow so you want to review the code to determine what parameters are actually getting passed from the application to the workflow.

In this specific example SAP provided the 'hooks' (trigger mechanism) to start the workflow directly in the MM purchase requisition application. Workflow starts because we configured the OMGQ transaction to activate workflow – the MM purchase requisition program checks the OMGQ to determine if WF should be started. Several options exist to view the event parameters being passed:

### *Resolution A to Problem 2:*

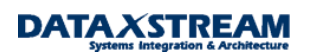

Debug the MM Purchase Requisition application and look for the Event Create function modules. Events are created using several possible function modules: SWE\_EVENT\_CREATE,

SWE\_EVENT\_CREATE\_IN\_UPD\_TASK, and SWE\_EVENT\_CREATE\_FOR\_UPDATE\_TASK.Before we begin with this approach it IS IMPORTANT TO NOTE that this particular application calls the workflow routines from a function module 'in update task', i.e. we can not simply start debug and force a breakpoint at 'SWE\_EVENT\_CREATE. This option is the most work intensive but we will review it to illustrate the process. We will proceed by using transaction ME51 to create a new purchase requisition (w/ similar characteristics as before so the release strategy is evoked). Before saving the requisition we switch the debug mode on by entering '/h' in the transaction window.

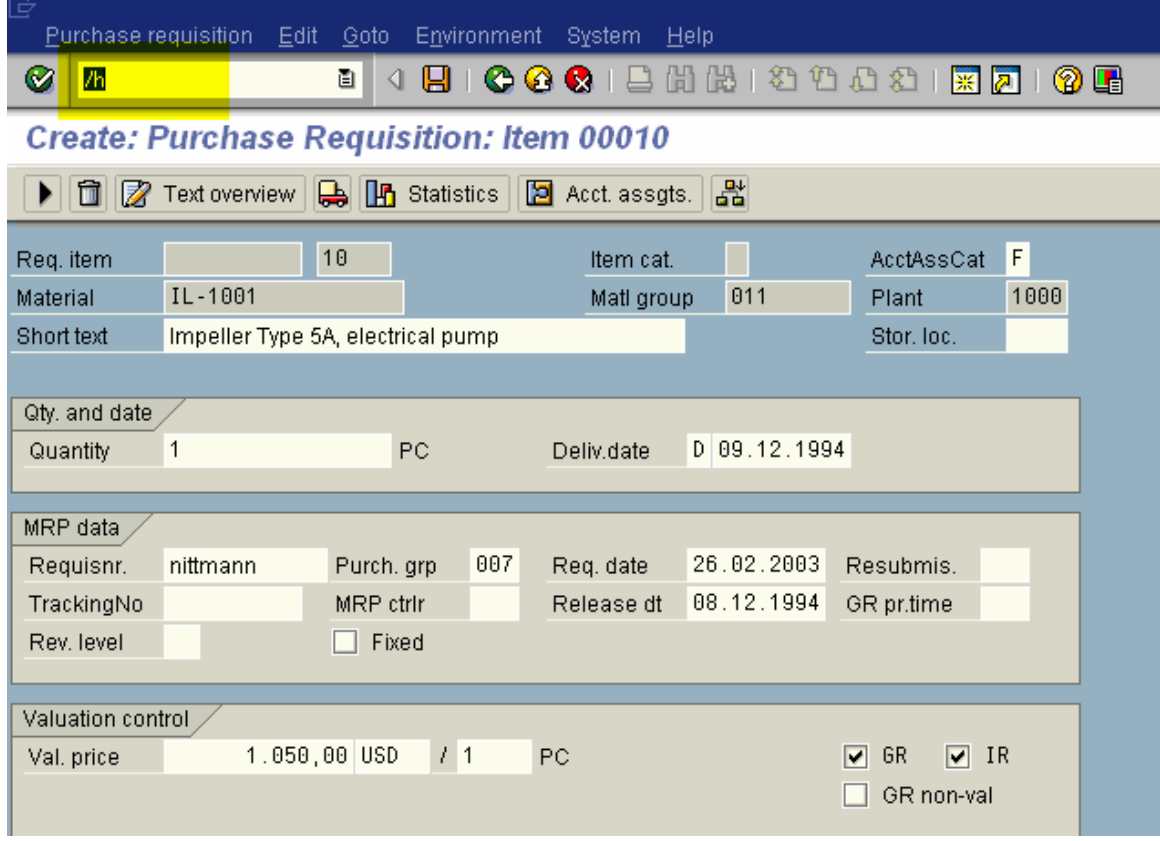

Now, we can save the requisition and enter the primary MM program for purchase requisitions.

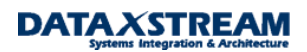

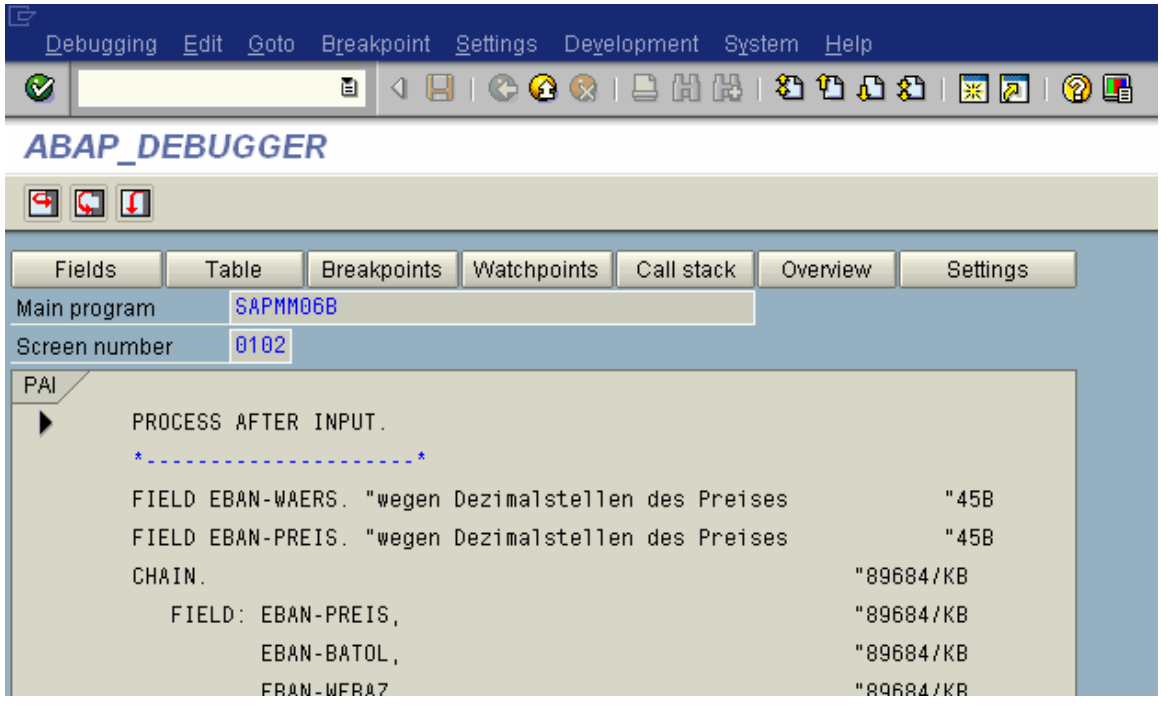

Next, the fun part begins. Initially, I would suggest try setting a break-point at 'SWE\_EVENT\_CREATE' and/or go to transaction SE38 or SE80 and enter program SAPMM06B and search for 'SWE\_EVENT\_CREATE', 'EVENT', 'RELEASE', and/or 'Workflow' to determine where the workflow event is triggered.

Searching by function module break-point.

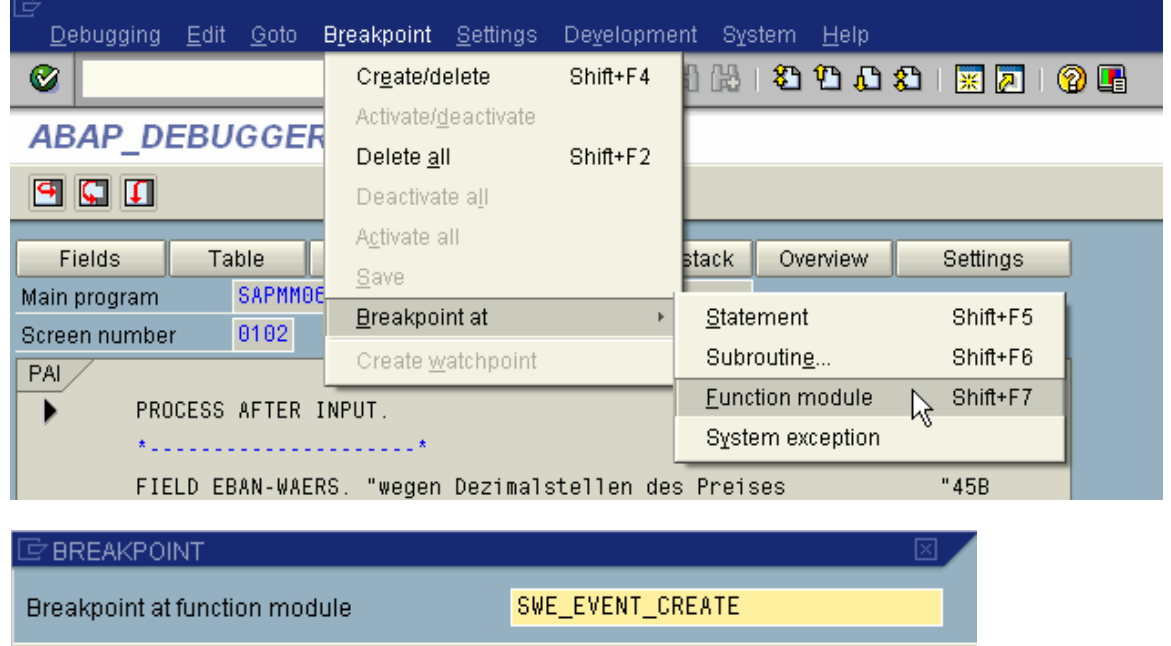

 $\mathscr{S}|\mathscr{X}$ 

By performing this once, we notice that the break point is not reached. Another purchase requisition must be created and we enter debug mode again by entering '/h' in the transaction window.

*Hint: Most of the SAP code has it roots from the German language. The abbreviation 'FRG' seen throughout the code (and class system) is short for 'Freigabe Strategie' or 'Release Strategy'. To find out where workflow is triggered search the main program 'SAPMM06B' for the module that begins with 'FRG'.* 

In debug mode we page down and review all the modules and pinpoint 'MODULE FRGST'. Place a break-point here and then continue to the break-point and then step into the module.

### **ABAP DEBUGGER**

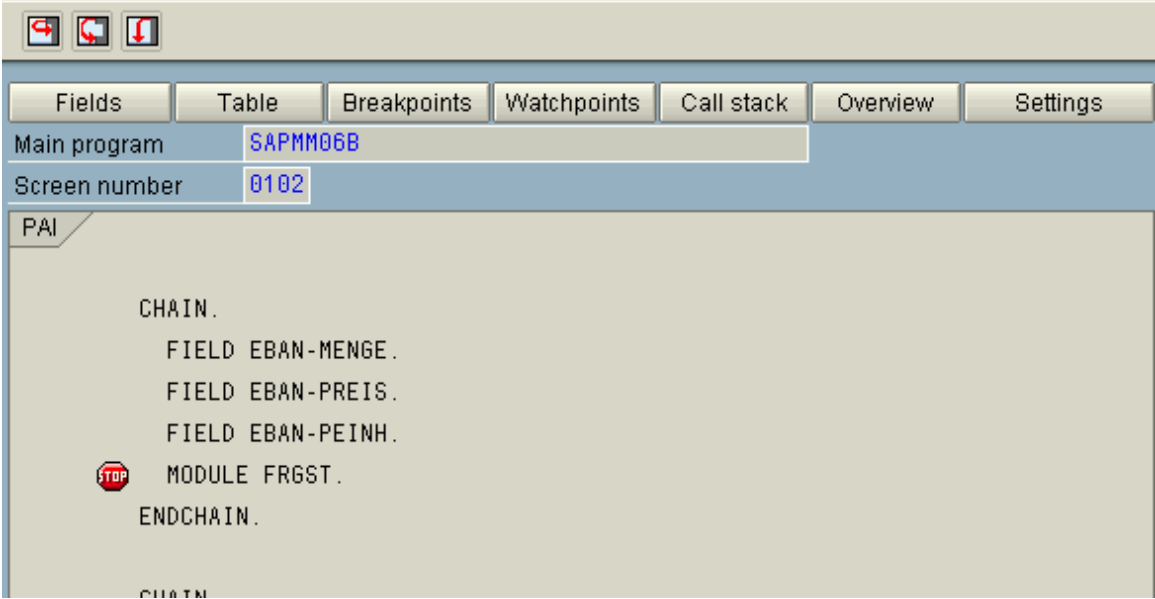

The FRGST module is only used to determine the release strategy. Workflow is not started in this module so we must continue.

*Note: the function modules ME\_REL\_STRATEGY\_REQUISITION and ME\_REL\_GENERAL\_STRATEGY\_EBAN used in module FRGST can be used to troubleshoot potential issues w/ the release strategy determination for purchase requisitions.* 

Page through the code and try to determine the where workflow is triggered. Let's search the primary purchase requisition program 'SAPMM06B' using search criteria 'event'.

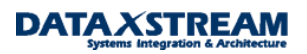

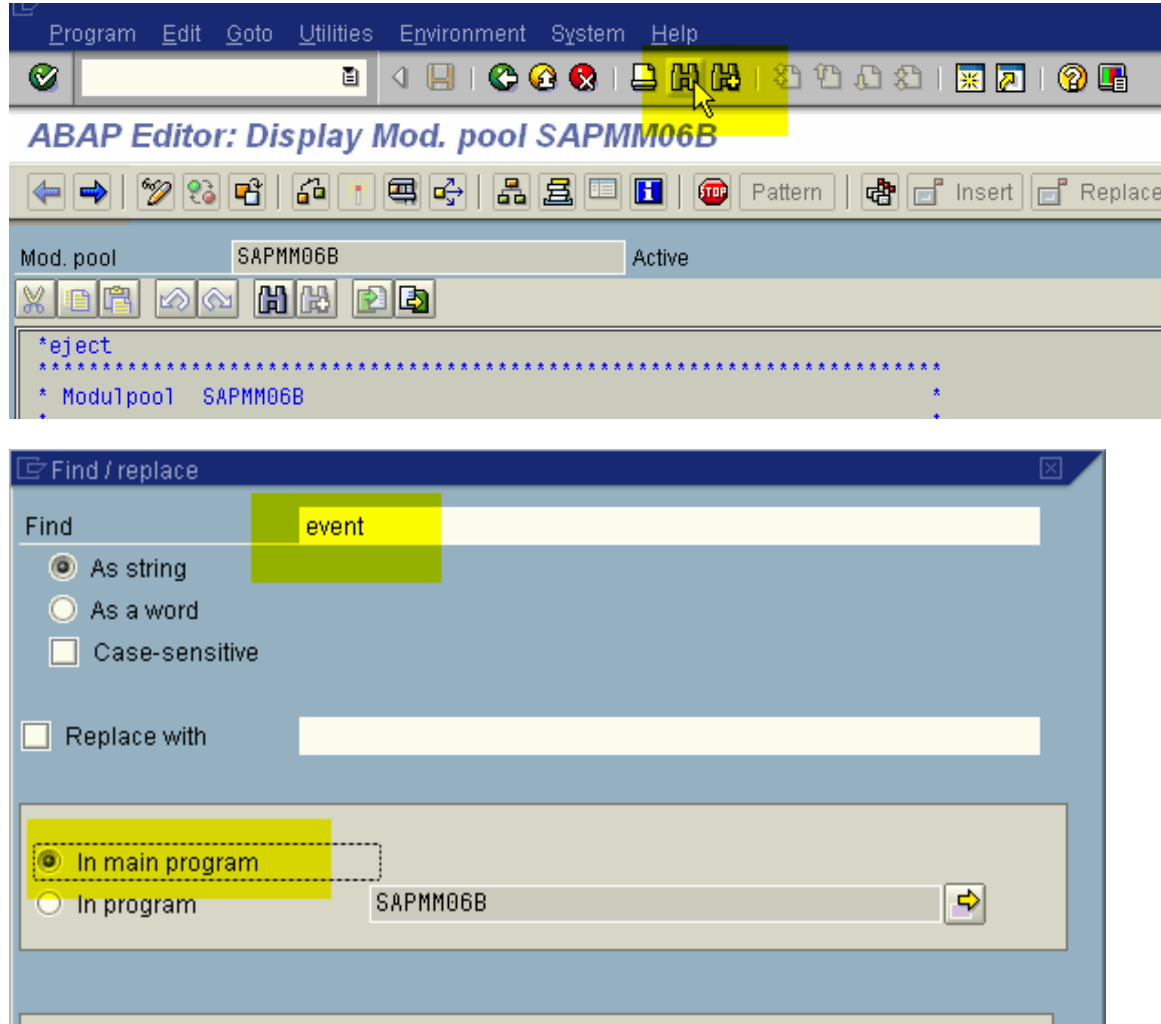

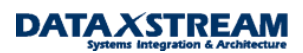

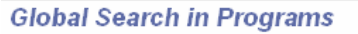

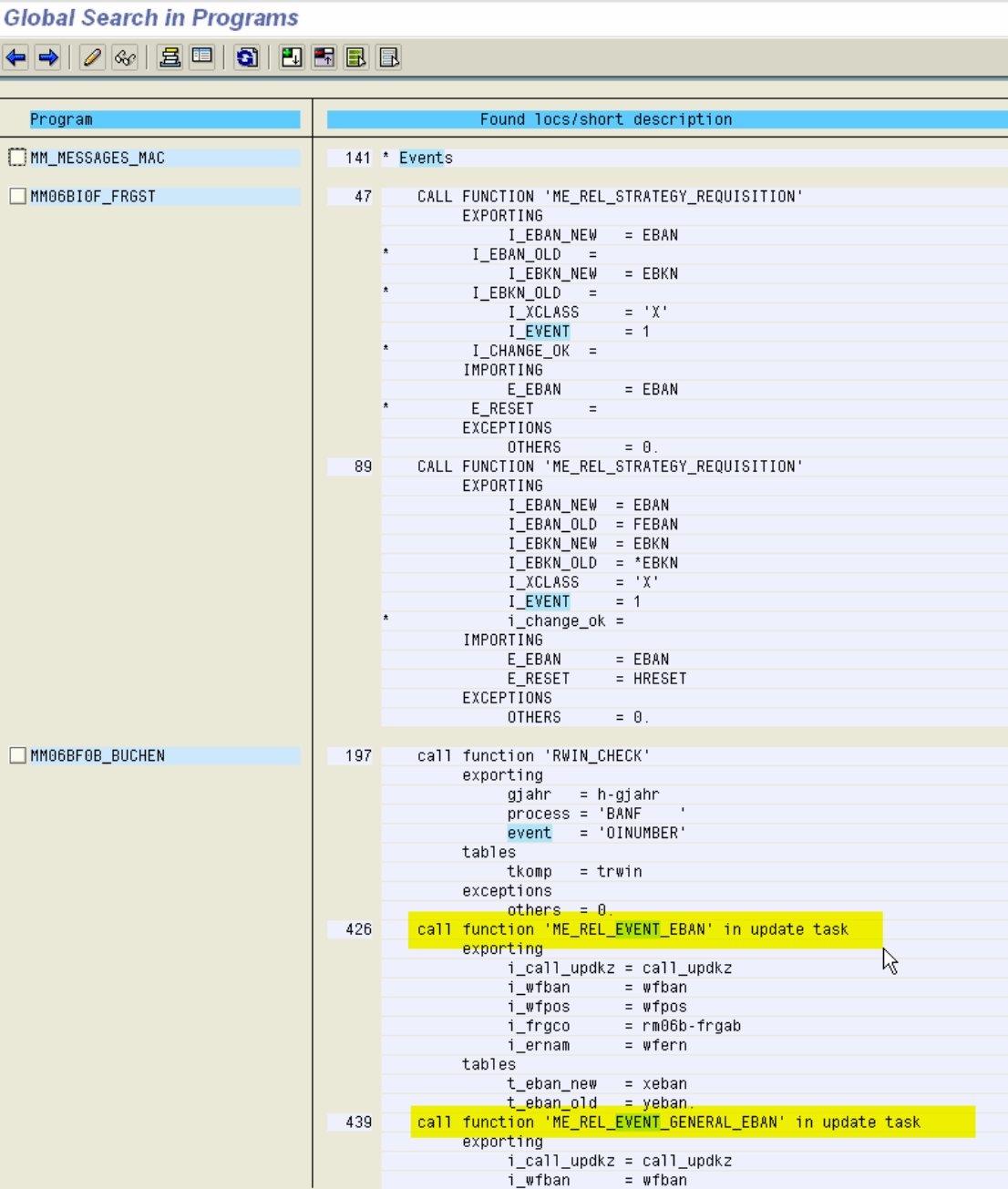

Page through the search criteria and try to select possible areas (and set break-points) where the event may be called. After a few attempts you should be able to determine function module 'ME\_REL\_EVENT\_GENERAL\_EBAN' calls the event trigger 'SWE\_EVENT\_CREATE'.

*Note: In this example, function module 'ME\_REL\_EVENT\_EBAN' is used for individual line item release. We are using overall line item release, i.e. we want approval based on the total value of all line items.* 

Notice that 'ME\_REL\_EVENT\_GENERAL\_EBAN' is called 'IN UPDATE TASK'. 'IN UPDATE TASK' is used to bundle many database changes into a single logical unit of work. All function modules belonging to the purchase requisition transaction are assigned an update key, when a commit work is performed; the update task reads the queue and processes all requests with the update key. We can set a breakpoint here but won't be able to debug unless we activate 'UPDATE DEBUGGING'.

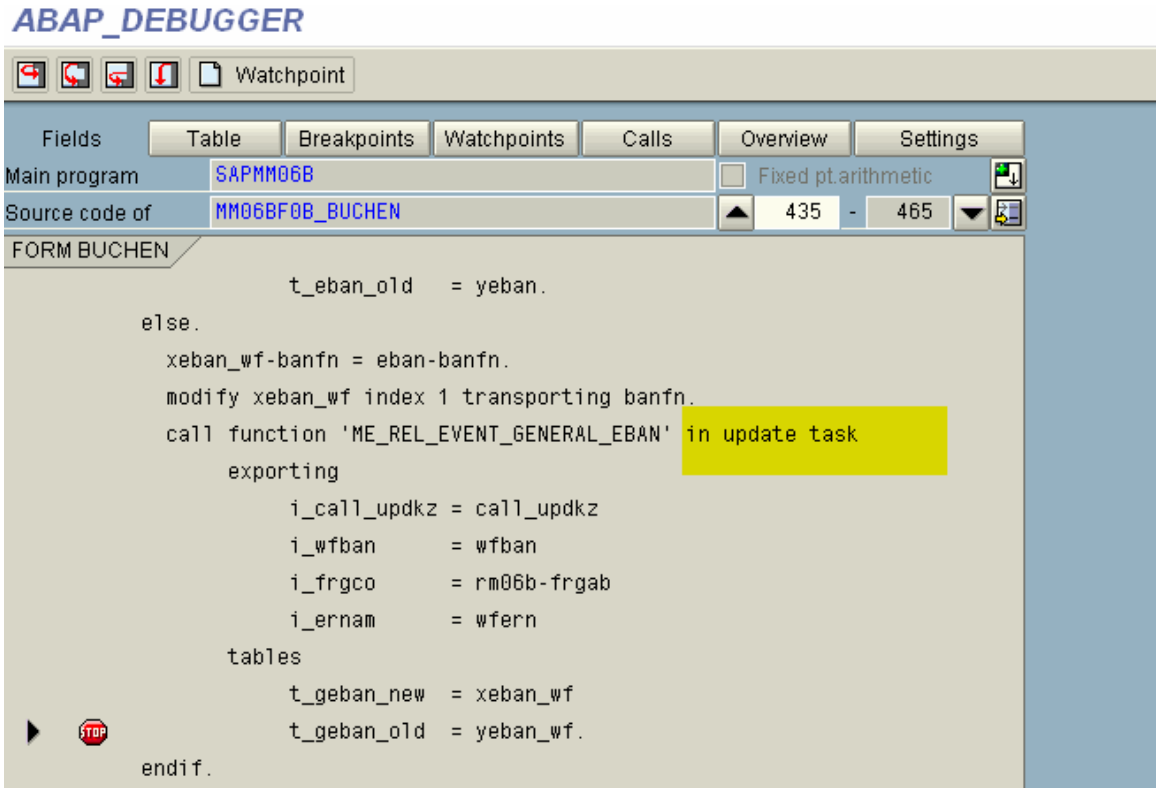

Since the ME\_REL\_EVENT\_GENERAL\_EBAN function module is being called 'in update task' we must activate update debugging.

*Note: for documentation on UPDATE DEBUGGING see the R/3 online documentation: ABAP Run time Tools > Settings and Warnings (search for update debug) Settings > Update Mode…Use update debugging in debug mode…* 

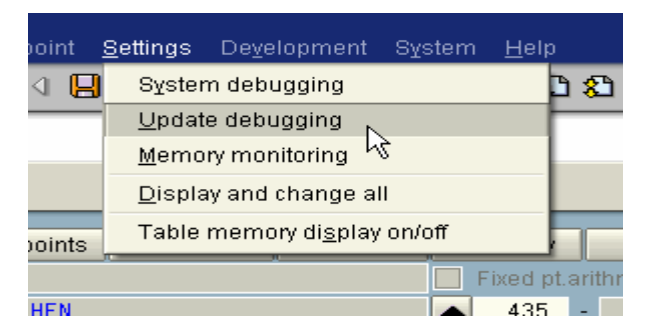

After the purchase requisition passes all pre-processing the update task function modules are executed. Since we enabled 'Update Debugging' a new session will open with the 'Update Task' function modules. In the next print screen we finally get to the 'SWE\_EVENT\_CREATE' function module which is called from 'ME\_REL\_EVENT\_GENERAL\_EBAN'.

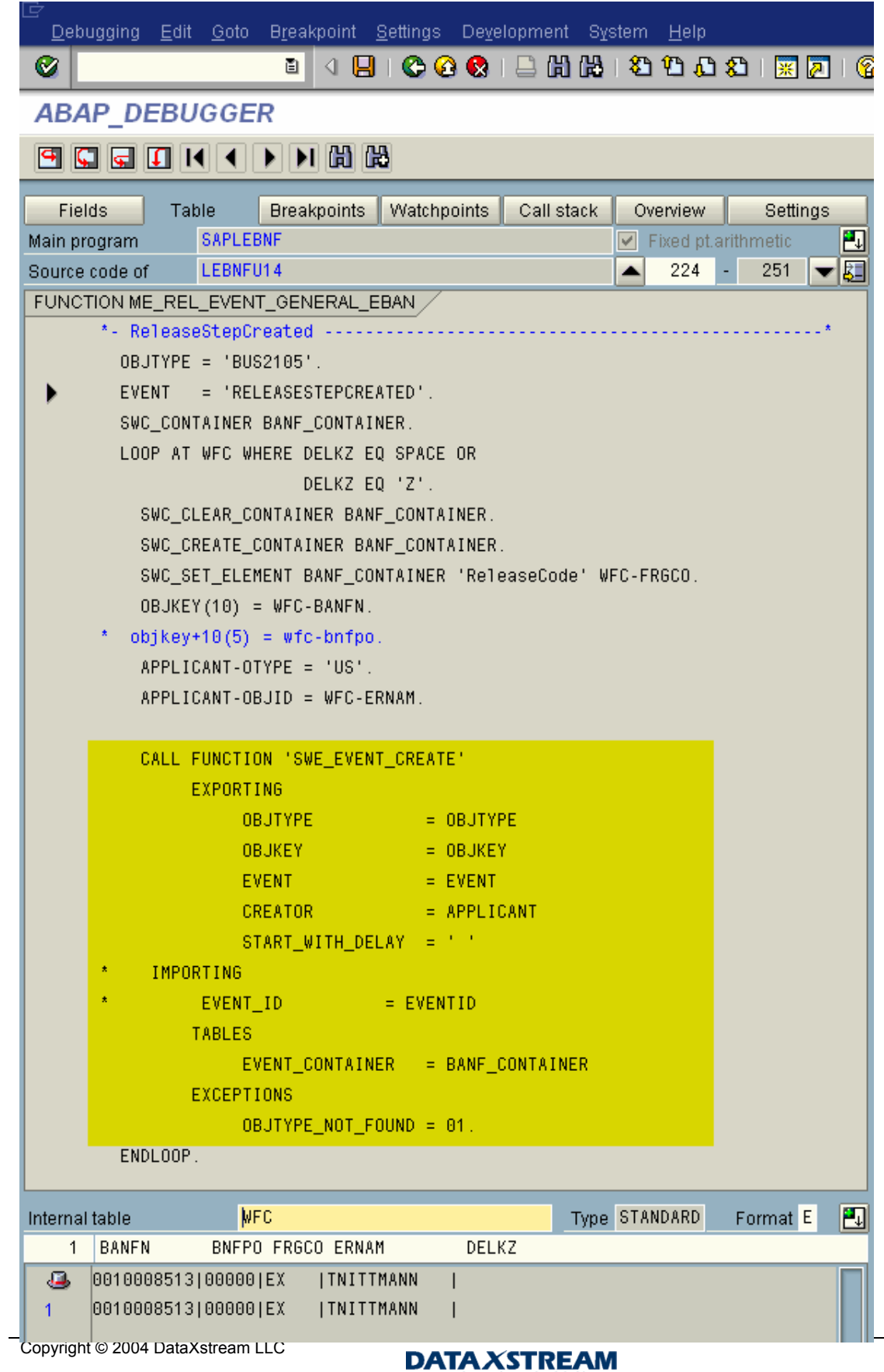

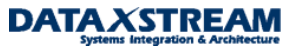

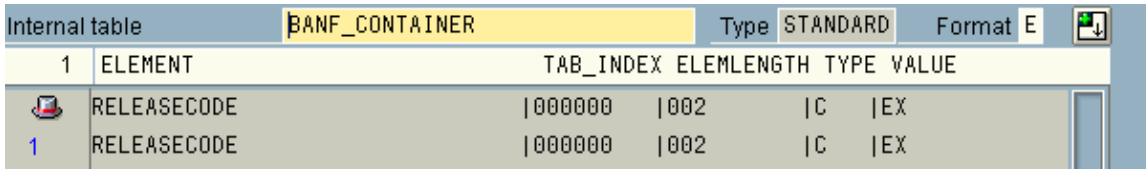

At this point we see that that container element 'RELEASECODE' with a value of 'EX' is being passed.

#### *Resolution B to Problem 2:*

Review the event binding in the work item. The debug option required significant work to determine exactly where the event was being triggered for the purchase requisition release strategy. Sometimes you don't need to find the exact portion of the code that calls the event and you simply want to review the event container parameters. To do so, use the work item display transaction SWI1.

*Note: since we are in a relatively technical mode as we analyze workflow issues it is recommended to switch your default workflow settings from a graphical view to a technical view. Go to the business workplace (transaction SBWP) > settings > workflow settings > personal settings > select 'Technical View' for 'Work item display' and 'Workflow log'* 

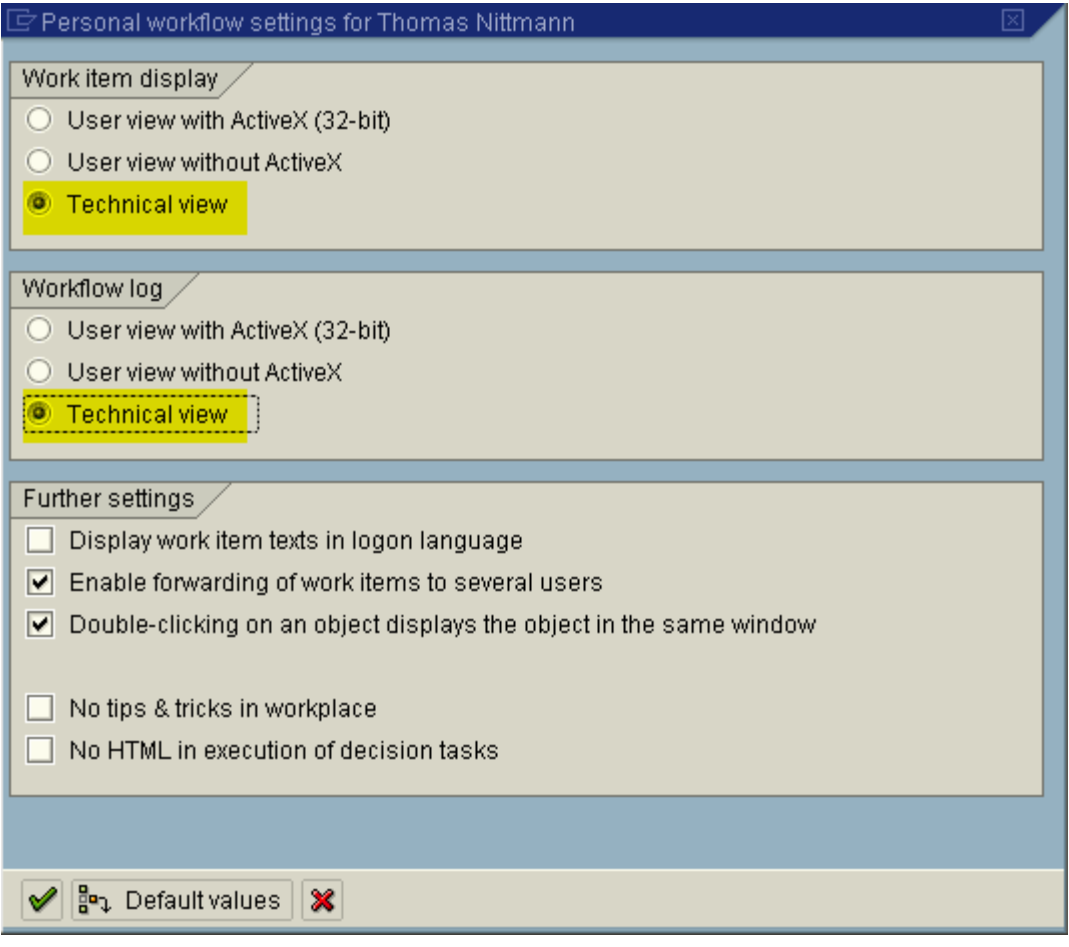

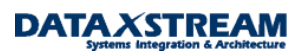

Transaction SWI1 Selection Screen (Simply Execute). Consider entering date/time to reduce selection to specific workflow created for the application (purchase requisition) document. Also select 'additional data' to display the workflow number, agent, and other additional data.

#### $\circ$  G Selection using work item ID  $\sqrt{a}$ ⇨ ID to Selection using work item properties ⇨ Type to रू Status to रू Priority to ф Task to  $\Rightarrow$ Task group 27.02.2003 ⇨ Date created to  $\Rightarrow$ Time created  $09:25:55$  $23:59:59$ to Output options Additional data **Transaction SWI1 Output.**

### **Selection Report for Work Items**

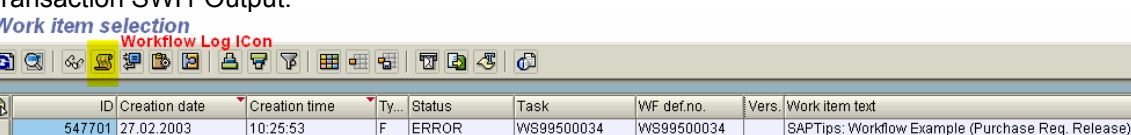

Display the workflow log for this item by clicking on the 'Scroll' icon (fourth icon from the left). Be sure to place the cursor on the item you want to display.

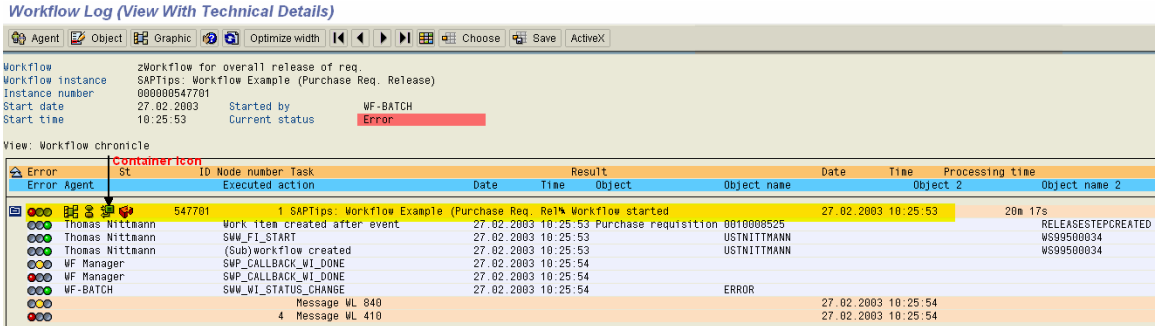

We see that our workflow still errored. The log shows you that the workflow (WS template) started but no single step tasks (TS) have been evoked, i.e. we have an issue before we even get to the first single step task. We will resolve the error in the next couple of sessions but first let's review the event parameters. Click on the WS container icon (displayed above).

j.

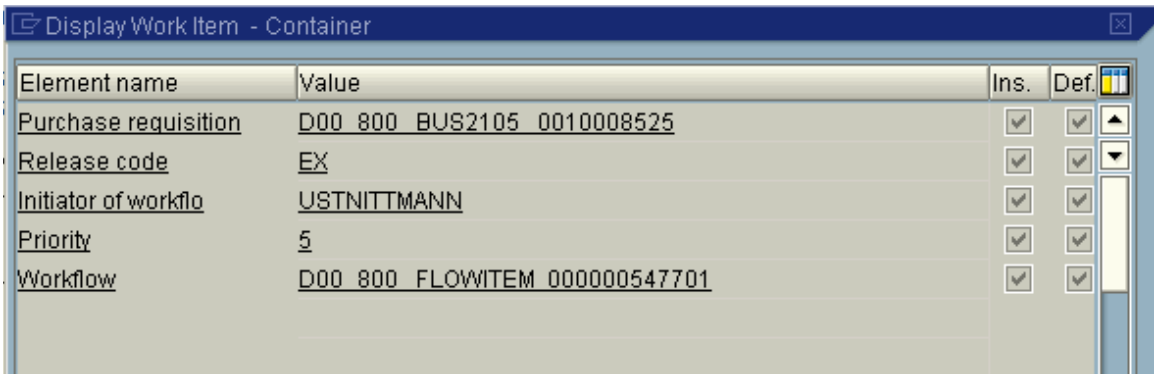

The container displays the event parameters passed the purchase requisition application to the workflow.

*Note: if you expect additional event parameters to be passed check the workflow definition via transaction PFTC (enter the workflow template > select 'Triggering events' tab > select binding definition button) to make sure the binding has been set-up correctly. MOST OFTEN CUSTOM WORKFLOW EVENT PARAMETER BINDING ISSUES ARE A RESULT OF INCORRECT BINDING FROM THE EVENT TO THE WORKFLOW TASK.*

### **Workflow Template: Display**

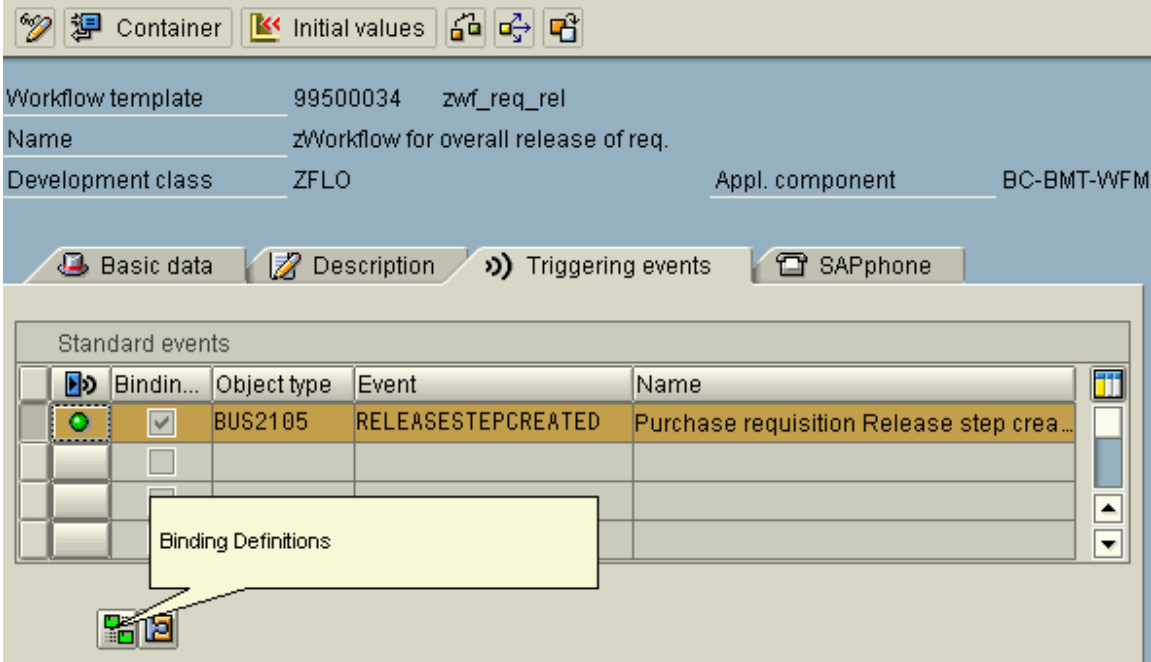

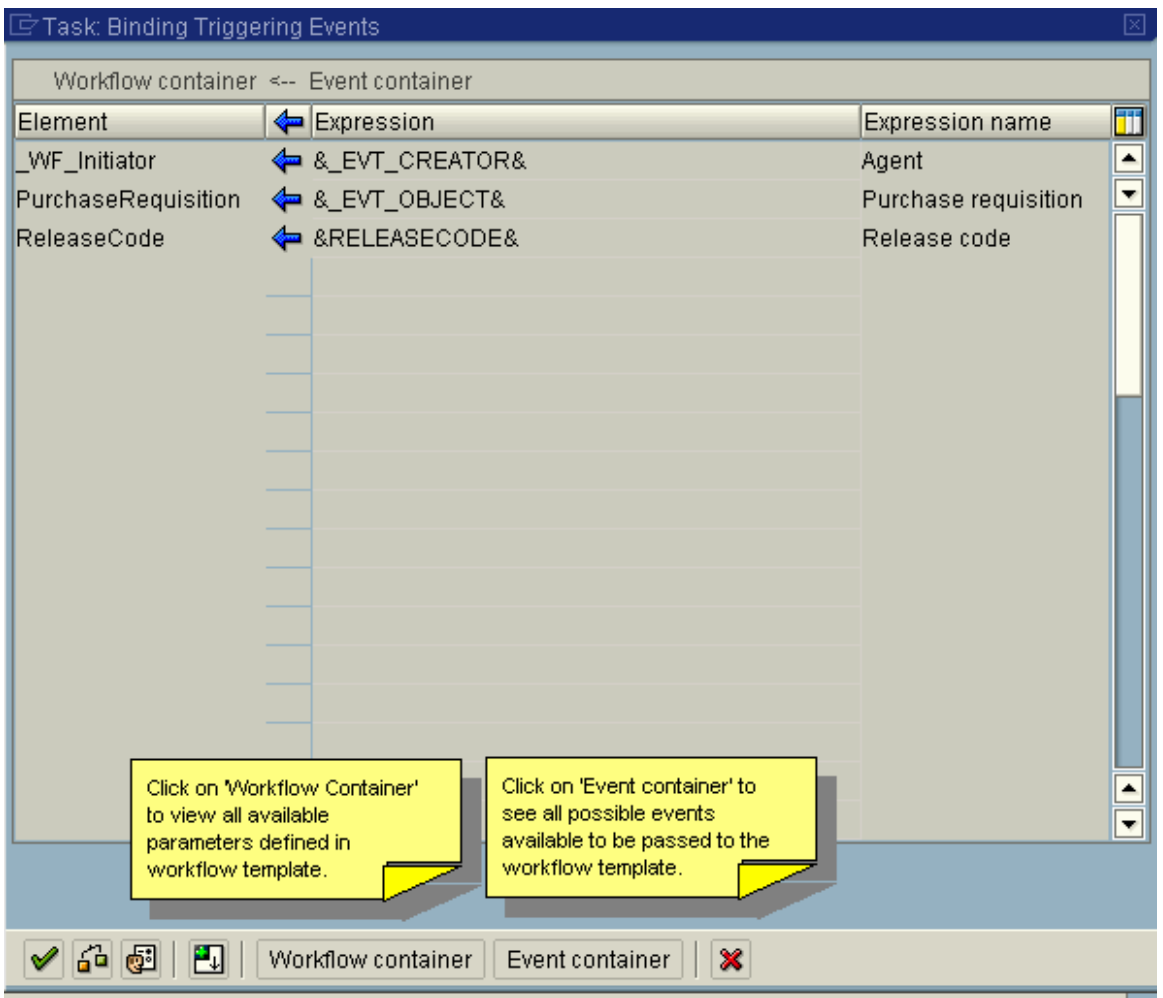

By clicking on the event container we see all element parameters the standard SAP purchase requisition application intended to pass to the workflow. After debugging the code where the event is triggered and reviewing the event container we see that it would be nearly impossible to add other event parameters to the workflow without modifying SAP source code OR perhaps looking for a user exit.

Note: At this point, we have analyzed the triggering mechanism of the purchase requisition release workflow. Since the trigger mechanism, in this example, is provided by SAP in the primary purchase requisition application there is no ideal way to add additional event parameters. *HOWEVER, THIS DOES NOT MEAN WE DO NOT HAVE OTHER OPTIONS. WE CAN CREATE ADDITIONAL {CUSTOM} OBJECT ATTRIBUTES OR METHODS TO PULL DATA INTO THE WORKFLOW.* 

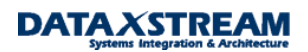

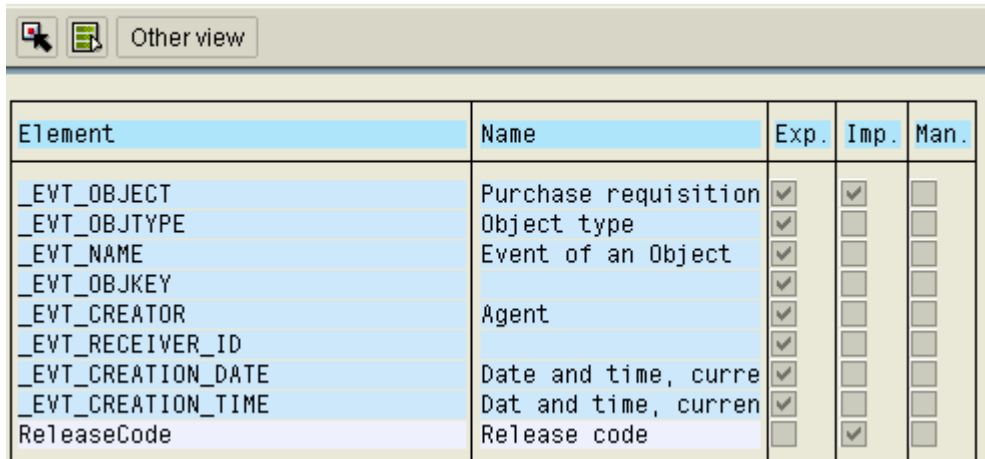

### Release step created: Display Container

#### *Additional Event Information:*

The initial part to any workflow is some sort of triggering mechanism (EVENT) to start the entire process in motion. Several standard and custom event triggering options are available to start workflow:

- The application (original SAP code) triggers workflow based on configuration settings. This is how the purchase requisition release workflow that we have been reviewing is enabled.
- Status Management, primarily used in the PP, PM, and SM modules, triggers the workflow based on either a SYSTEM status or USER status change. Why isn't status management available in other modules? Because the original developers of the other modules didn't incorporate status management into the applications.
- A custom ABAP report (and/or function module) can be written that calls when of the standard workflow event creation function modules.
- A user exit (and/or field exit) may be activated and coded to trigger workflow.
- A stand alone 'Start Transaction' can be generated via a standard tool provided by SAP. To start workflow the end user executes the transaction, fills in the selection screen, and executes to trigger the workflow.
- Business Transaction Events (BTE's) are available for FI/CO, SD, MM and other modules. BTE's must be activated via configuration (linking the BTE w/ the event function module) and/or development and are standard hooks into the application that SAP provides. When the event is triggered from the application a function module calls a BOR (Business Object Repository) event. SAP provides a function module for all BTE's that can be linked to an event.
- Change documents. If a change document object is created for the application you can link any create/change/delete change document objects to a workflow event.
- Message control (output determination) may be used in a similar fashion that print outs, faxes, etc are created. Message control is used in the MM and SD modules. Since message control is run in the background it is often difficult to debug the event creation process. We sill show an example of message control in the PURCHASE ORDER APPLICATION because purchase

requisitions do NOT use message control. Here's a solution to assist in debugging message control (this works for fax, print, workflow and all output types available in message control):

*Note: Message Control, Output Determination, Output Control are different names that are generically called 'Condition Technique', i.e. don't let SAP confuse you - they all refer to the same process.* 

- a. Message control (aka output determination) uses function module 'RV\_MESSAGES\_UPDATE' to generate output IF the configuration is set-up properly.
- b. SET A BREAK POINT AT 'IF MSG\_NO\_UPDATE\_TASK = SPACE.' statement in the function module 'RV\_MESSAGE\_UPDATE' (line 95 in R/3 46C).

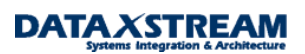

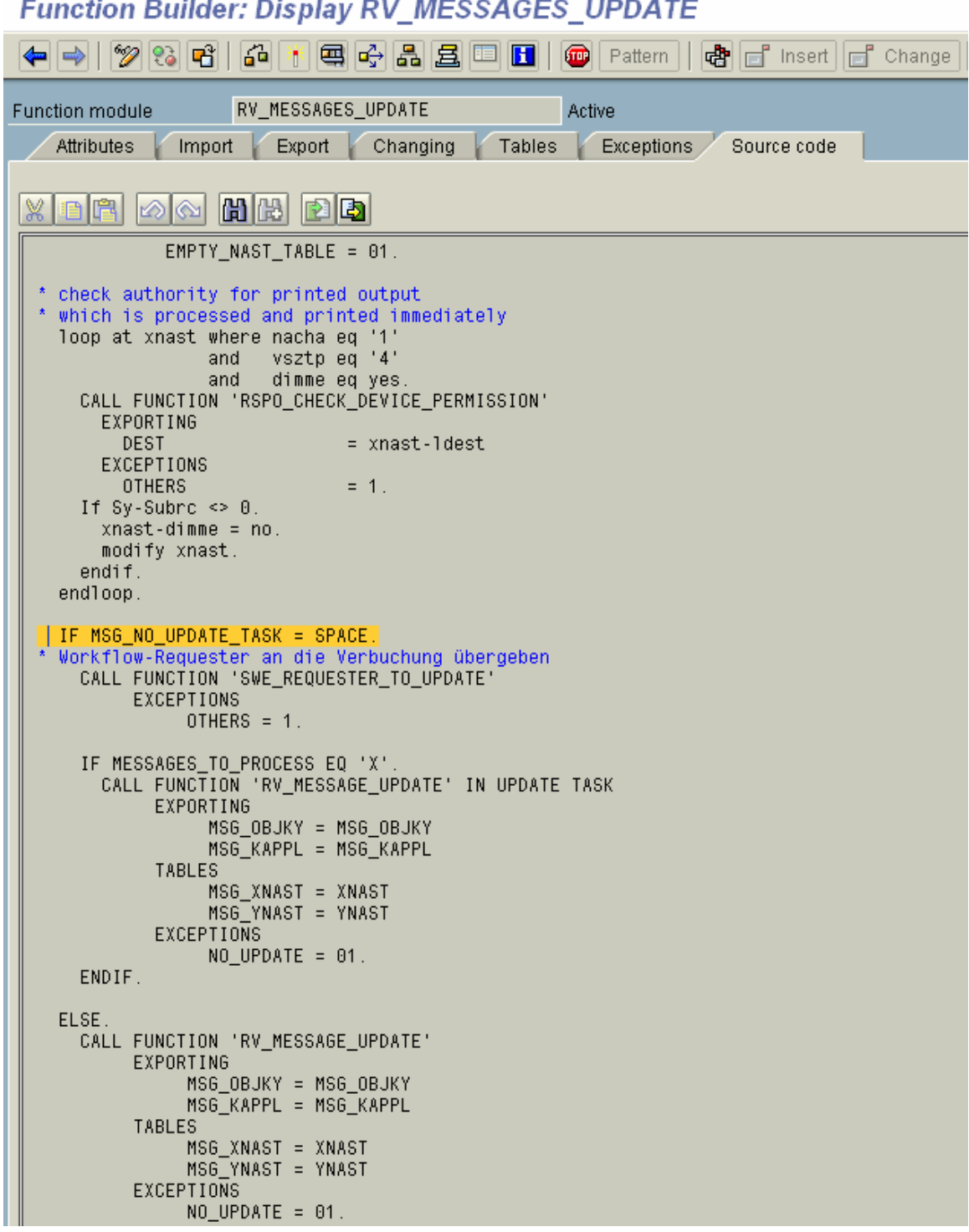

*Note: Several steps are required to set-up message control for workflow. In this example Output Medium '9' (Events SAP Business Workflow) was set-up for output type 'NEU' (Purchase Orders) via transaction 'M/34'. Output type '9' is used to create an event; the other option is to set-up output medium 'T' and trigger a task directly. Program 'RVNSWE01' and form routine 'CREATE\_EVENT' is used to generate the event. Custom sub-type ZBUS2012 was created,* 

Copyright © 2004 DataXstream LLC

**DATA XSTREAM** 

*delegated to ZBUS2012, and custom event 'zMessageWFEvent' was created. Template workflow (WS99500035) was created with a simple task (TS99500021) with a method that has 'breakpoint' in it. Lastly, a condition record (MN04) was created for document type 'NB' to automatically generate the workflow output when the purchase order is saved.* 

c. Determine the form routine used by message control to create the workflow event. Message Control (output determination) for purchase orders is set-up in the IMG under MM > Purchasing > Messages > Output Control. We simply need to review the message type 'NEU' for purchase order output to find the form driving program and form routine.

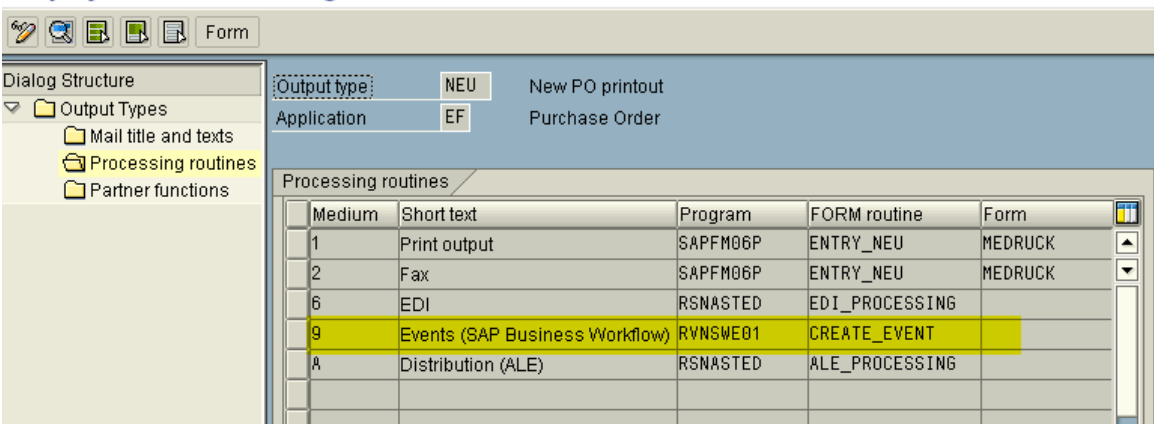

#### **Display View "Processing routines": Overview**

*Hint: SAP uses the condition technique for pricing, output, account determination, and many other functions. Each application has a different transaction to configure the condition technique. However, you can use transaction VK01 to select any condition technique you would like to maintain*.

d. Set a break-point in the form routine 'CREATE\_EVENT'.

#### **ABAP Editor: Display Report RVNSWE01**

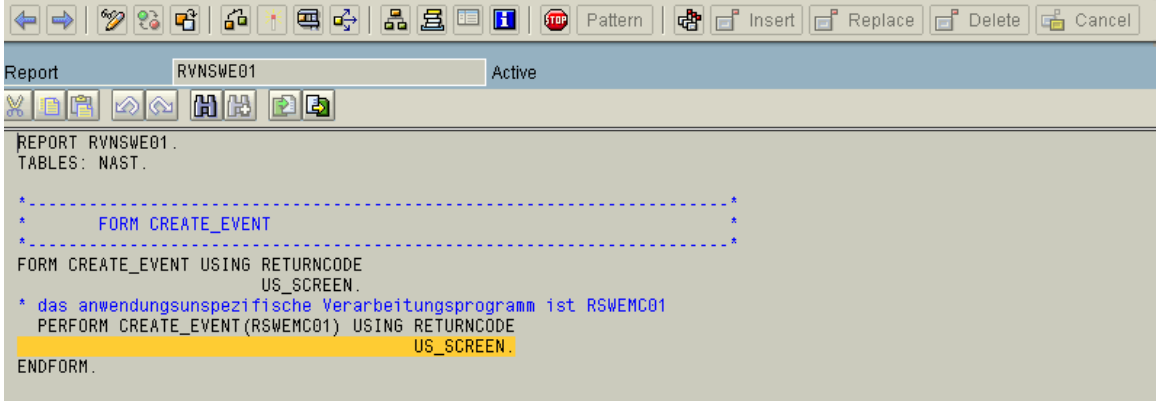

e. Go to the application that uses message control and create an application document, e.g. transaction 'ME21' for purchase orders (the purchase requisition application does NOT use message control). You need to make certain a condition record (MN04) is set-up to automatically propose the workflow output.

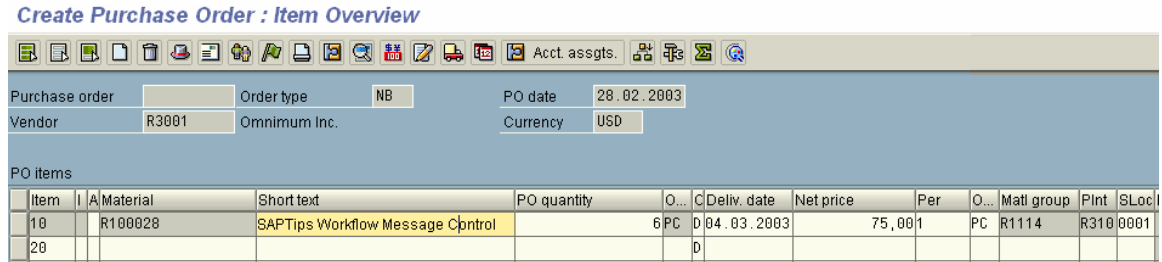

f. When you save the purchase order a debug session starts for function module 'RV\_MESSAGES\_UPDATE'.

*Note: The debug session will start only if message control automatically proposed output. If a debug session did not open then manually add the out put type (Headers > Messages) and save.* 

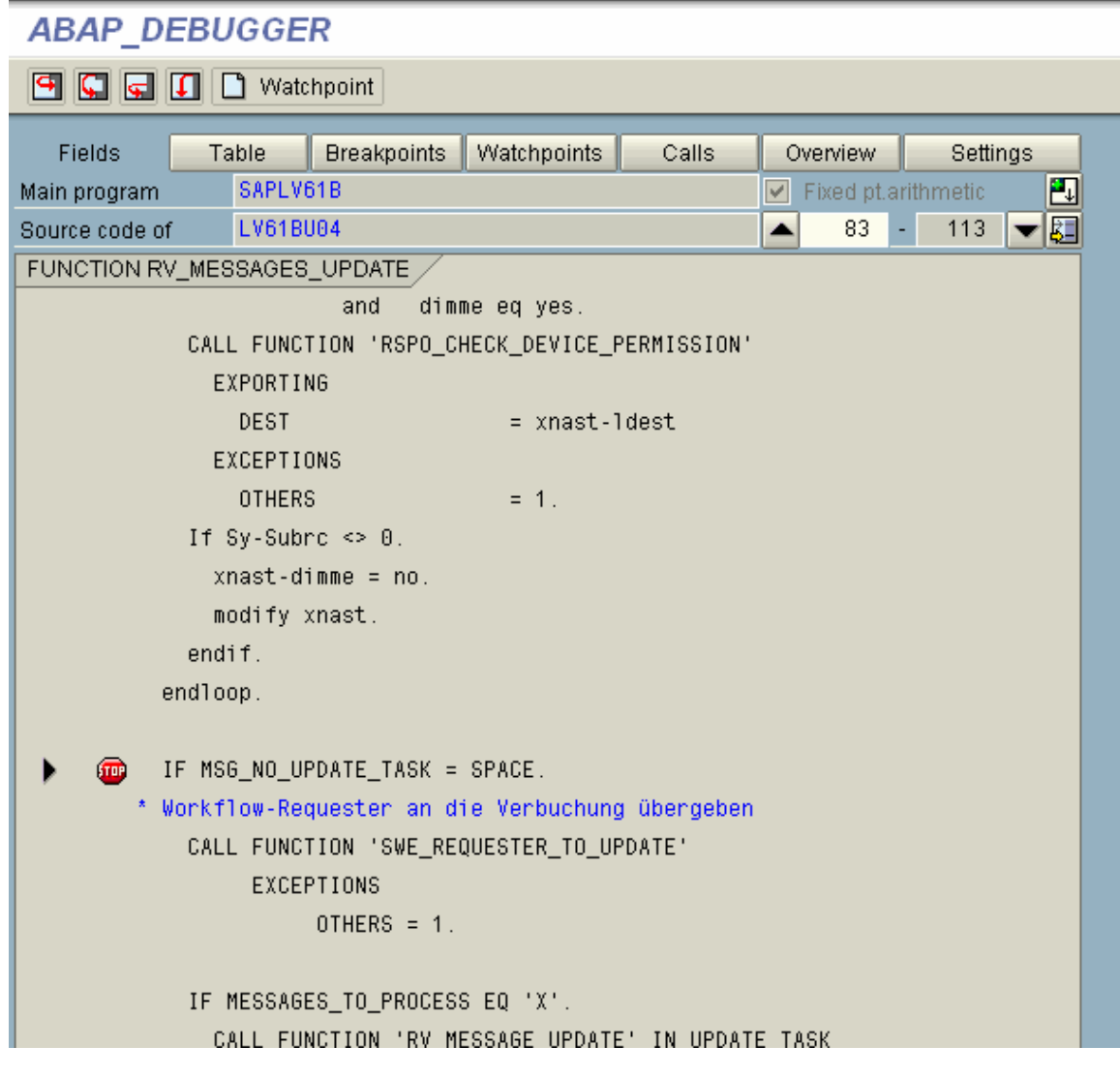

g. Set variable 'MSG\_NO\_UPDATE\_TASK' = 'X' and continue (be sure to change it by clicking on the pencil).

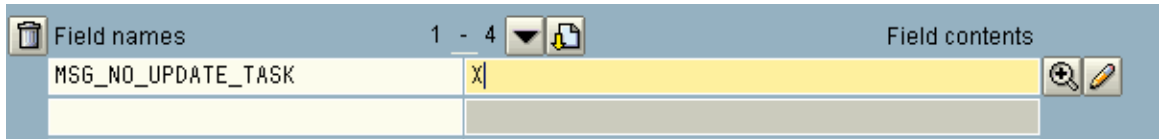

h. When you continue, SAP will break at the form routine for the creation of the event.

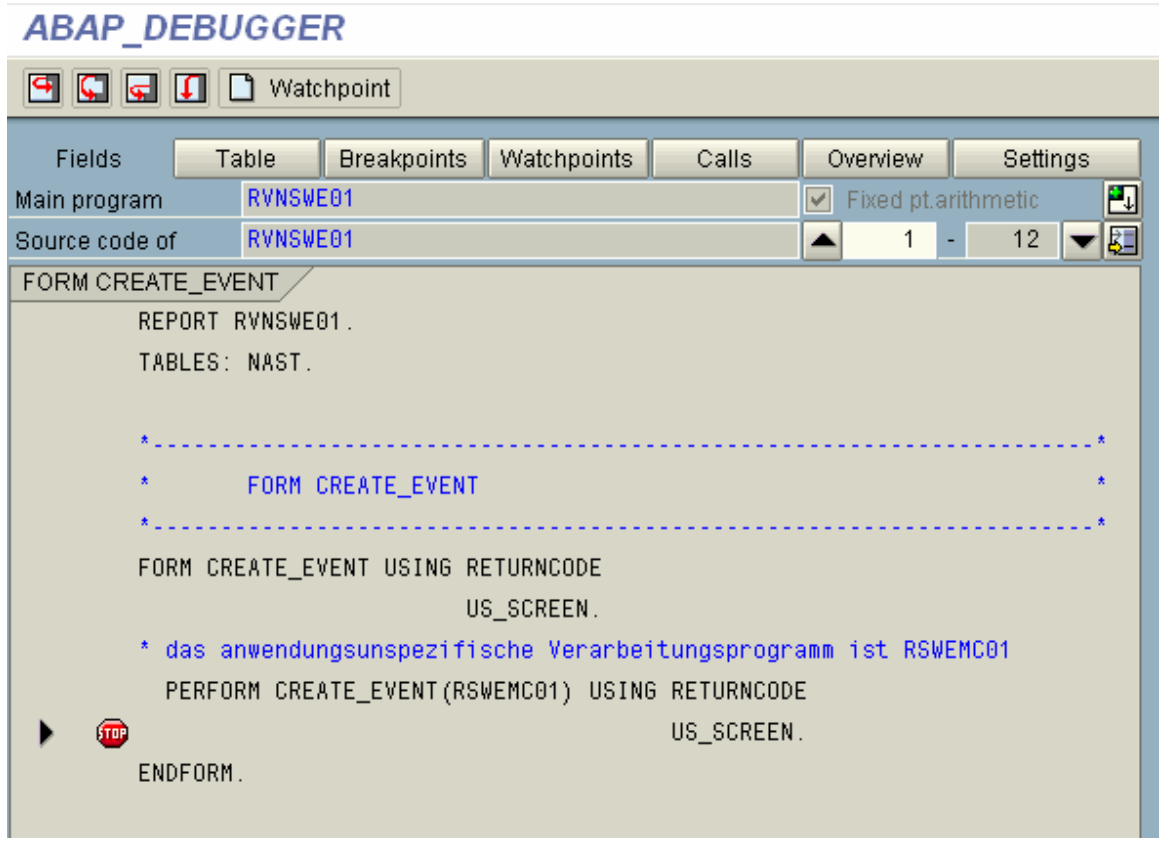

i. Later we will review how to continue debugging at the workflow task level.

## **Agent Resolution Debugging**

All workflow tasks that generate work items (foreground tasks) need to be assigned to an individual or group of agents.

### *Problem 3 Agent Resolution:*

A workflow work item is created but it is not assigned to an agent.

### *Resolution to Problem 3:*

First, review the work item workflow log via transaction SWI1 (click on workflow log 'Scroll' Icon).

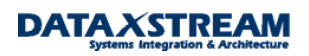

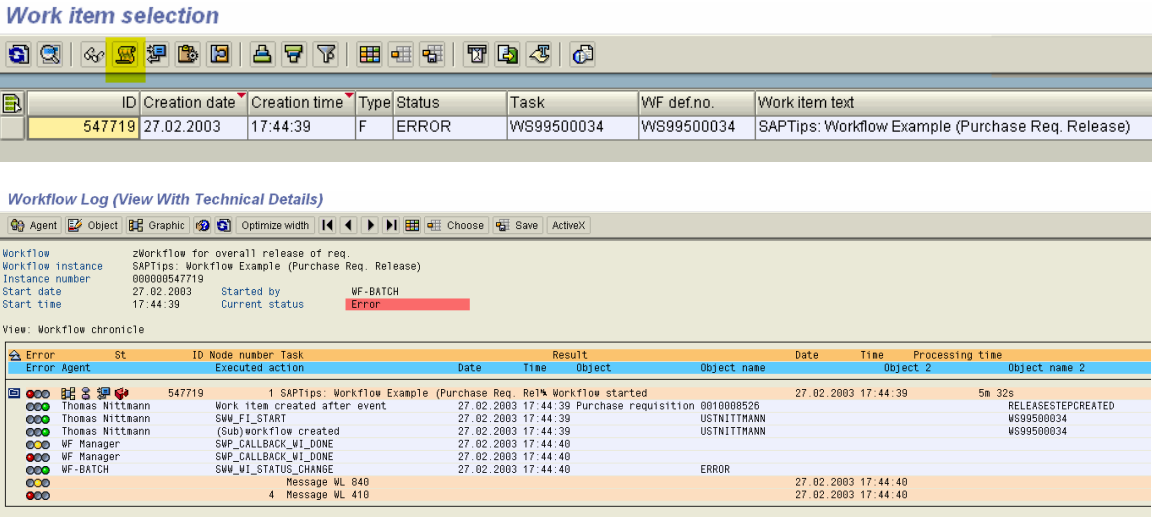

Review the log and pinpoint where the error occurs. Double click where you see the first 'Message …' occurs'.

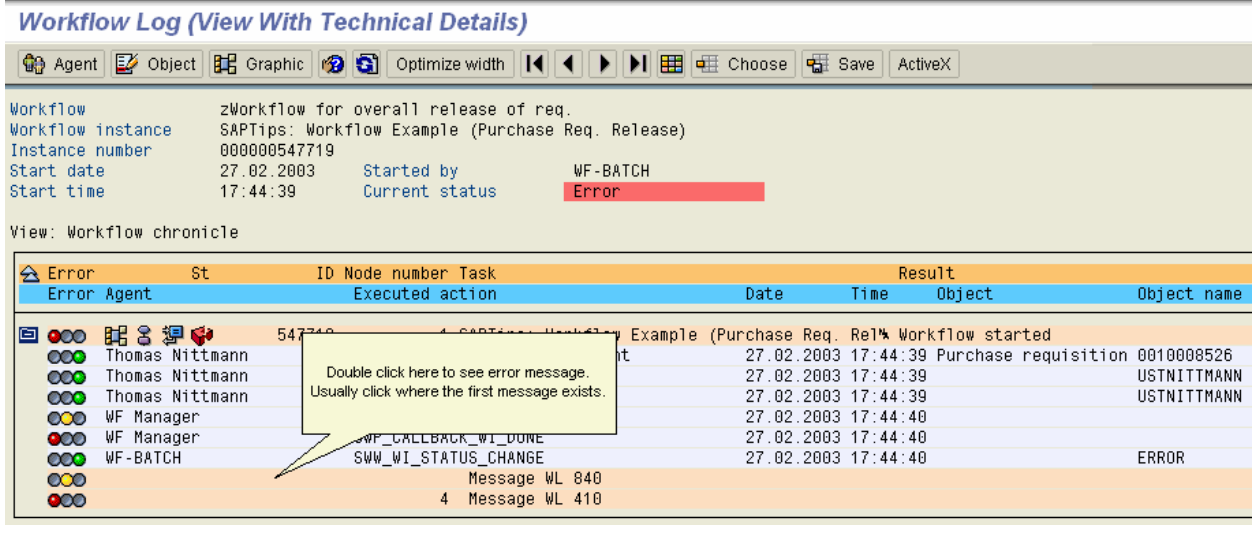

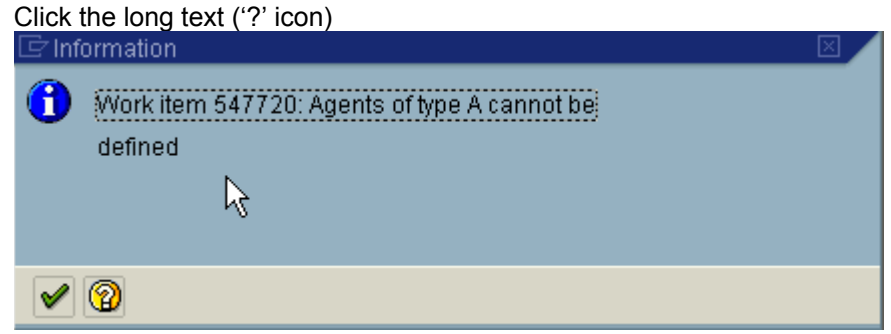

The long text of the issues describes that an agent could not be determined.

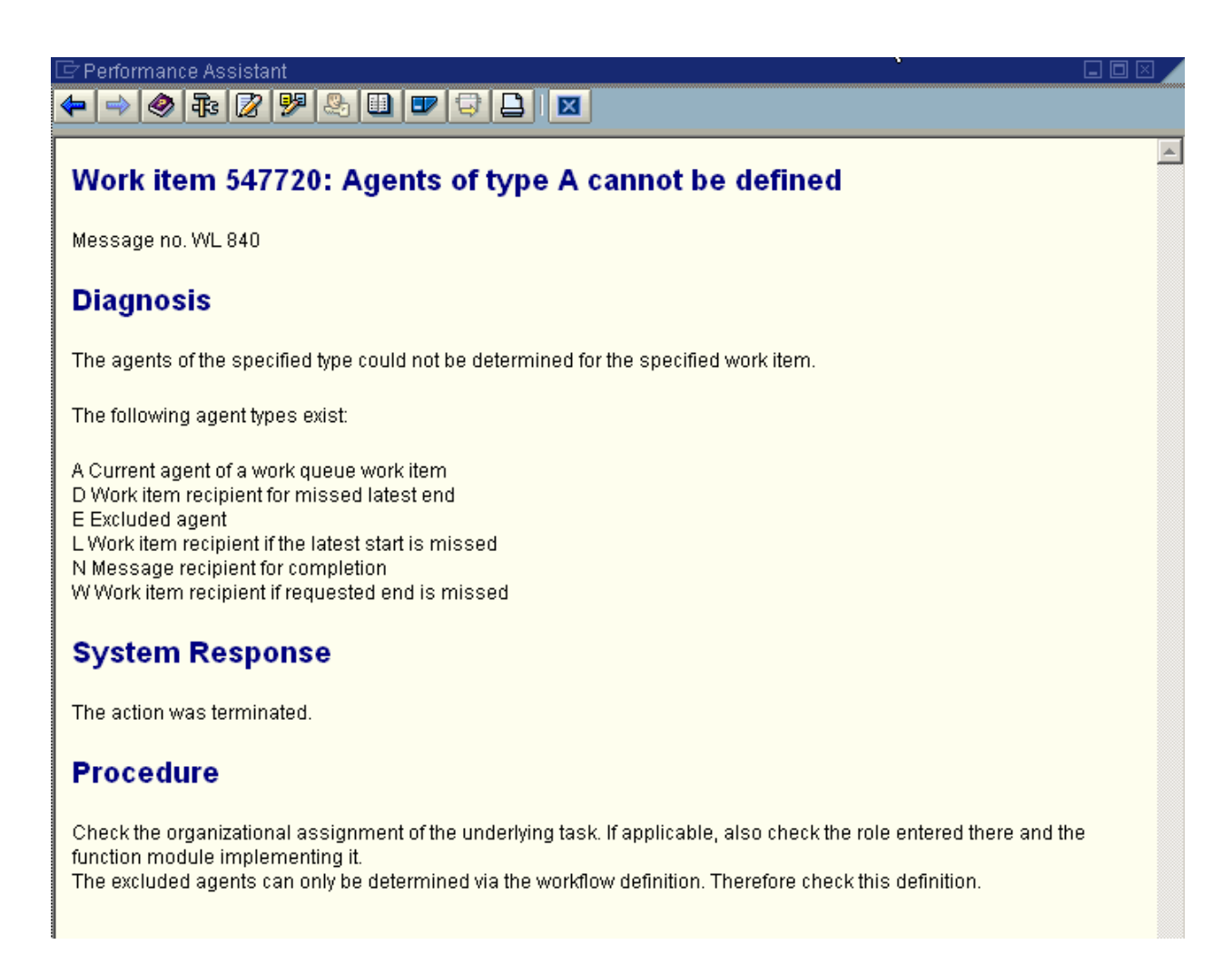

We need to review the standard SAP workflow agent resolutions before we continue. The first single step task (TS) step of the purchase requisition workflow (WS) release strategy is '000004' (TS20000159).

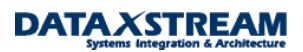

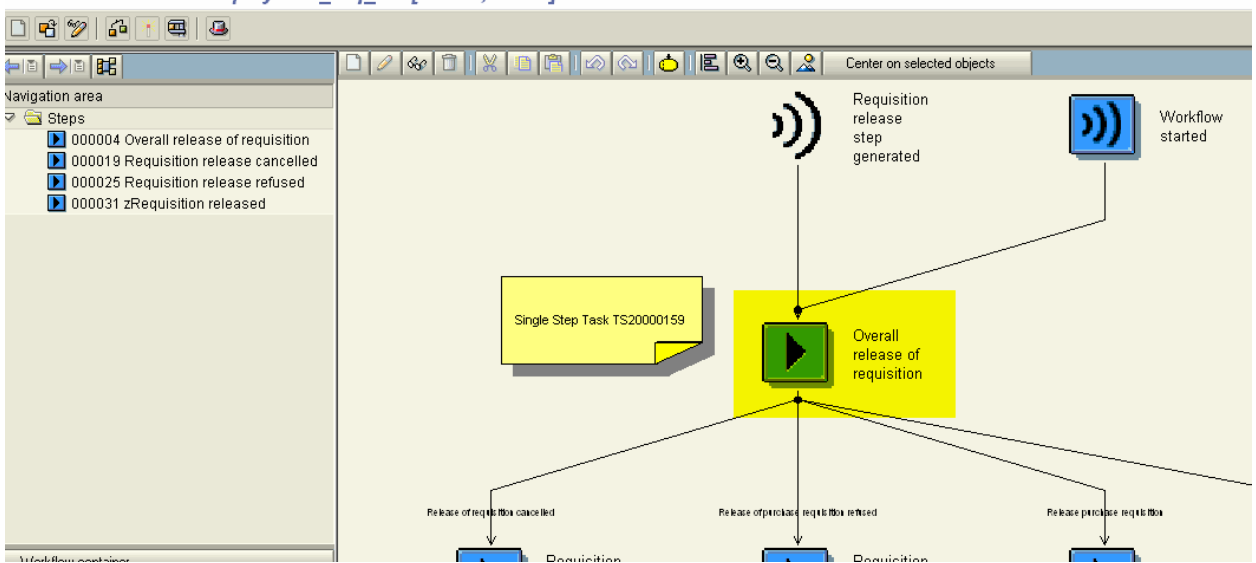

#### Workflow Builder - Display 'zwf\_req\_rel' [Active, Saved]

You can define agent resolution at the step (000004) level. Any agent resolution defined at this level will be superceded if agent resolution at the single step (TS) task level.

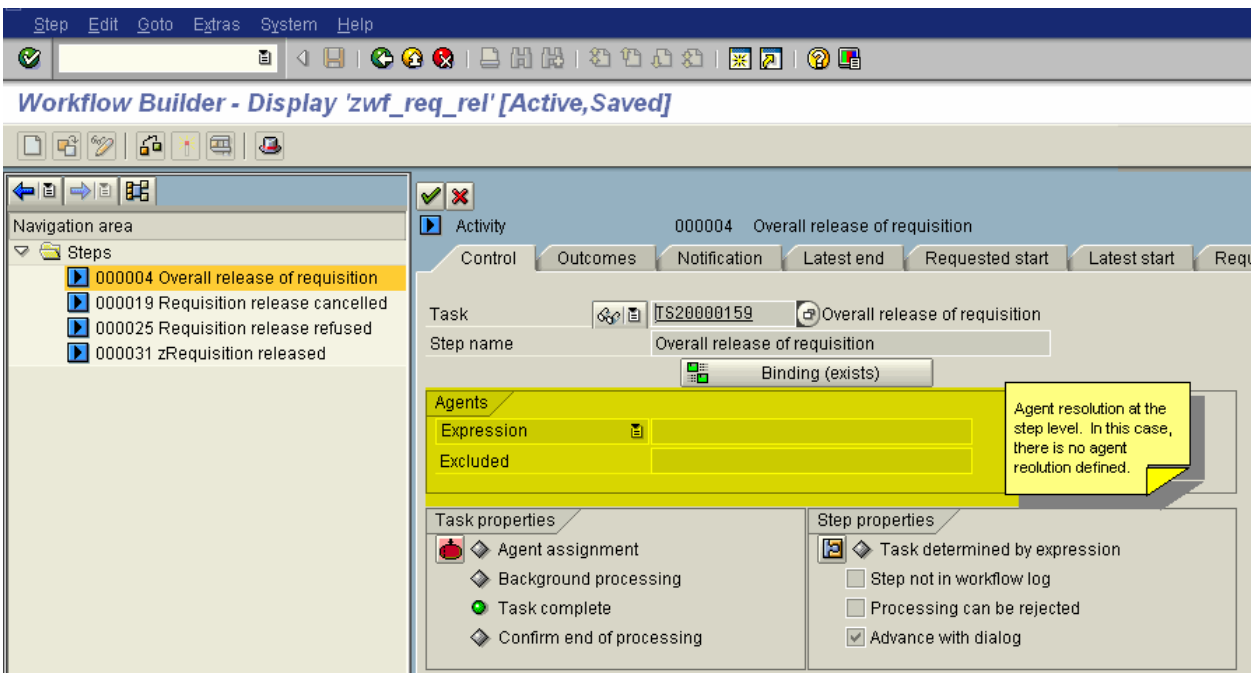

Double click on task TS20000159 and select the 'default role' tab. A standard role (AC20000026) is defined. THIS IS USED TO DETERMINE THE AGENT FOR THE OVERALL RELEASE. HERE'S WHERE OUR PROBLEM OCCURS. WE NEED TO FIGURE OUT WHY AN ERROR IS OCCURING HERE.

### **Standard Task: Display**

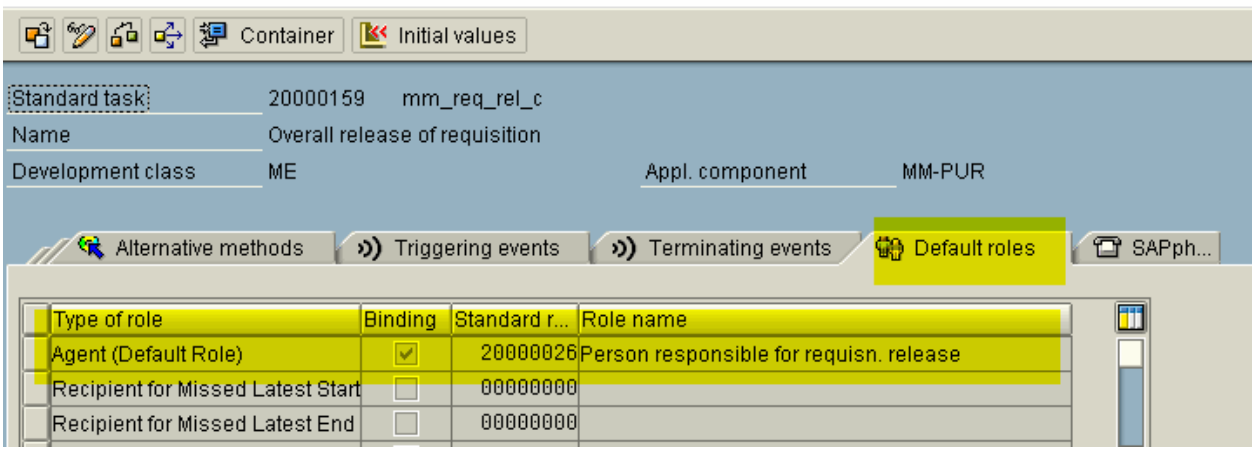

You can double click on the standard role (AC20000026) to launch the PFAC transaction and review the function module that determines the agent.

### **Standard Role: Display**

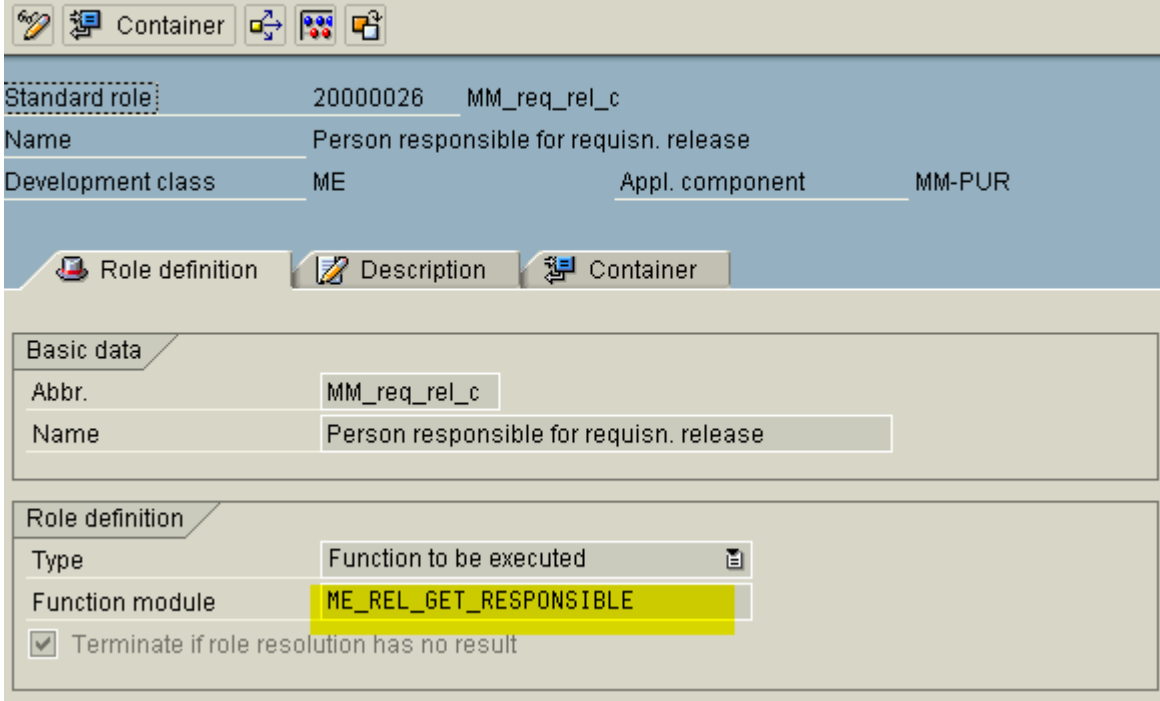

Set a SOFT break-point in ME\_REL\_GET\_RESPONSIBLE (use transaction SE37).

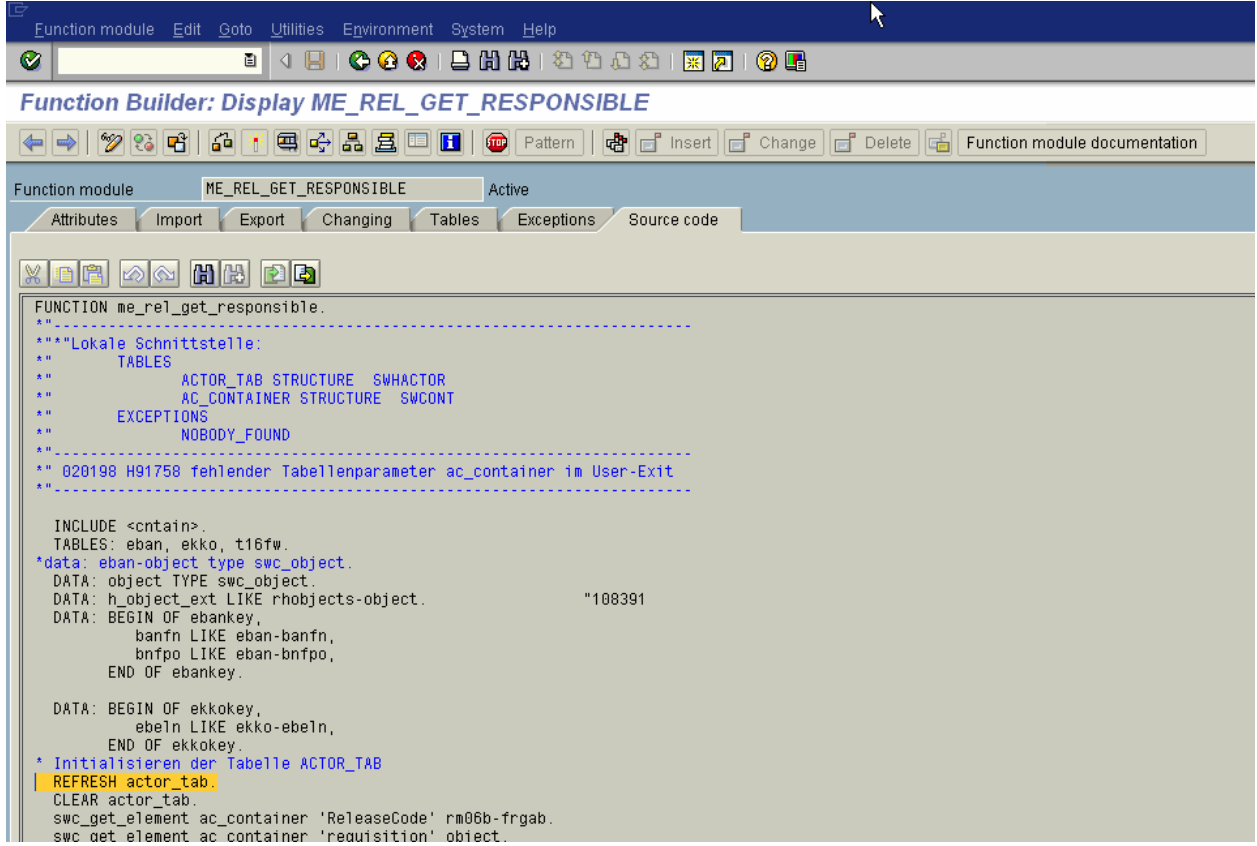

Now, we'll use the workflow test transaction SWUS to execute requisition release workflow WS99500034. We will need the container elements so we should go to SWI1 (and then workflow log > container elements) first and displayed the errored workflow event parameters.

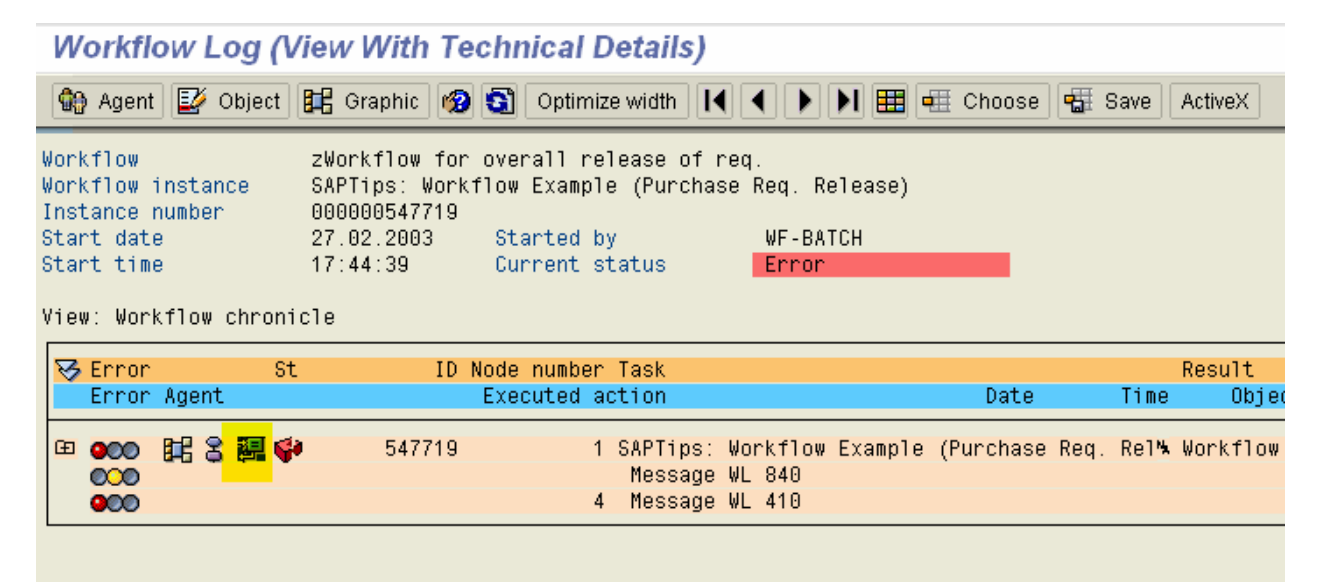

**DATA XSTREAM** 

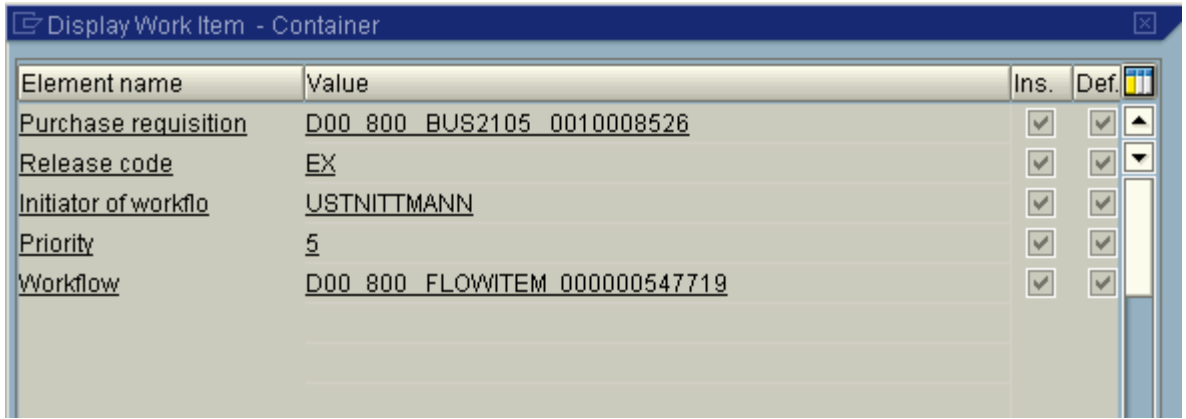

Go to SWUS and execute the workflow with the above container elements.

### **Start Workflow (Test Environment)**

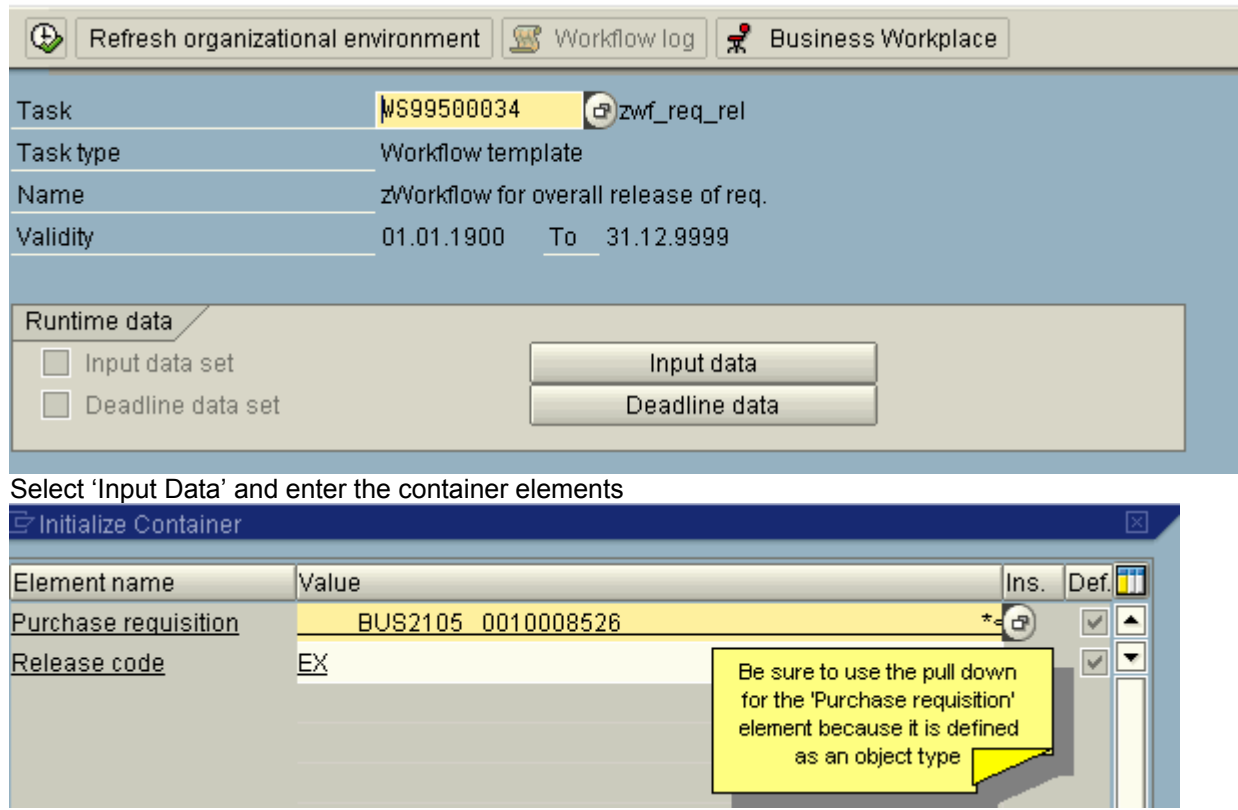

Execute the test workflow. The debug point set-up in function module ME\_REL\_GET\_RESPONSIBLE will be evoked and you can start debugging the issue.

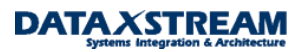

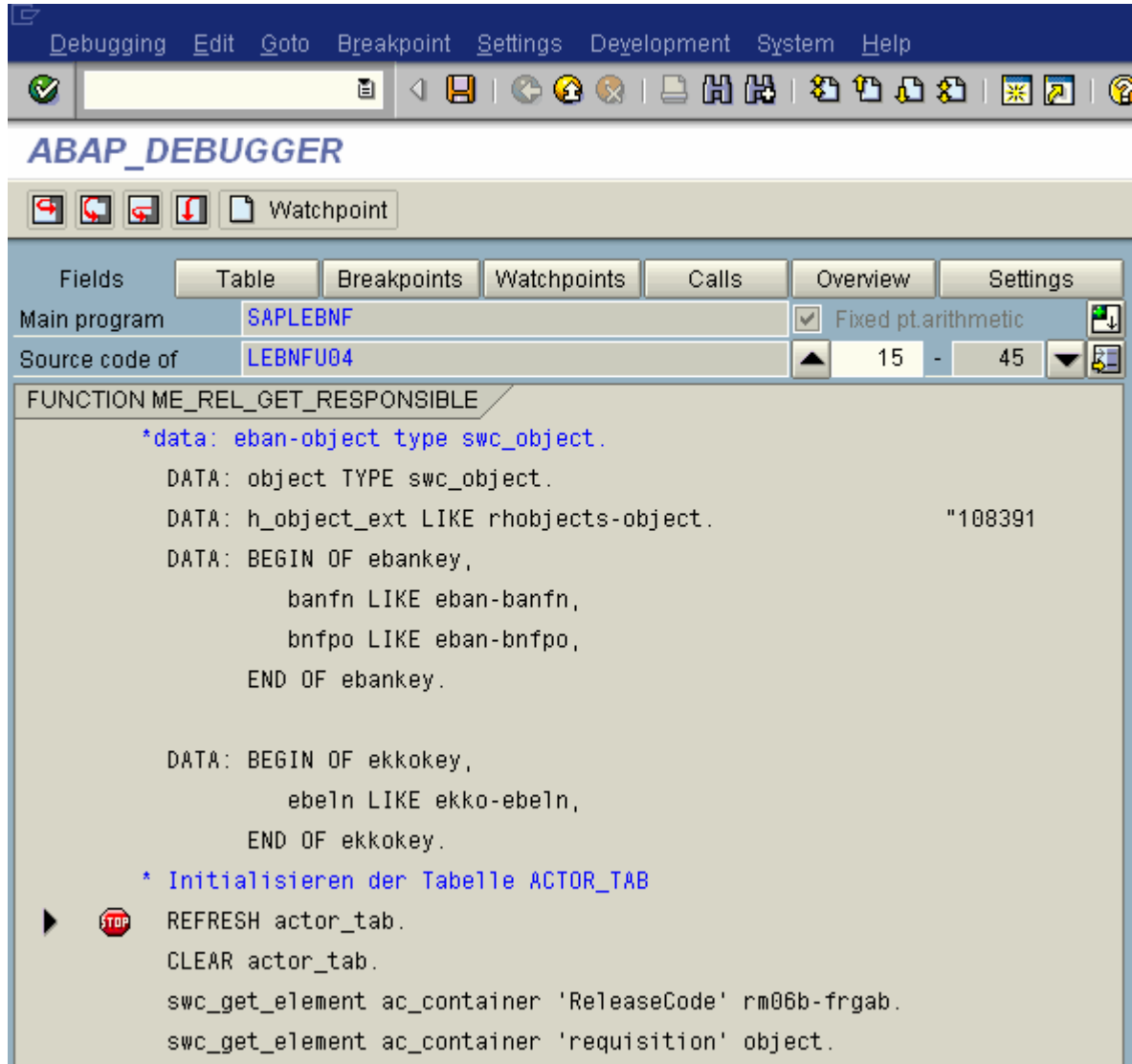

Run through the debugger and you will eventually get to a function module where SYST-SUBRC = 1.

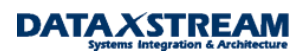

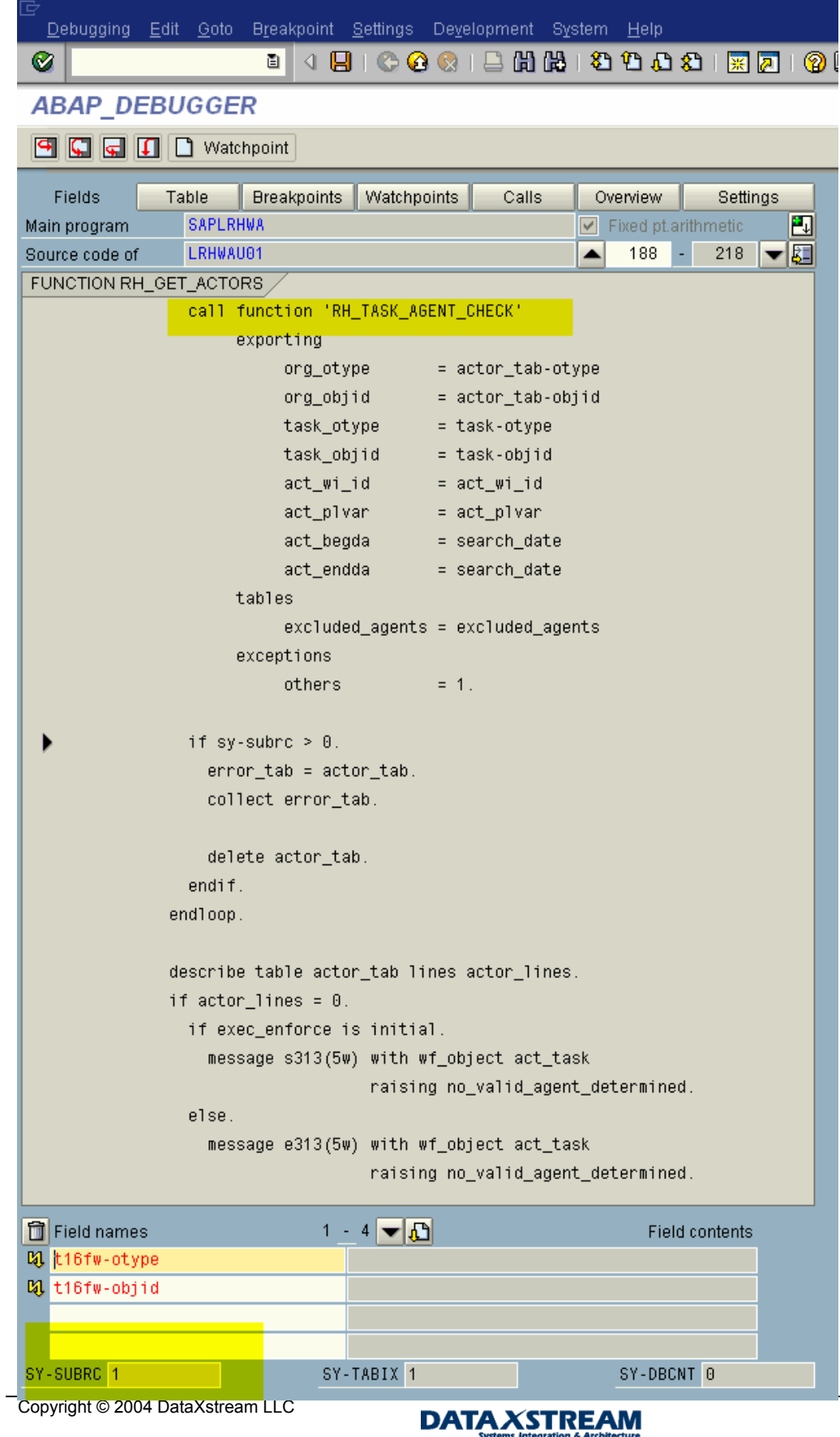

The function module 'RH\_TASK\_AGENT\_CHECK' determines if the task is assigned to a user id. It isn't so we receive the error. Let's briefly discuss task 'ATTRIBUTES'.

- A task w/ attribute 'General task' indicates any SAP user can execute the task.
- A task w/ attribute 'General forwarding allowed' indicates that the original agent may forward the task to any user (even if they are note assigned to the task).
- A task w/ attribute 'General forwarding not allowed' indicates that the work item can only be forwarded to agents assigned to the task.

To determine the task attributes go to transaction PFTC > enter the workflow template > go to display > select workflow builder >

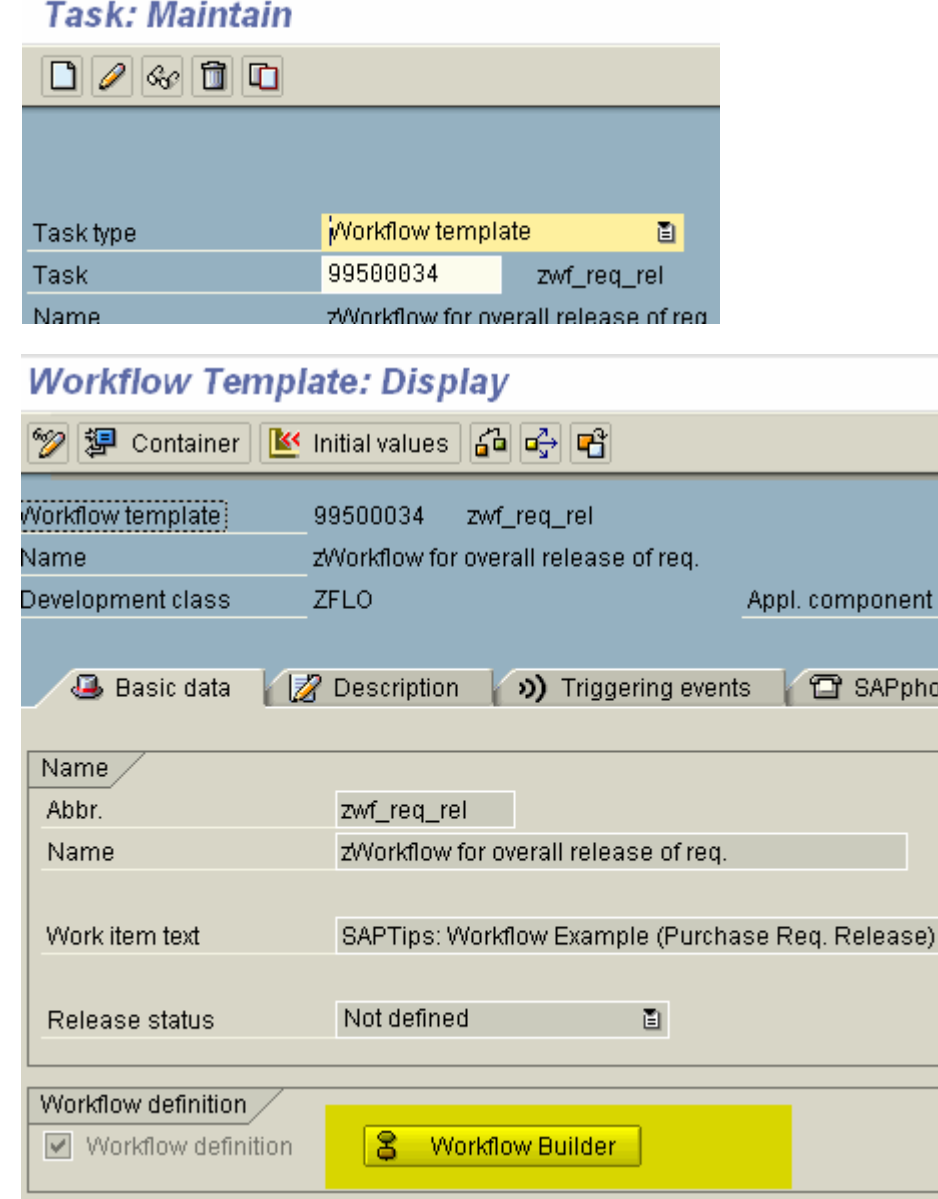

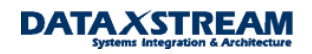

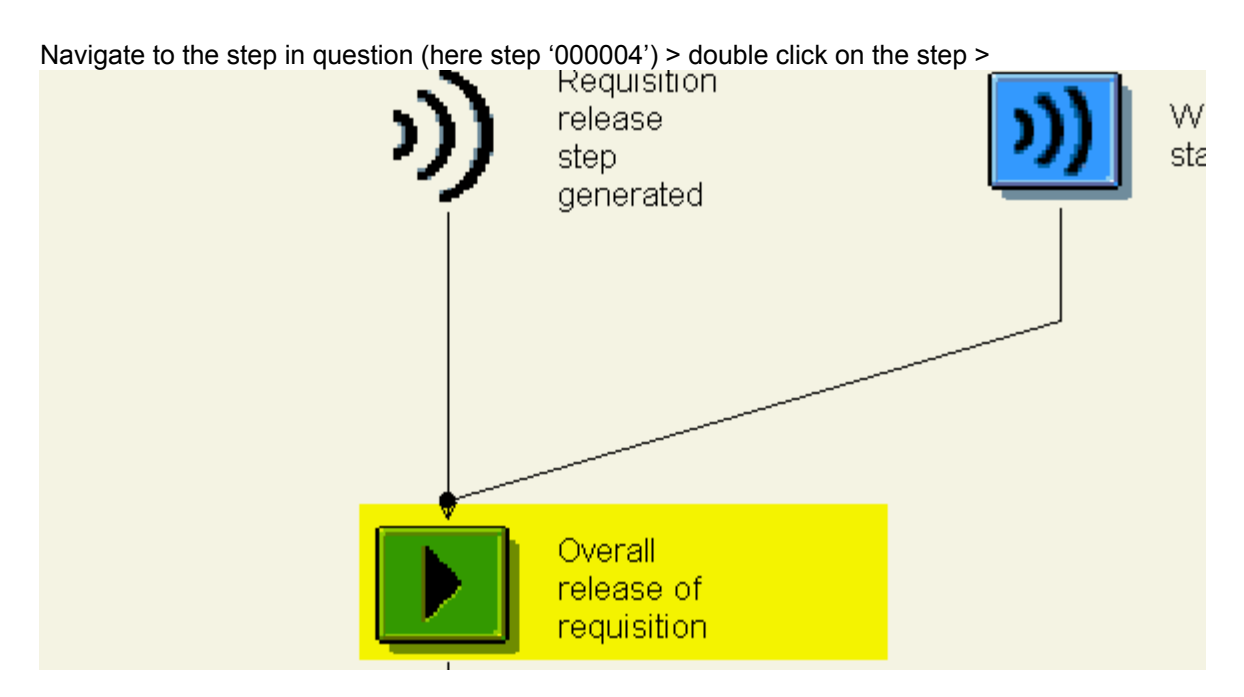

Double click on TS20000159 >

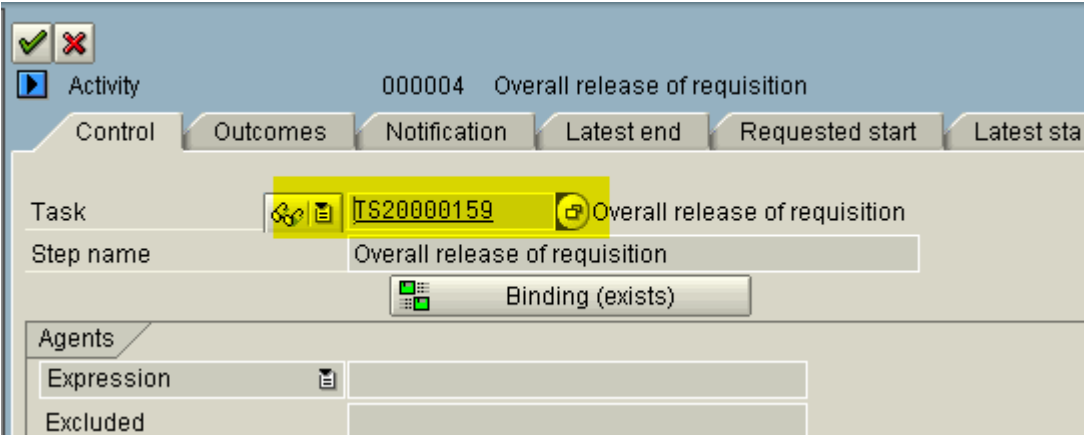

From the menu select Additional Data > Agent Assignment > Maintain >

**Standard task: Maintain Agent Assignment** 

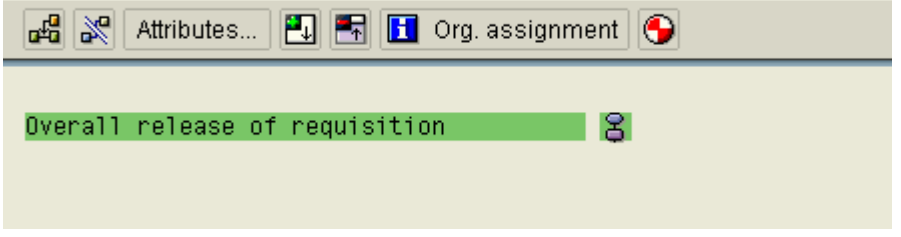

Select the line item and then click attributes >

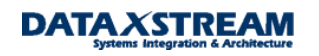

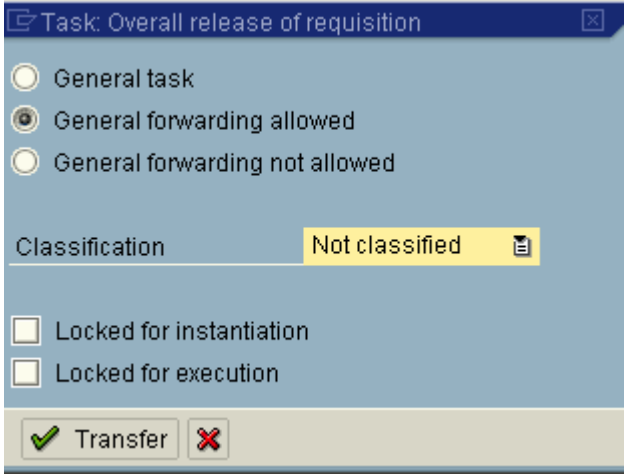

This is our issue. The task is not classified as general. Option one is to create an org. structure, assign a position, assign a user (or person), and then assign the task to the position. Or we can make the task general so it can be executed by anybody (with the expectation that the OMGQ configuration role resolution will be used). Let's change the assignment to 'General Task' and save.

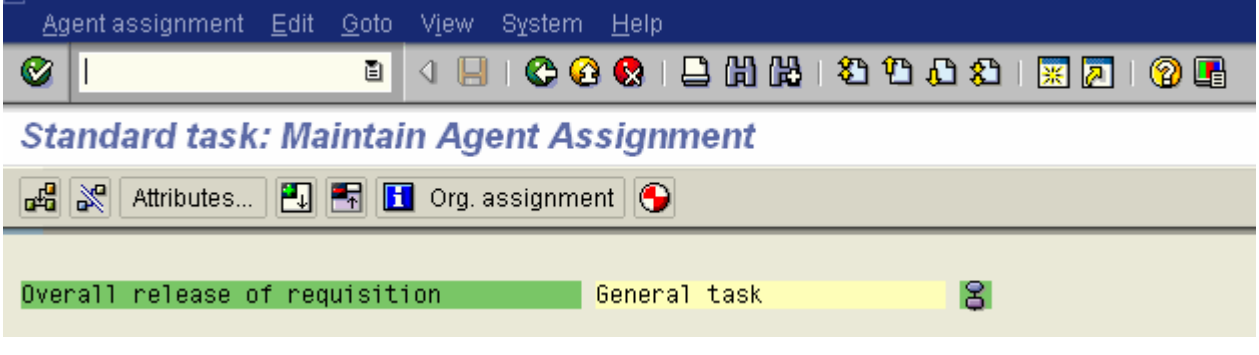

Re-execute the SWUS test transaction. We notice we no longer have an issue w/ RH\_TASK\_AGENT\_CHECK

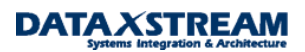

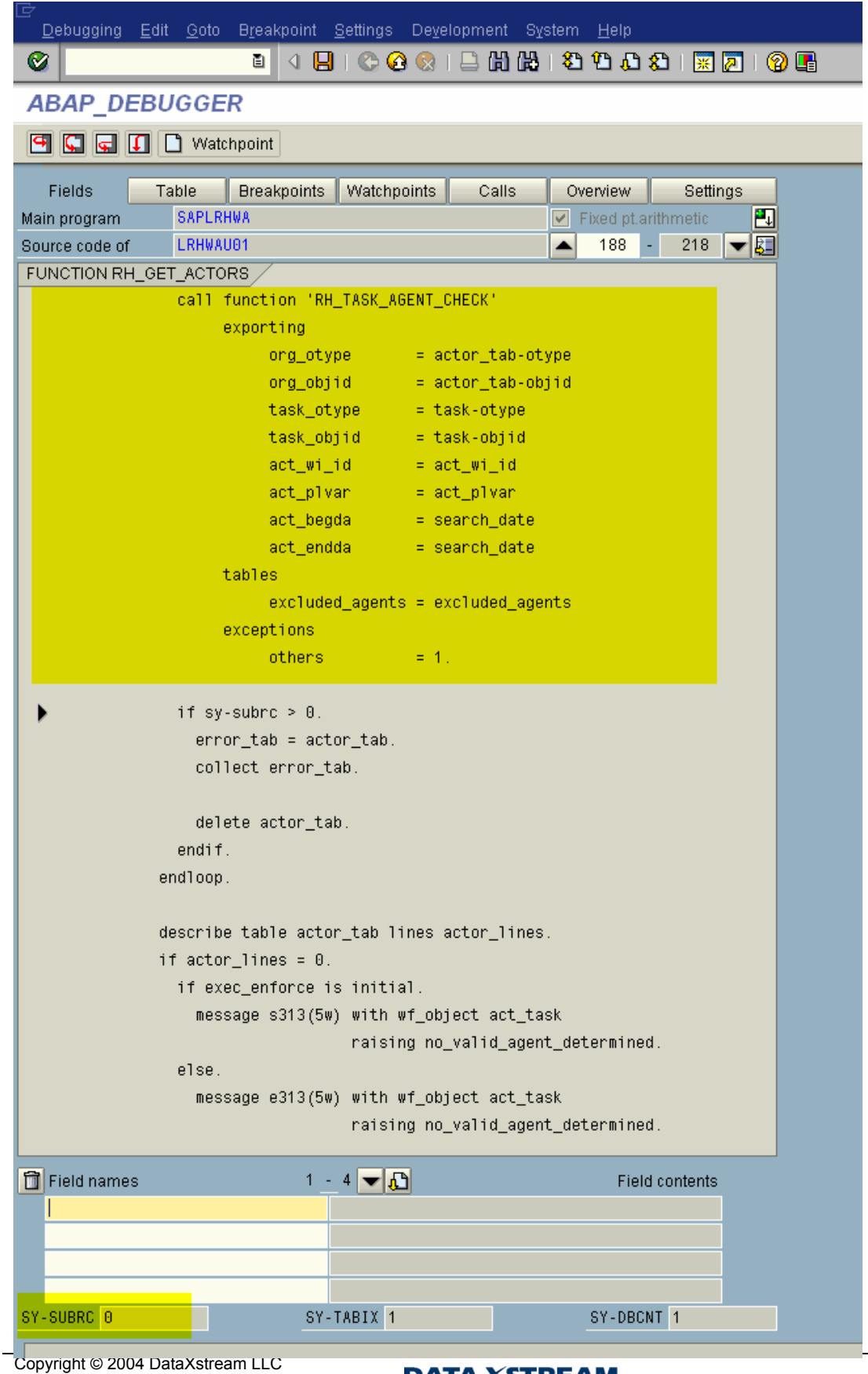

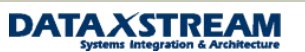

Create another purchase requisition from scratch and validate the workflow is correctly created (SWI1).

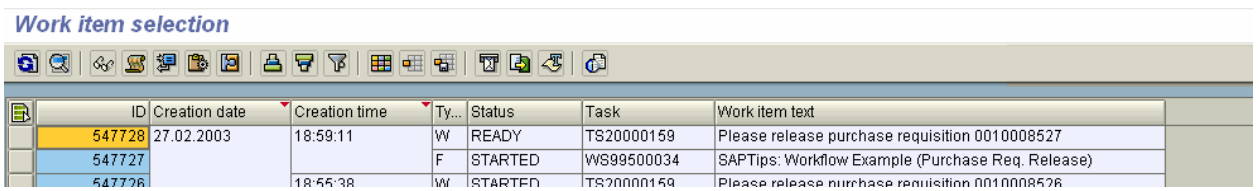

By clicking on the agent icon you will notice that an agent is now correctly assigned and the workflow is no longer in error.

### **Workflow Log (View With Technical Details)**

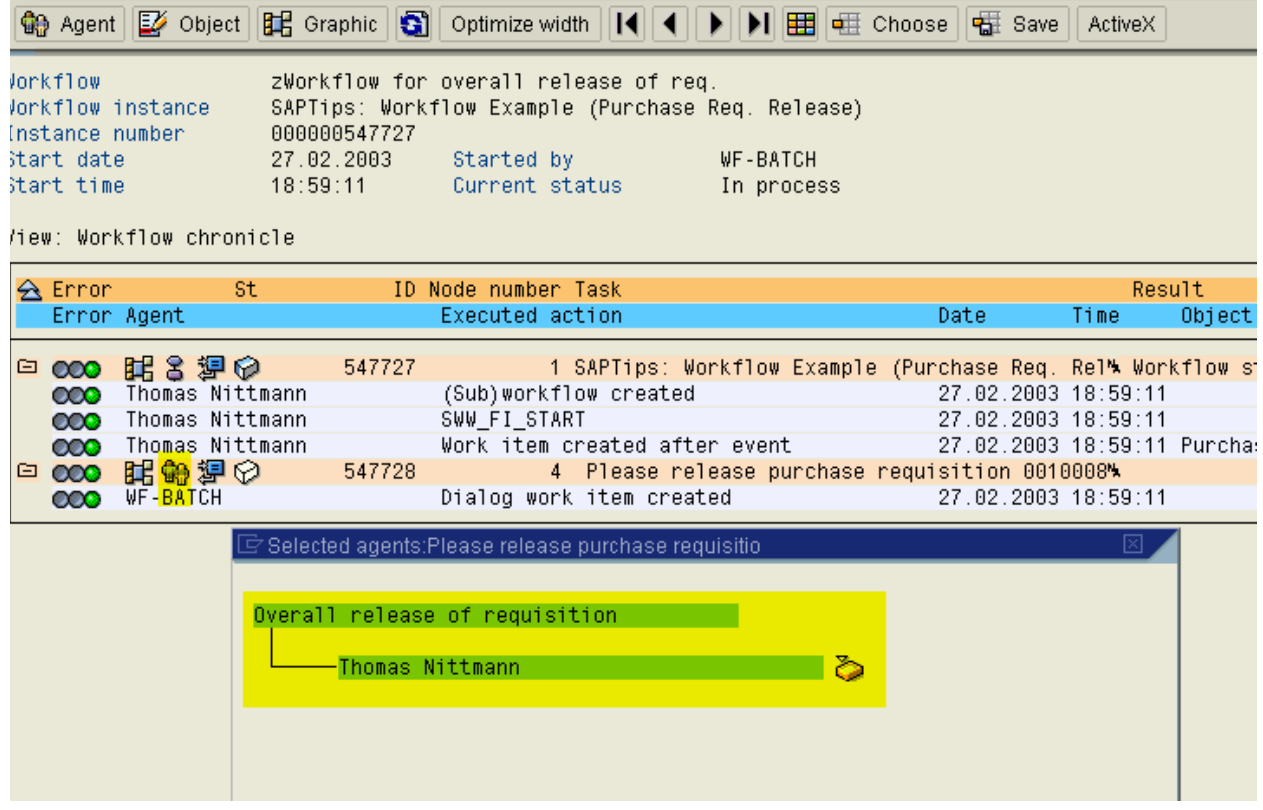

*Note: a common migration issue specific to purchase requisition releases occurs when clients transition from individual line item release to overall release. If OMGQ workflow configuration is maintained at the plant level (based on single line item release) the workflow will error for overall release because there is NO PLANT AT THE HEADER LEVEL OF THE PURCHASE REQUISITION, i.e. you must remove the plant from OMGQ > Workflow. By using the same debugging principles just described you would be able to determine the error.* 

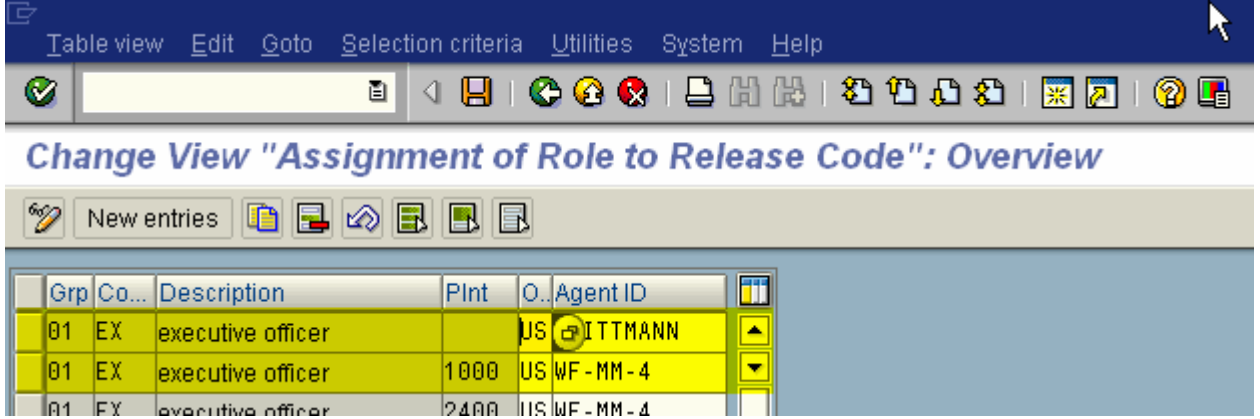

## **Workflow Task (Method) Debugging**

The code for a single step task (TS) is written in methods assigned to objects in the Business Object Repository (BOR). It is often necessary to debug the method code to resolve workflow issues. Ideally, you want to start the debugger for the entire workflow but break at some point in the custom method code. Let's review the process for debugging BOTH foreground (dialog) and background (synchronous) single step tasks.

### *Foreground (Dialog) Tasks*

We will start by dissecting the first foreground task in the custom purchase requisition workflow WS99500034 we created. The first task is the overall release of the requisition (TS20000159). Use the workflow builder (transaction PFTC > enter 'Workflow template' for task type > enter task number '99500034' for Name >select display > click on the 'Workflow builder' button) to call up the workflow and double click on the first task (step '000004') in the process flow diagram to launch the workflow template task detail screen.

The goal is to set a break-point in the first dialog task to aid in debugging any issues.

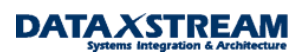

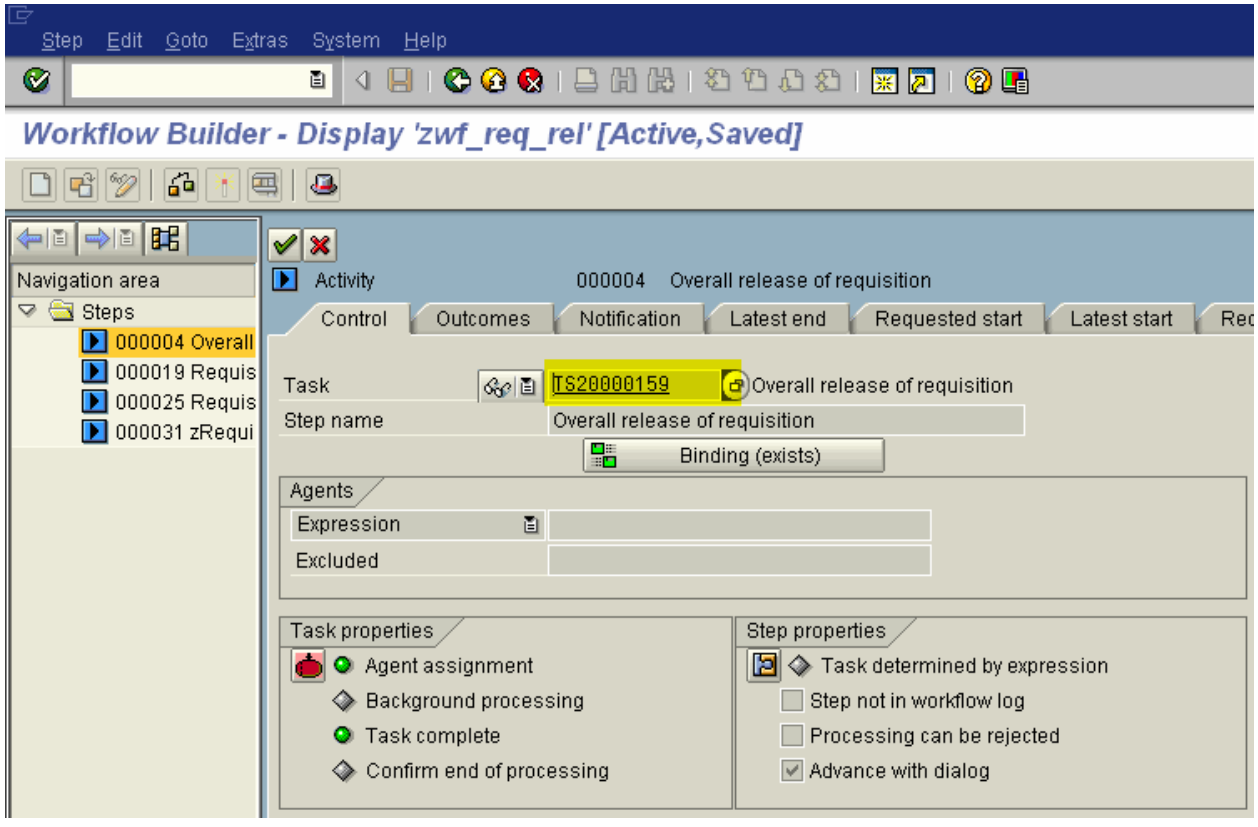

Next, double click on the task to launch the task details.

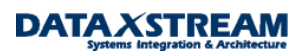

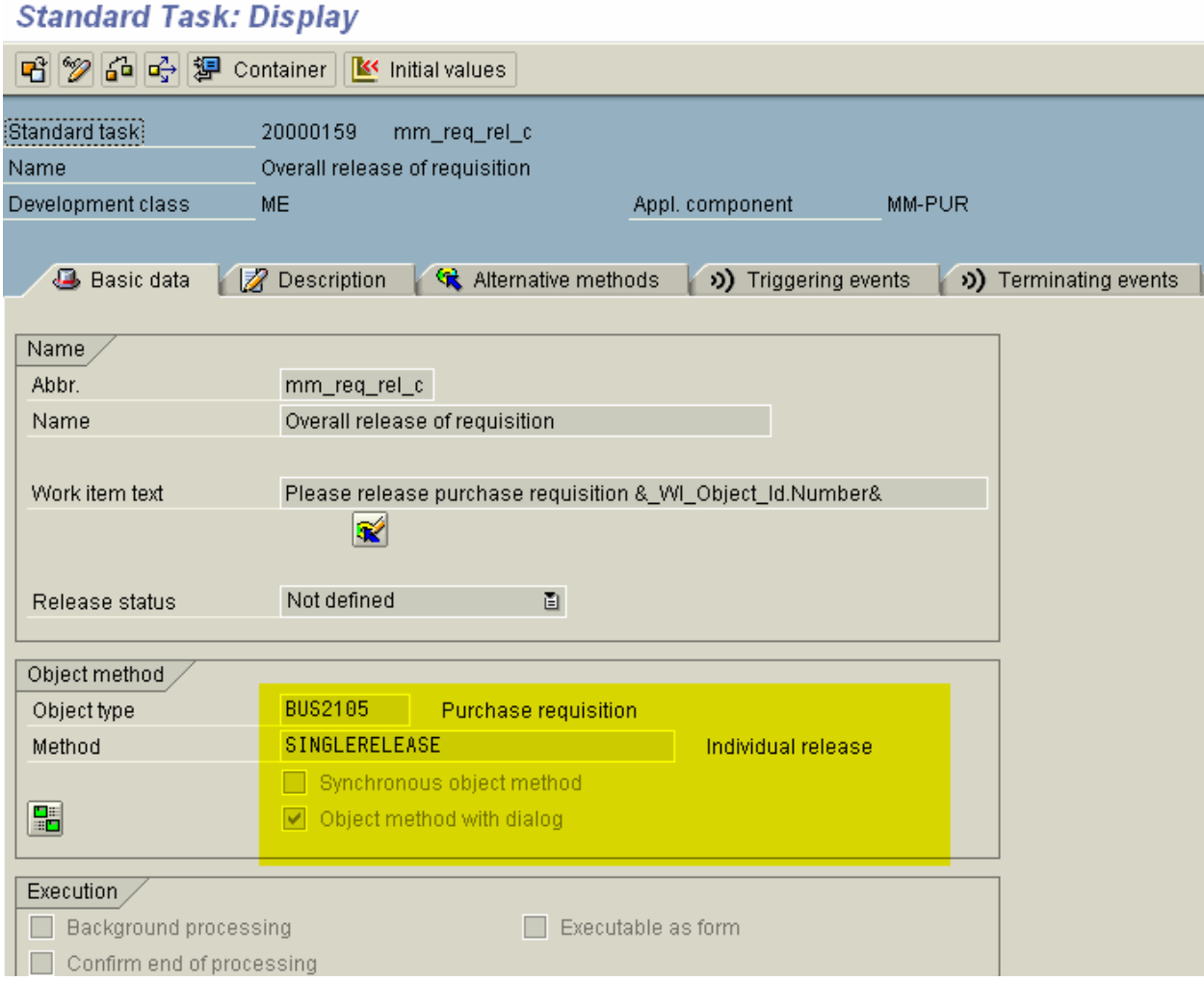

Double click on method 'SINGLERELEASE' to launch the BOR definition of the method.

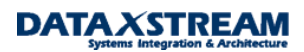

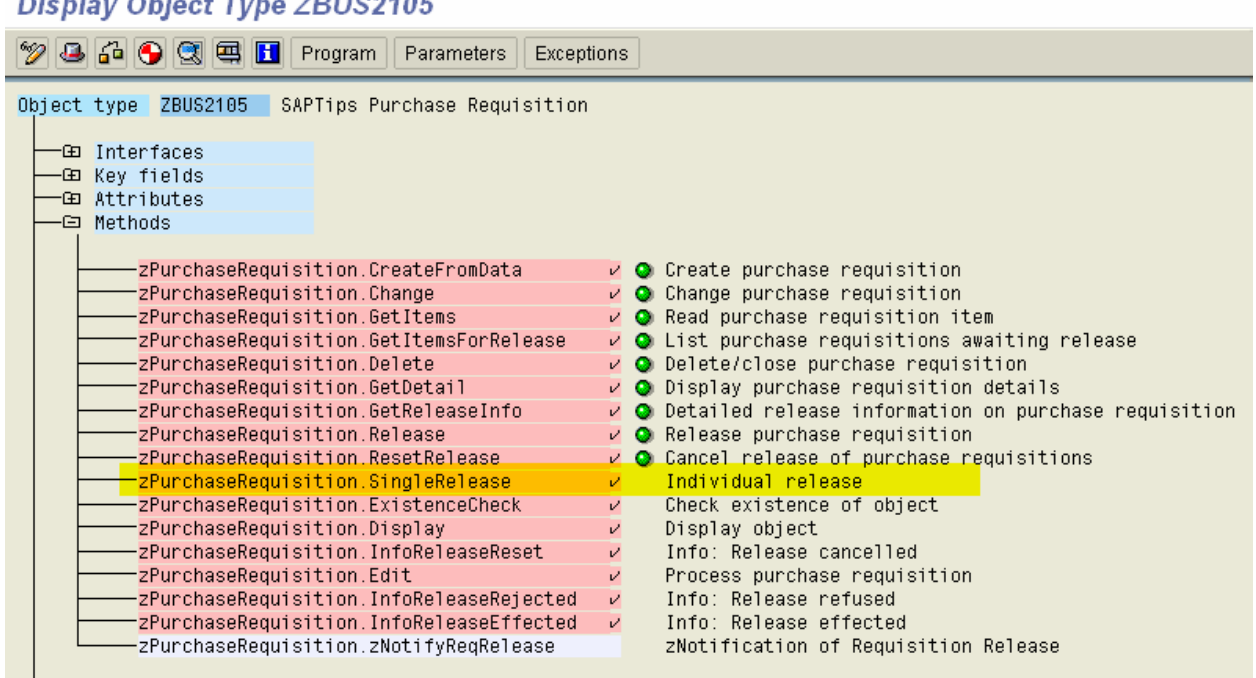

**DESIGN OFFICE THE TOTALOG AC** 

Notice that object 'ZBUS2105' was called. This is fine. Custom sub-type 'ZBUS2105' was created and delegated to super type 'BUS2105'. Place the cursor on the method

'zPurchaseRequisiton.SingleRelease' and then click the 'Program' button to launch the code for this method. We will set a soft break-point.

### **Object Type: Editor Display Program RBUS2105**

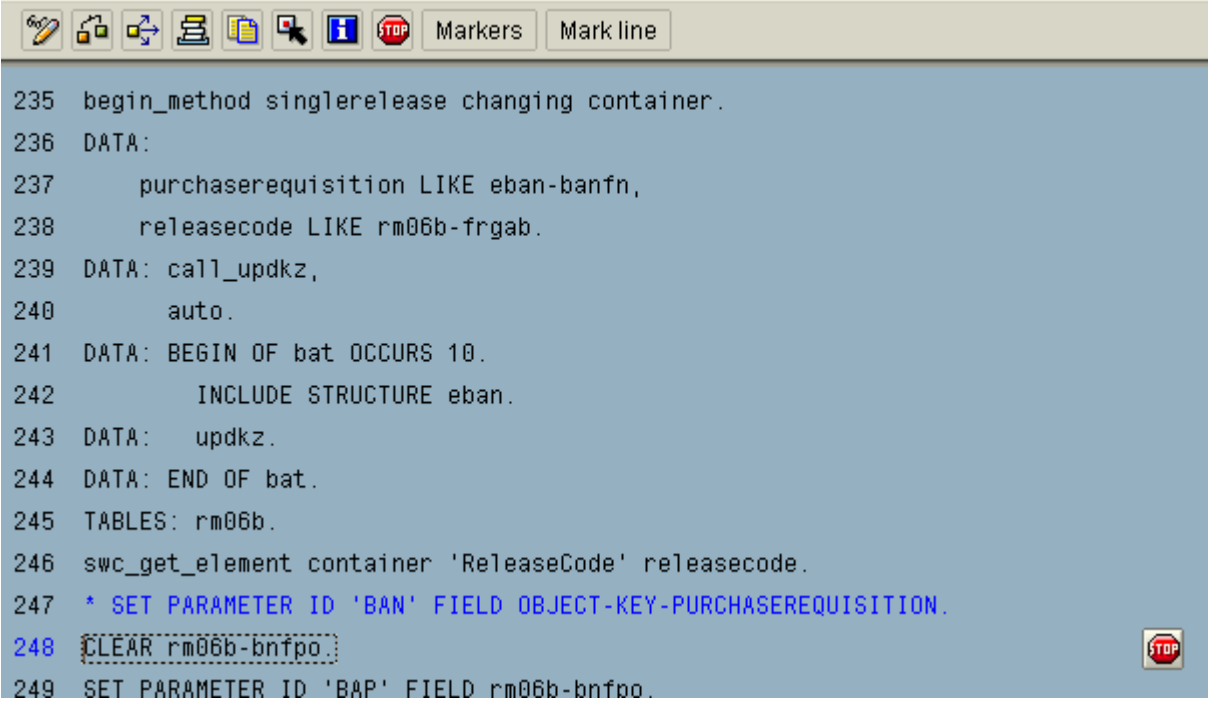

We cannot simply create a new purchase requisition (ME51) and expect the break-point to hit because workflow is based on tRFC (transactional RFC) engine, i.e. it's an asynchronous RFC (that ensures unique execution). To test we will use the workflow test transaction 'SWUS' and a former purchase requisition (00100008529) that was already created and has a release strategy.

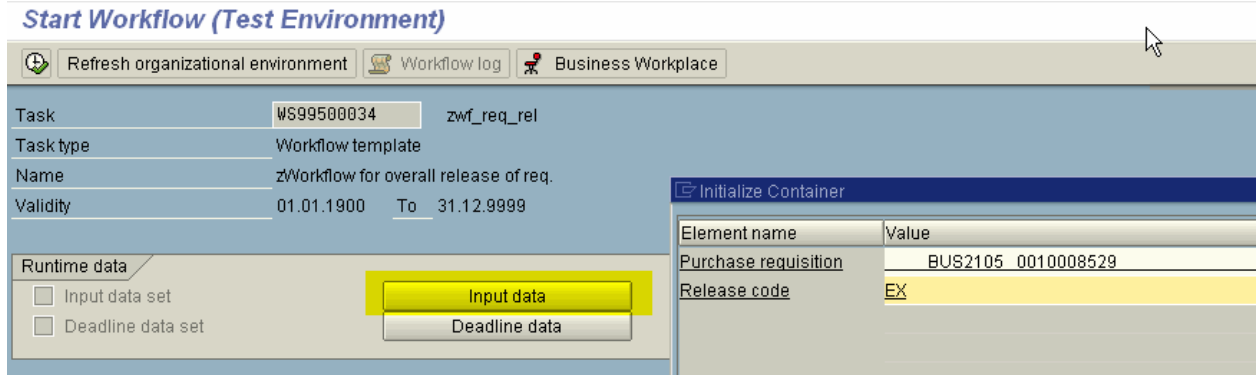

When we execute the data (after adding the input data) the method code is available for debugging.

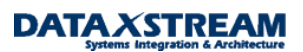

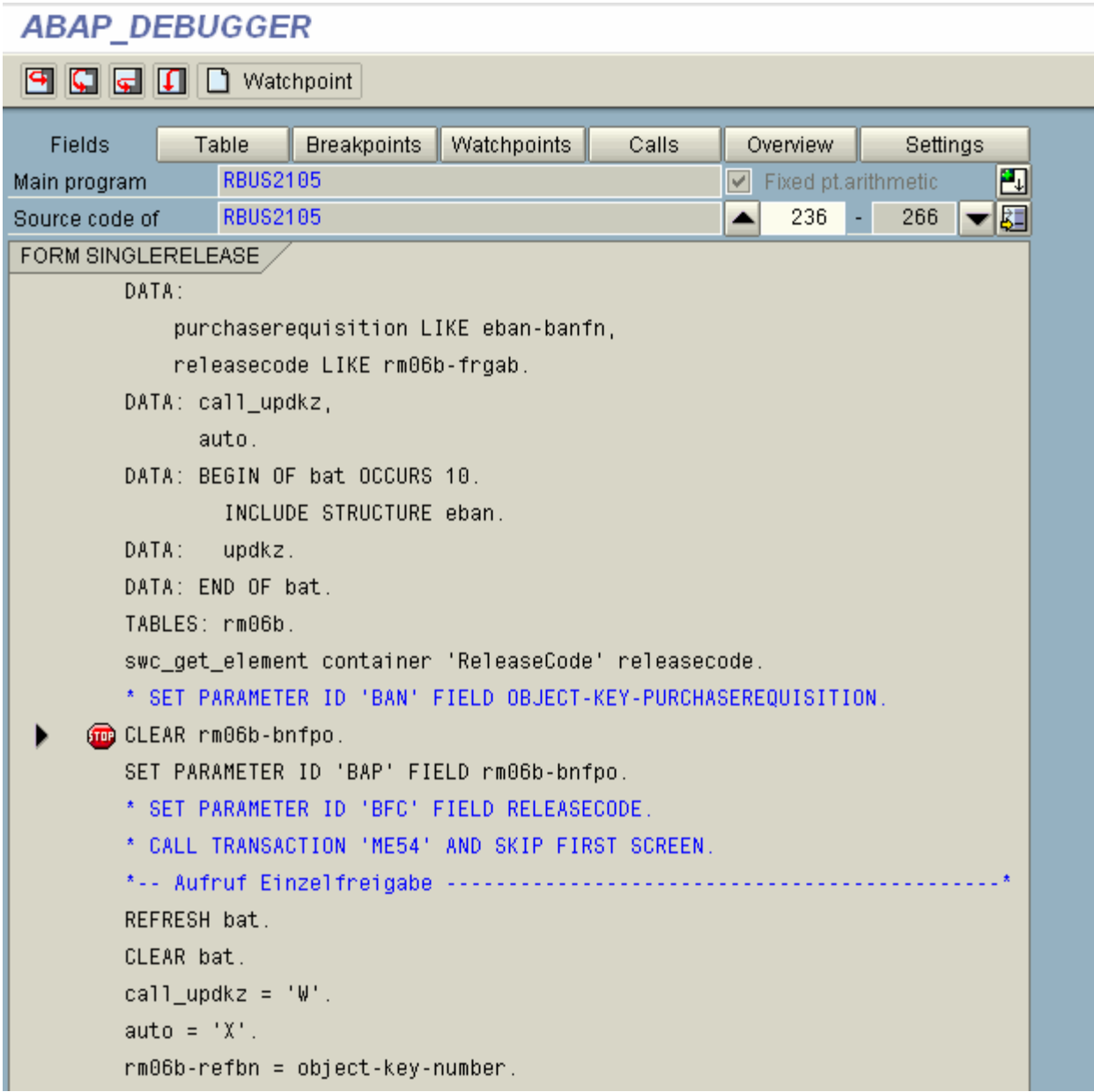

#### *Background (Synchronous) Tasks*

Special consideration is required for background tasks because any break-points in the code DO NOT cause the task to stop and wait for the user to debug. To illustrate the process of debugging we will use background task TS99500020 (ZBUS2105-ZNOTIFYREQRELEASE) that sends a notification (not a work item) to a recipient when the requisition is released has been added to the sample workflow template.

*Hint: Several options are available for creating notifications via workflow. The SAP delivered 'SendMail' task, creating a custom method (as illustrated in this example with TS99500020/zmm\_req\_ok standard task), or creating a simple method w/ begin\_method and end\_method (adding text to task description and using report RSWUWFML to generate* 

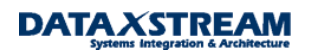

*notifications for the work item). To incorporate several different notifications into a workflow process it is sometimes simpler NOT to use the standard SAP 'SendMail' task and create your own method for the process, e.g. it's easier to dynamically create your agents for the notification from a custom method than using the standard 'SendMail'.* 

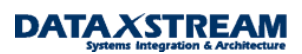

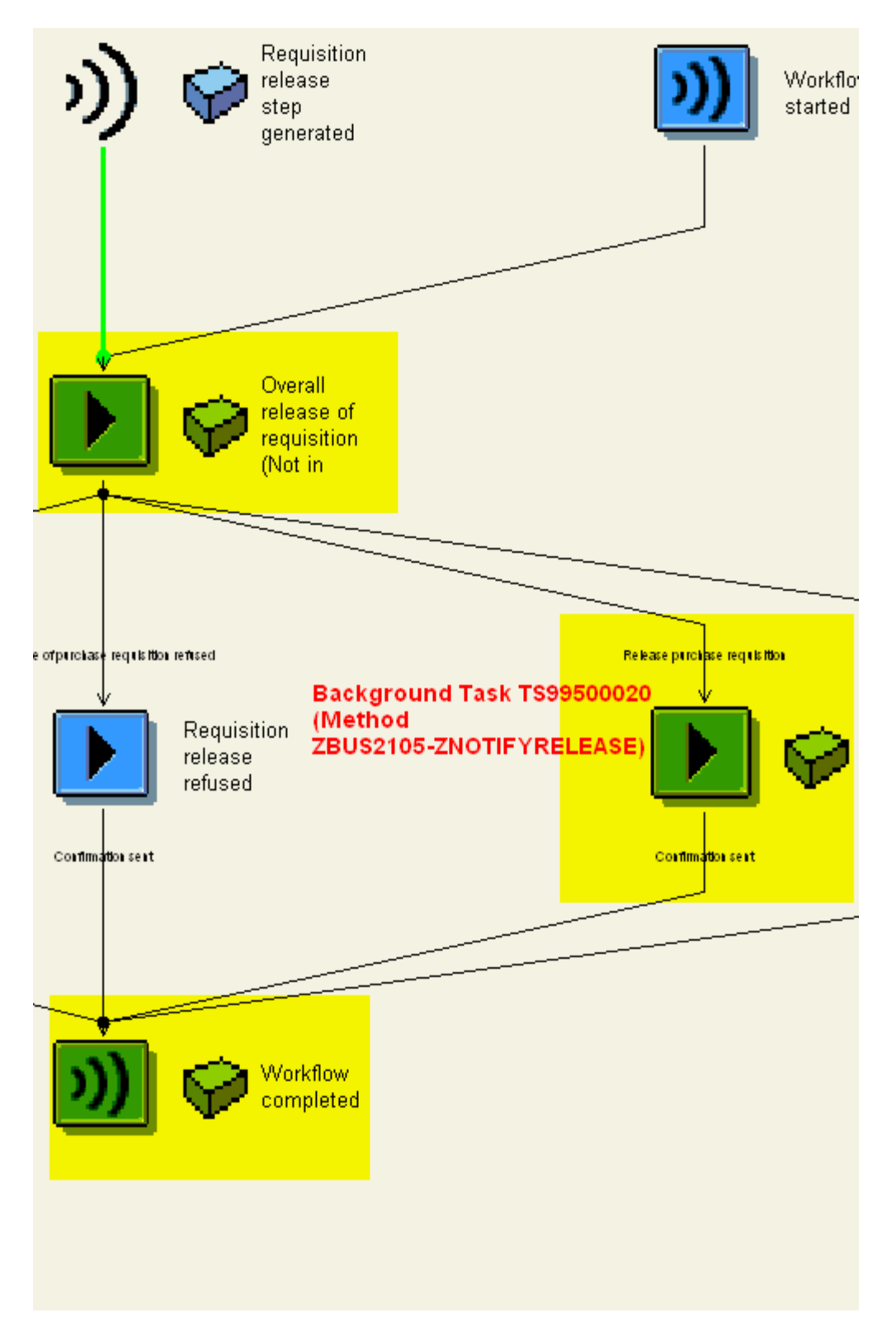

To debug, use the workflow builder (transaction PFTC > enter 'Workflow template' for task type > enter task number '99500034' for Name >select display > click on the 'Workflow builder' button) to call up the

Copyright © 2004 DataXstream LLC

**DATA XSTREAM** 

workflow and double click on the background task TS99500020 (step '00031') in the process flow diagram to launch the workflow template task detail screen.

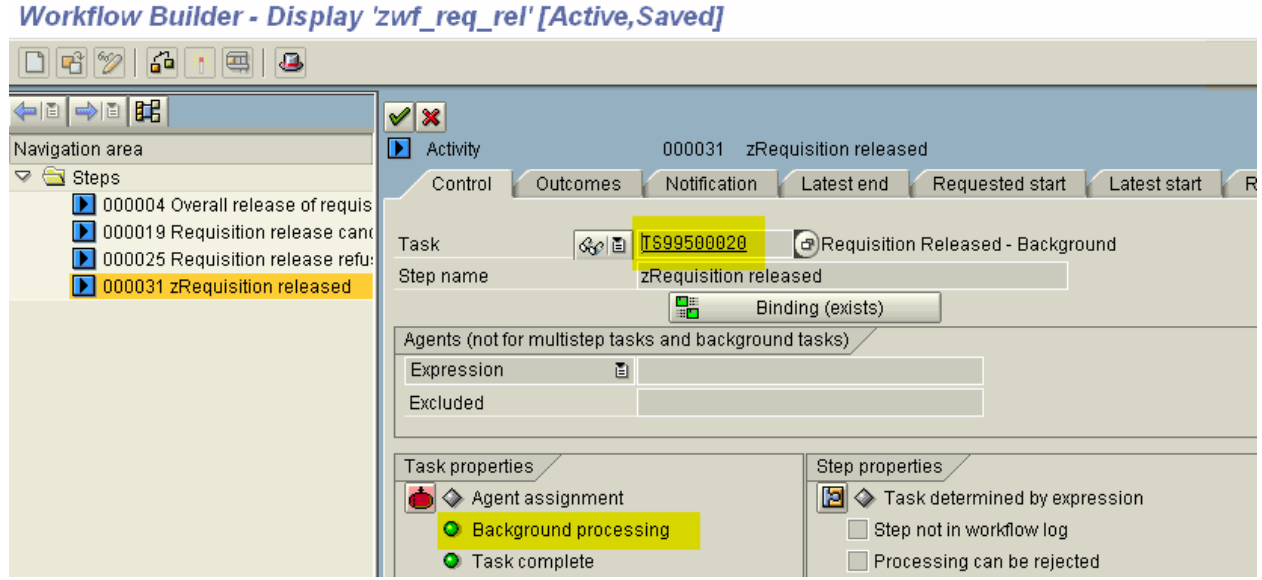

Next, double click on the task to launch the task details.

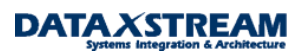

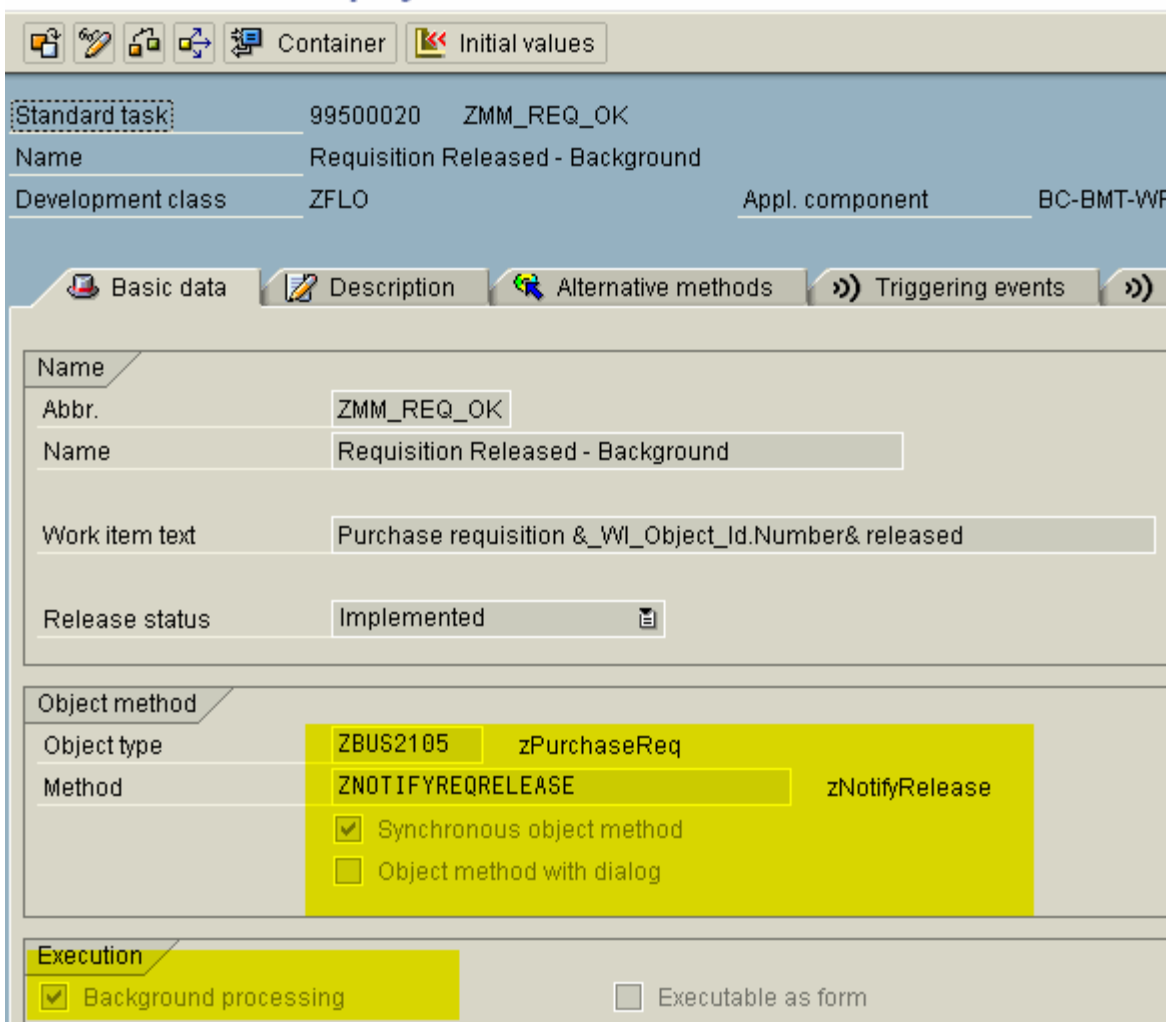

## **Standard Task: Display**

Double click on method 'ZNOTIFYREQRELEASE' to launch the BOR definition of the method and then place the cursor on the 'ZNOTIFYREQRELEASE' method.

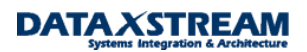

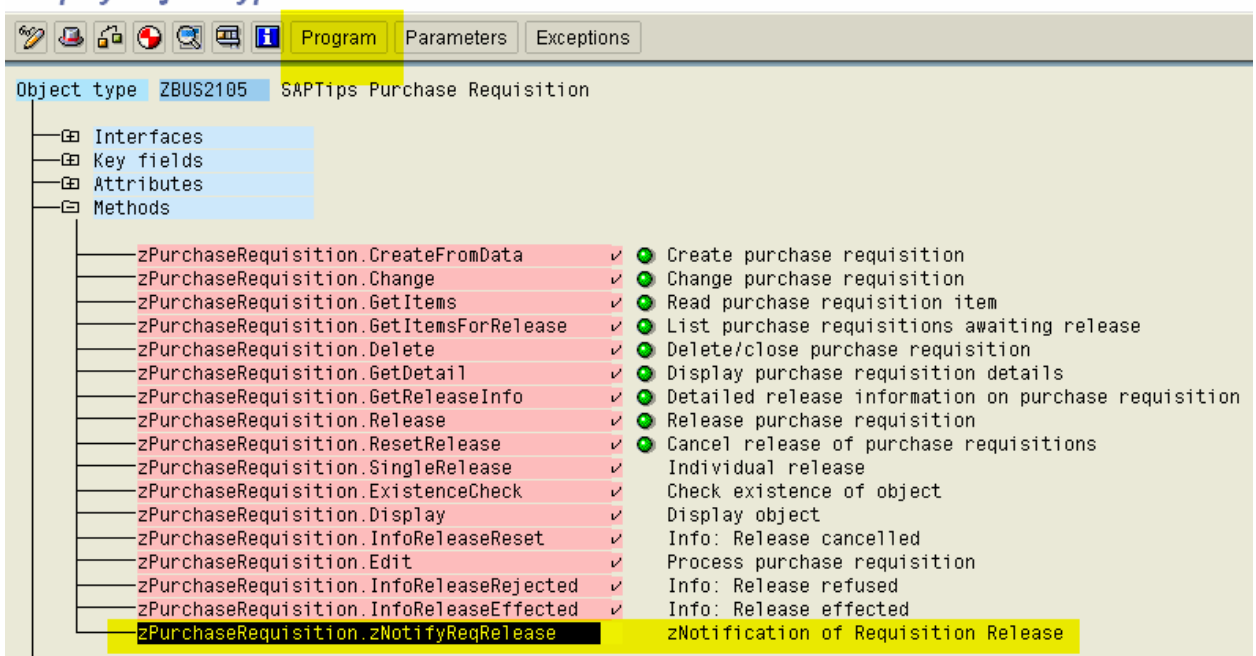

### **Display Object Type ZBUS2105**

Make sure the cursor is on the 'zNotifyReqRelease' method and click program. Insert a soft break-point in the code.

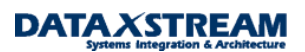

### **Object Type: Editor Display Program ZBUS2105**

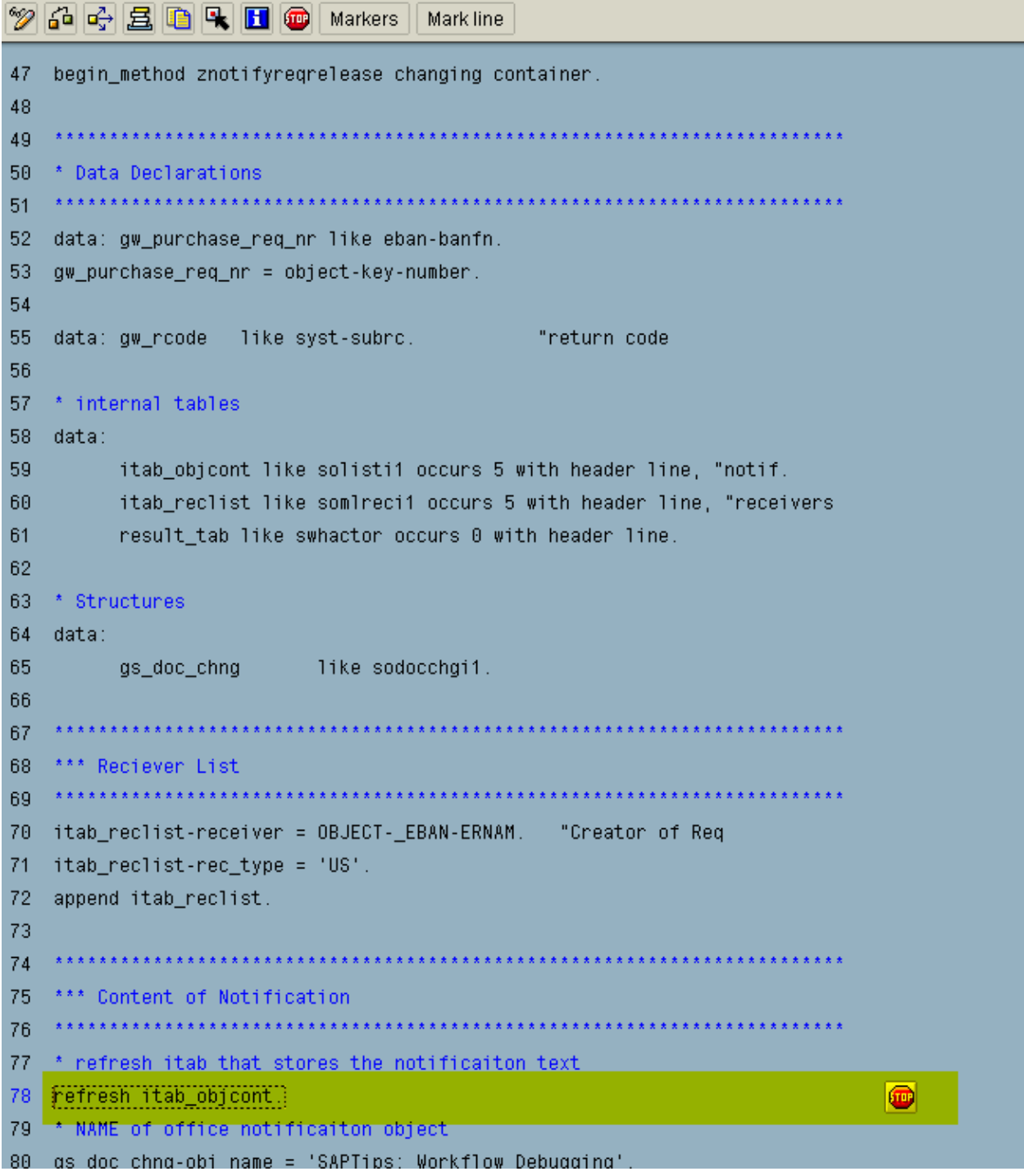

Green arrow out back to the BOR definitions and (while in CHANGE mode) DOUBLE CLICK ON 'zPurchaseRequisition.zNotifyReqRelease' to pull up the method attributes. WE WANT TO SET THE DIALOG BUTTON SO WORKFLOW DOES NOT AUTOMATICALLY PROCESS THE TASK (LATER WE WILL CHANGE THIS BACK, i.e. after any issues have been determined from the debug analysis)

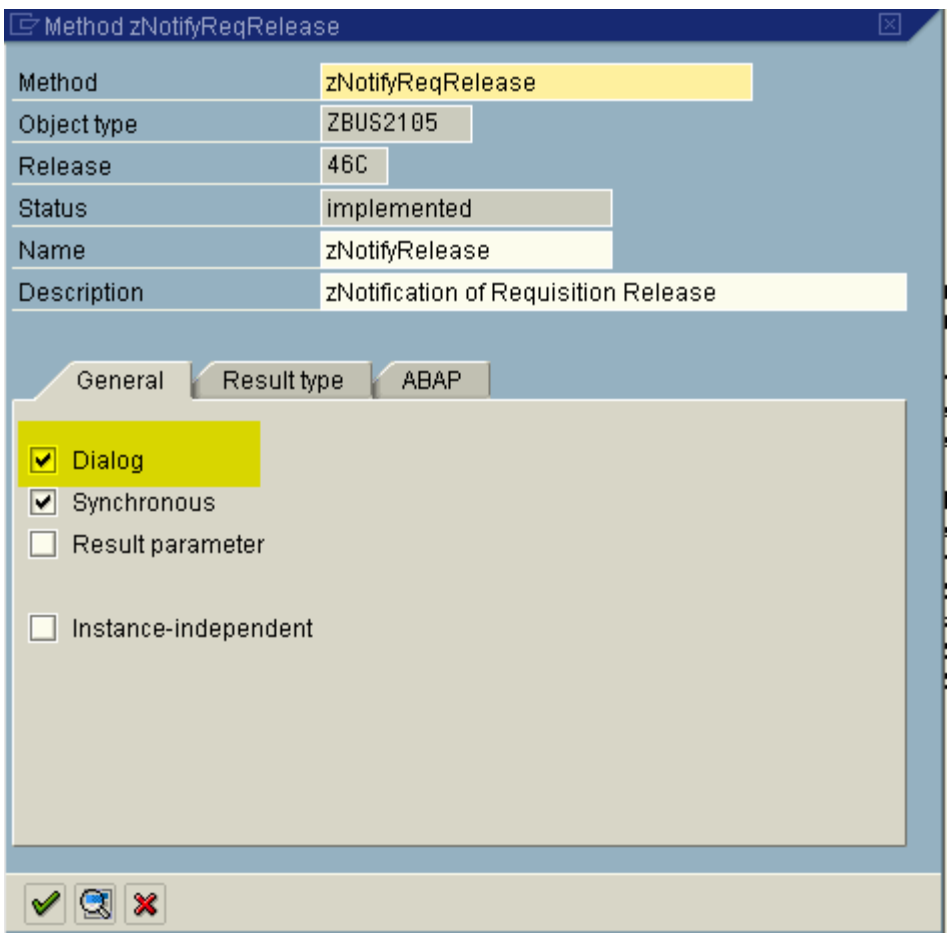

Save, generate, and then green arrow back to the task description. You will notice that the attributes of the task have changed. The 'Object method with dialog' flag has been set.

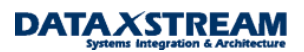

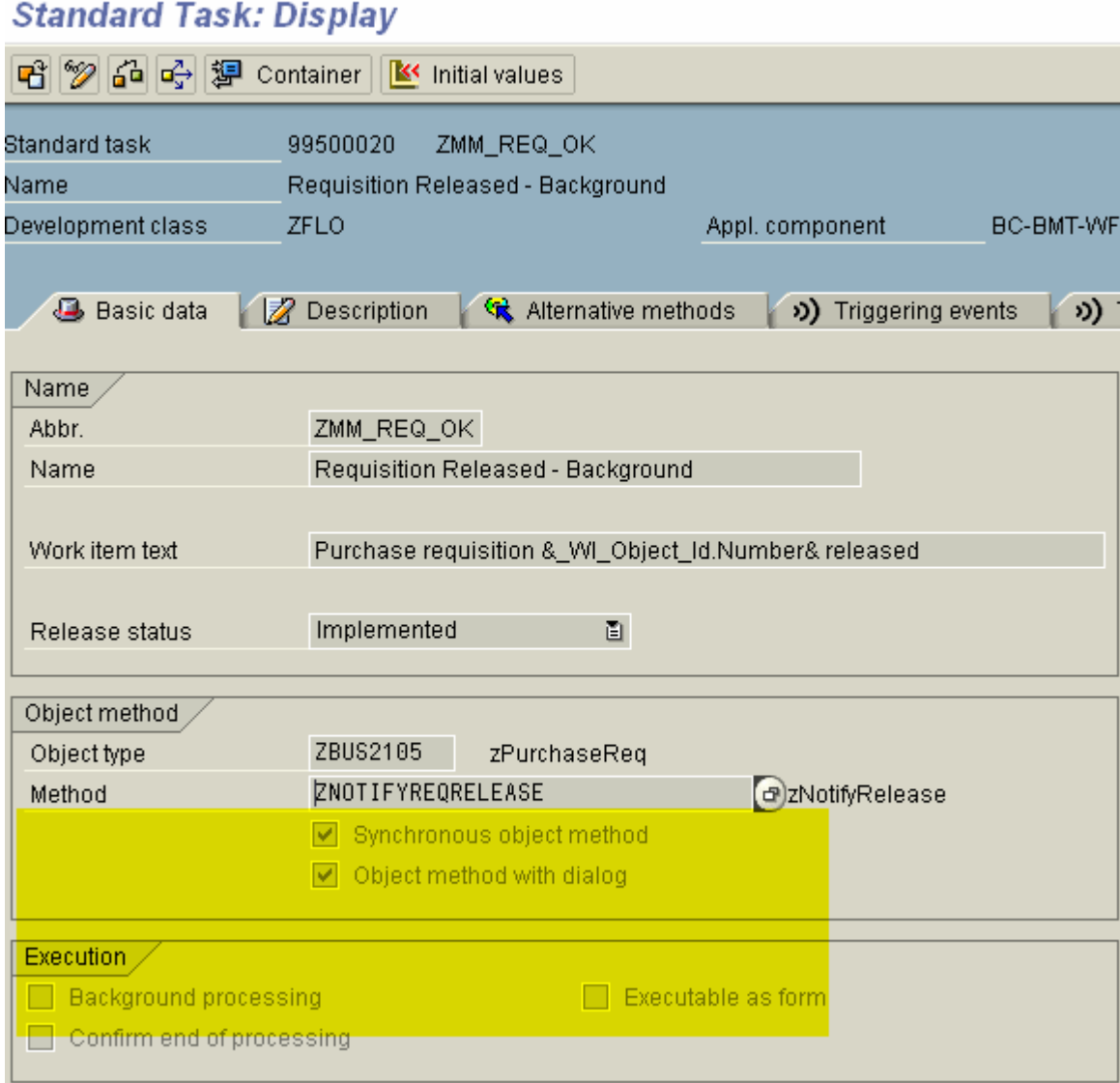

Green arrow twice back to the workflow builder and regenerate your workflow. Let's create a new purchase requisition (subject to the release strategy). Workflow will now stop at this task and we will be able to execute it from the work item overview.

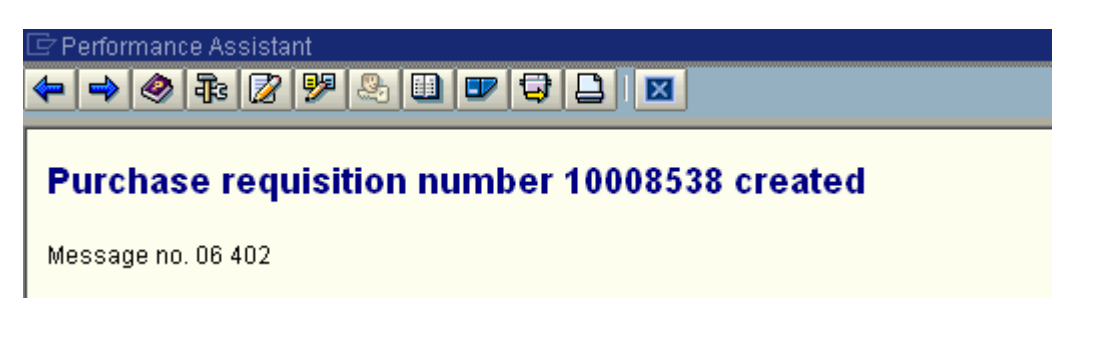

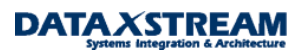

Let's use a helpful tool from SAP called Generic Object Services (GOS – available from release 4.0 onwards) to identify the workflow for the requisition we just created. GOS is activated by the application transactions and enhances the SAP functionality by allowing you to send email, add comments, review workflow history, and many other functions. After the requisition is created display it using transaction ME53.

*Note: as an alternative we can use SWI1 (work item overview to find the work item).* 

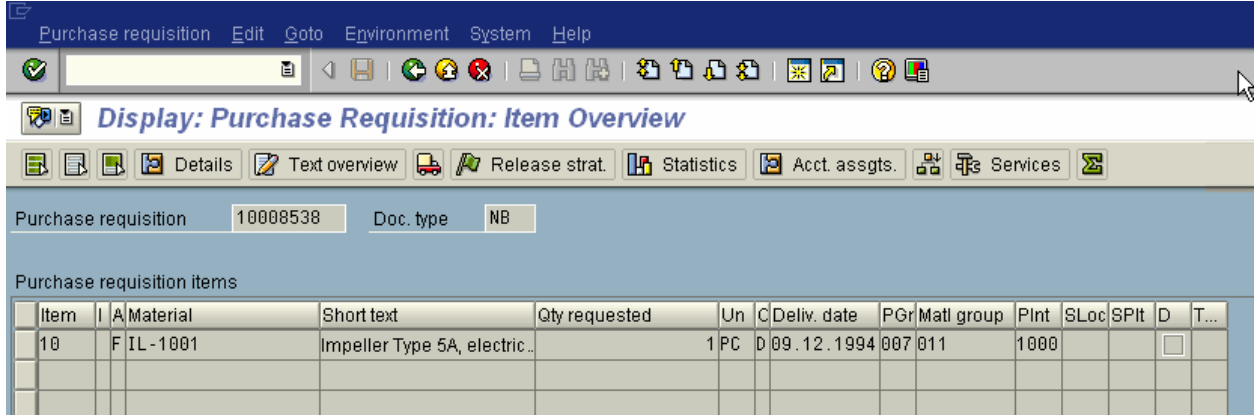

Use the menu and navigate to System > Services for Object

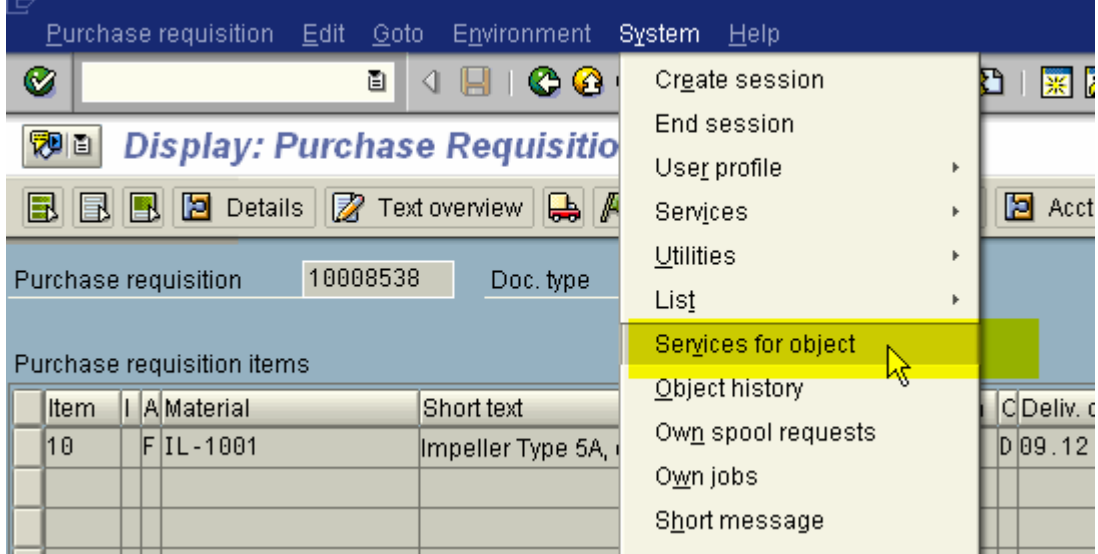

A new window appears with services > click on the workflow overview to display all workflows assigned to the purchase requisition.

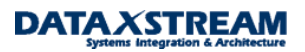

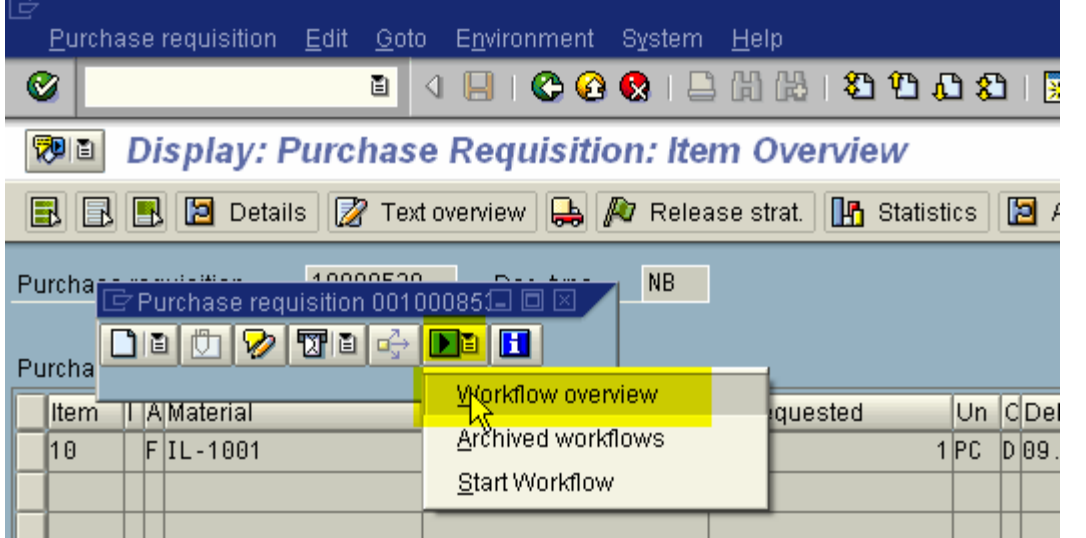

Data on linked workflows appears > click on the workflow log (scroll icon)

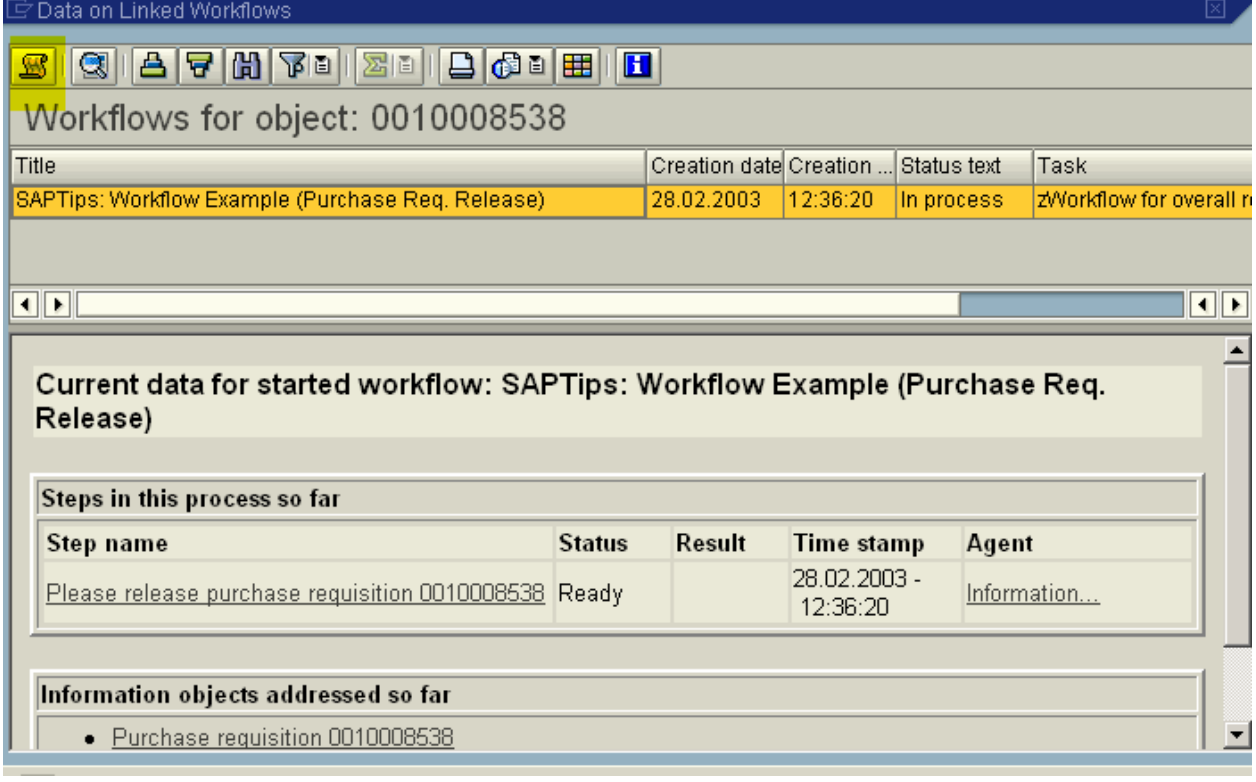

The workflow log appears. Since the background task we have created occurs after the first dialog (overall release) task we must first execute the overall release. Click on work item ID 547778 (overall release task).

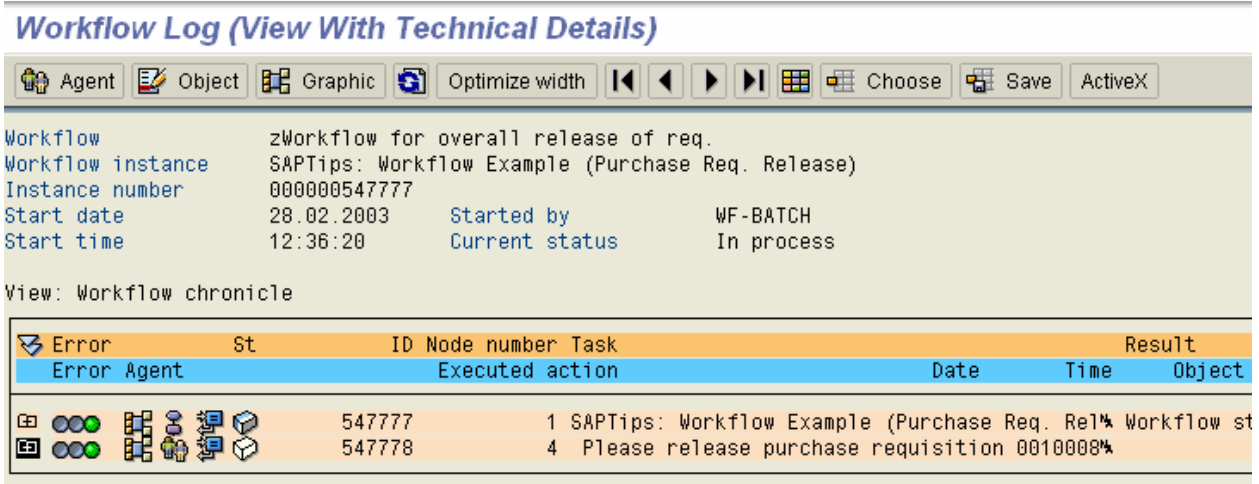

By clicking overall release work item 547778, the work item execution window appears. Execute the work item.

*Note: if you cannot execute the work item from SWI1 then you are most likely not assigned as an agent to the task. The easiest way to resolve is to change the task attribute to 'General' as described previously in this article.* 

#### Please release purchase requisition 0010008538

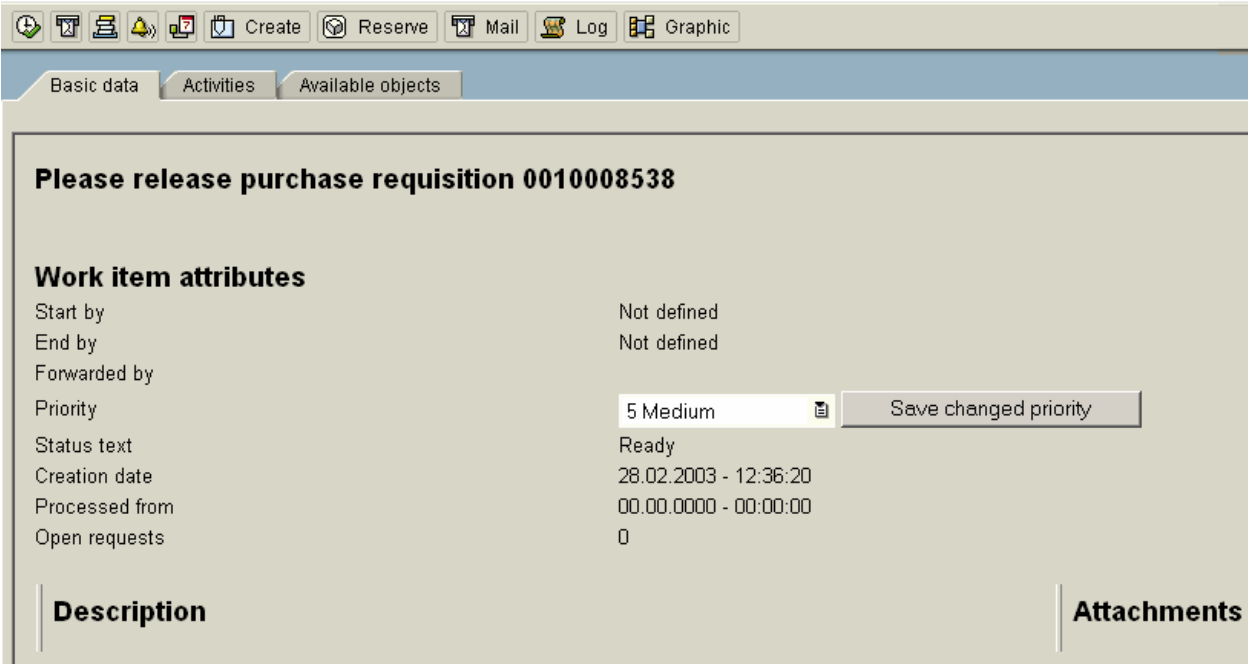

By executing the work item the task (method) calls transaction ME54 to release the req. Click 'Release + save' and release the requisition.

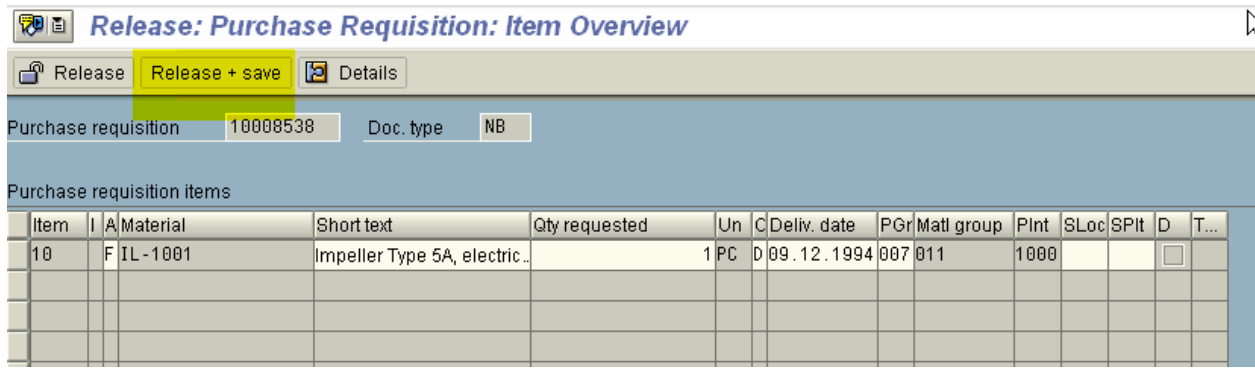

After the requisition is released you return to the work item > green arrow back to the workflow builder. You will notice that workflow now stopped on our background task (here it is work item 547779) BECAUSE WE SET IT TO A DIALOG TASK.

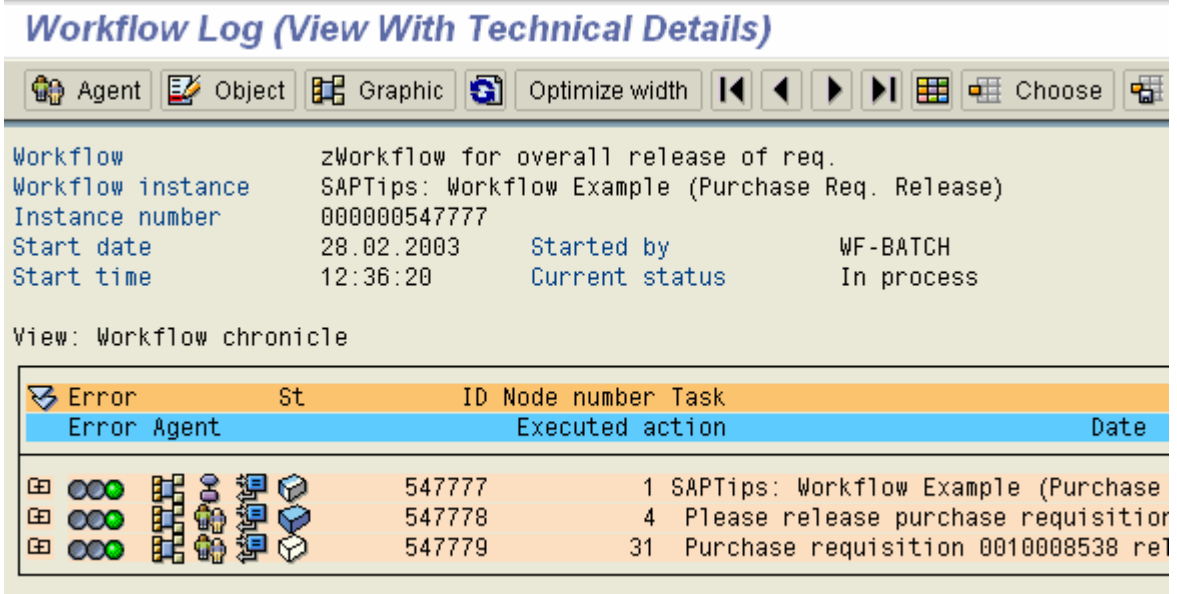

We can click work item id 547779 to launch the work item execution screen.

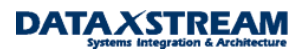

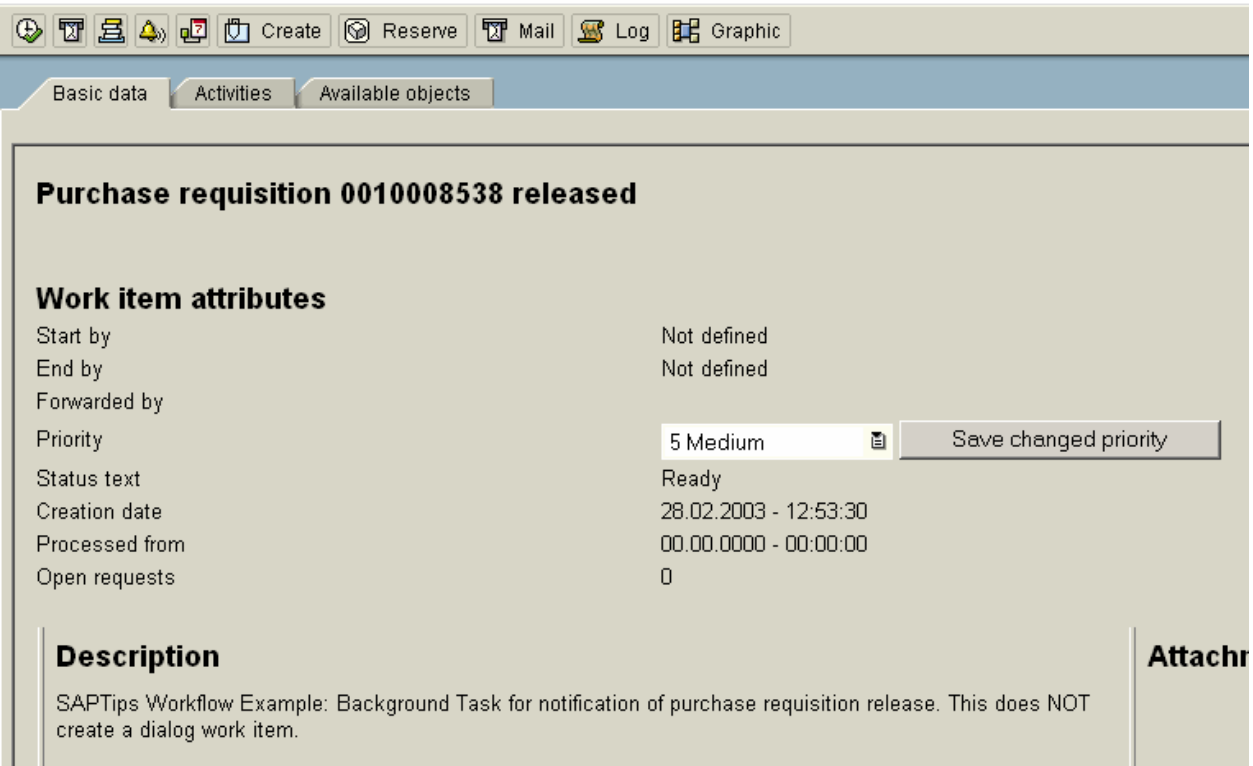

Execute the work item. You will now be able to debug the background method associated with the task. Technically, we have made the method dialog to debug it. After you have finished debugging the method be sure to change the attributes back to background (switch off the dialog indicator in SWO1) and then regenerate the workflow via transaction PFTC.

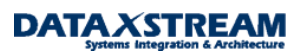

### **ABAP\_DEBUGGER**

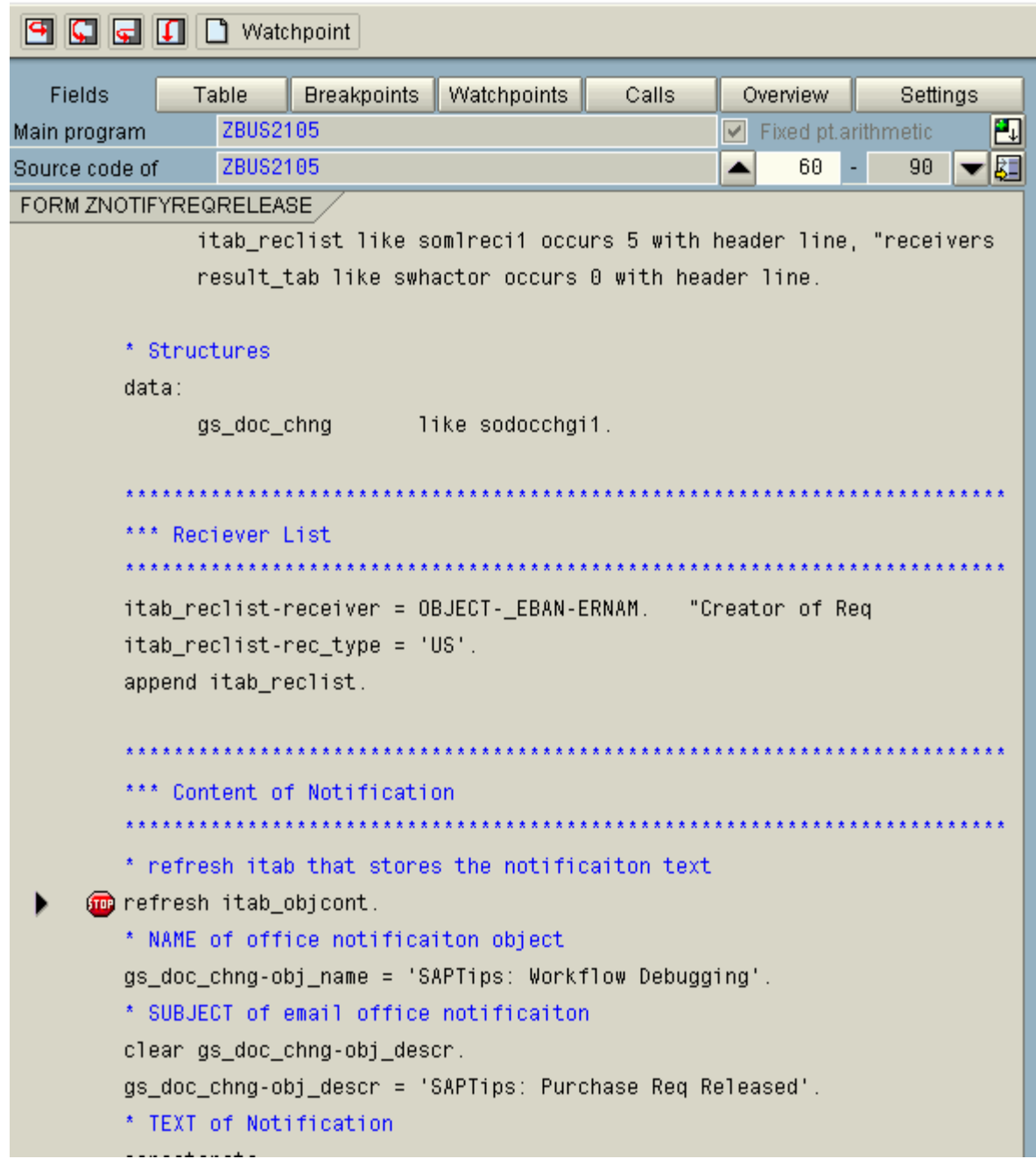

## **Summary of Trouble Shooting Transactions**

Once you are able to initiate the debugging sessions all the standard ABAP debugging principles apply. Here's a review of some important transactions to assist in troubleshooting your workflows.

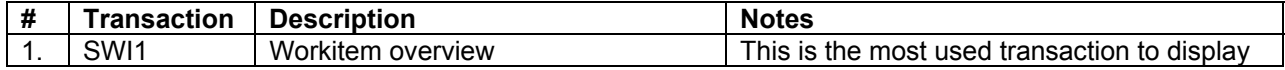

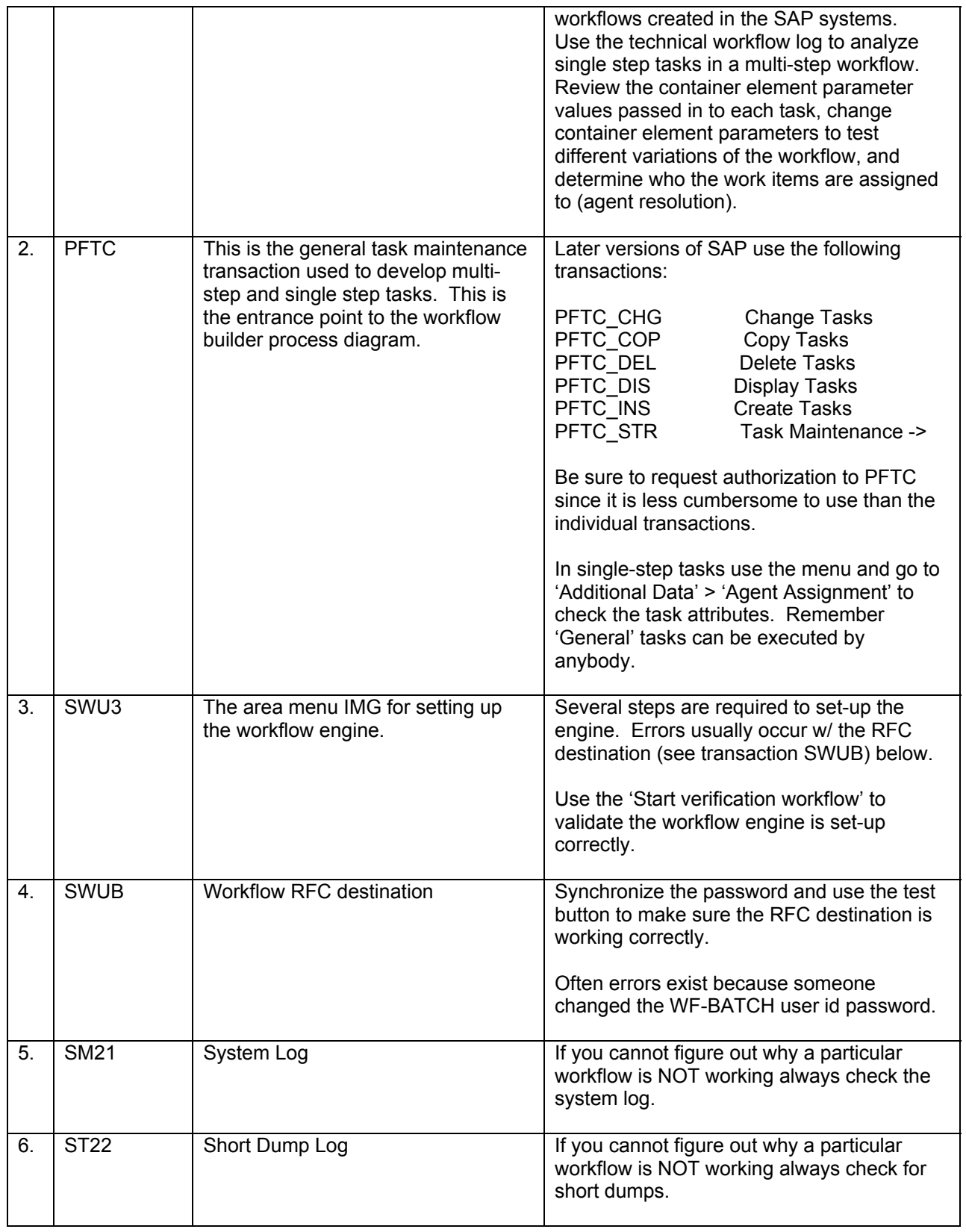

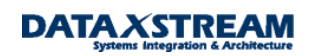

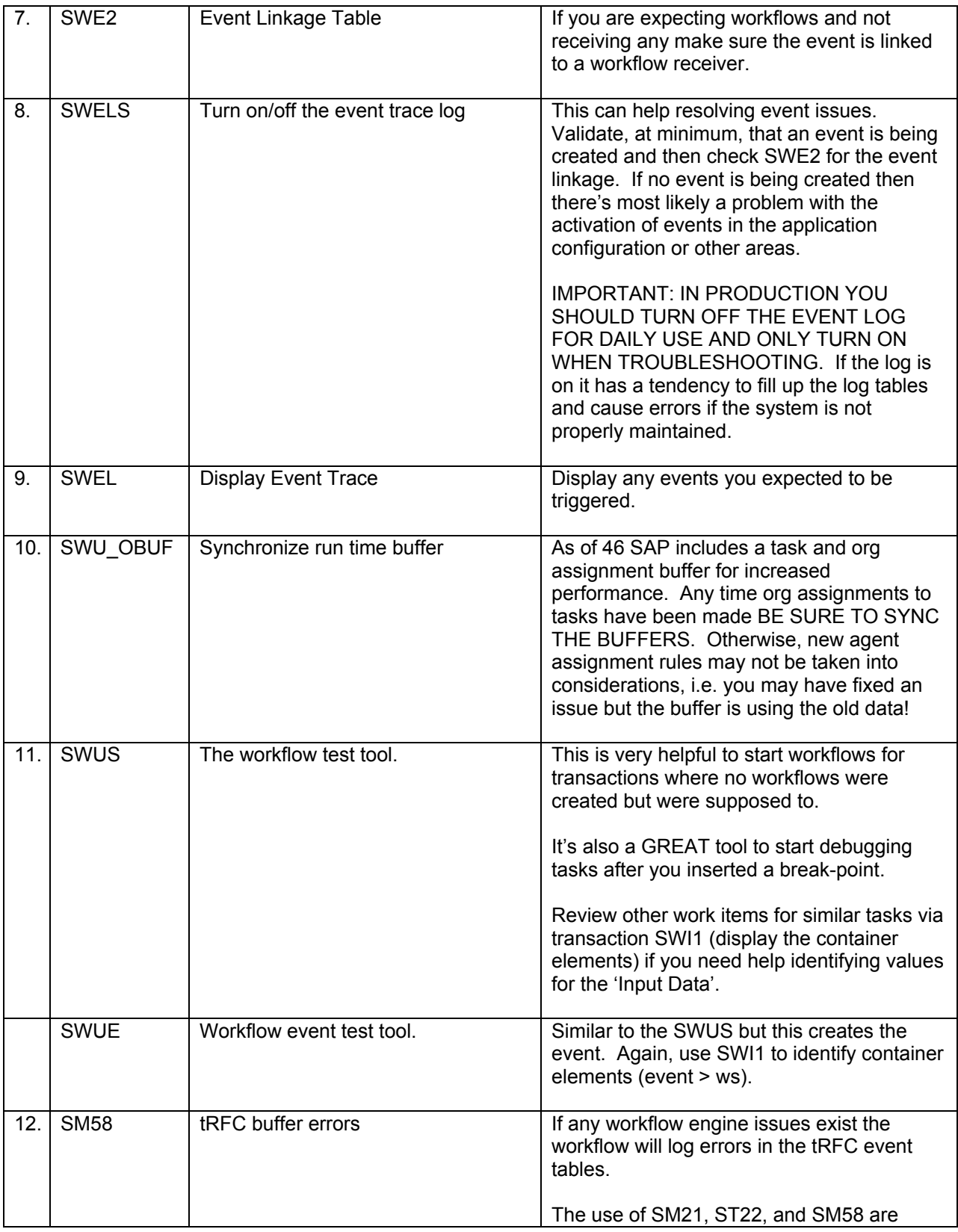

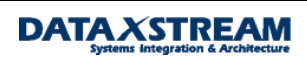

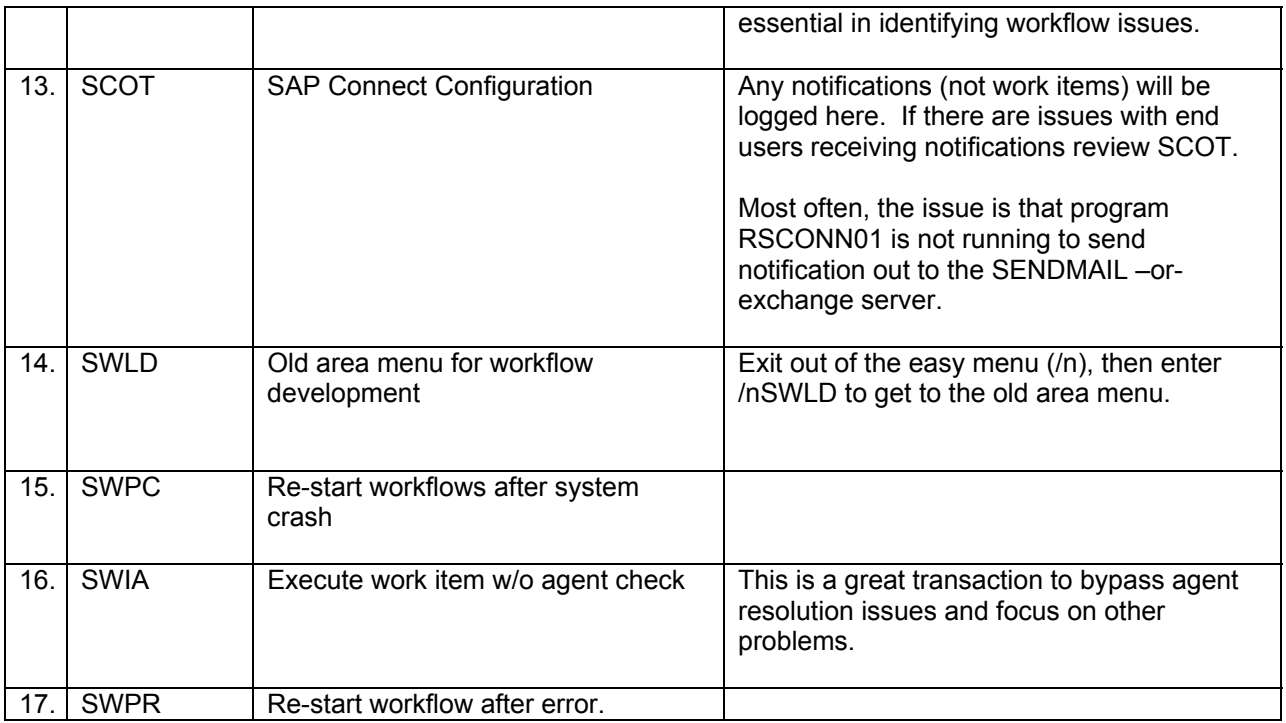

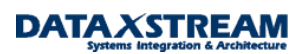